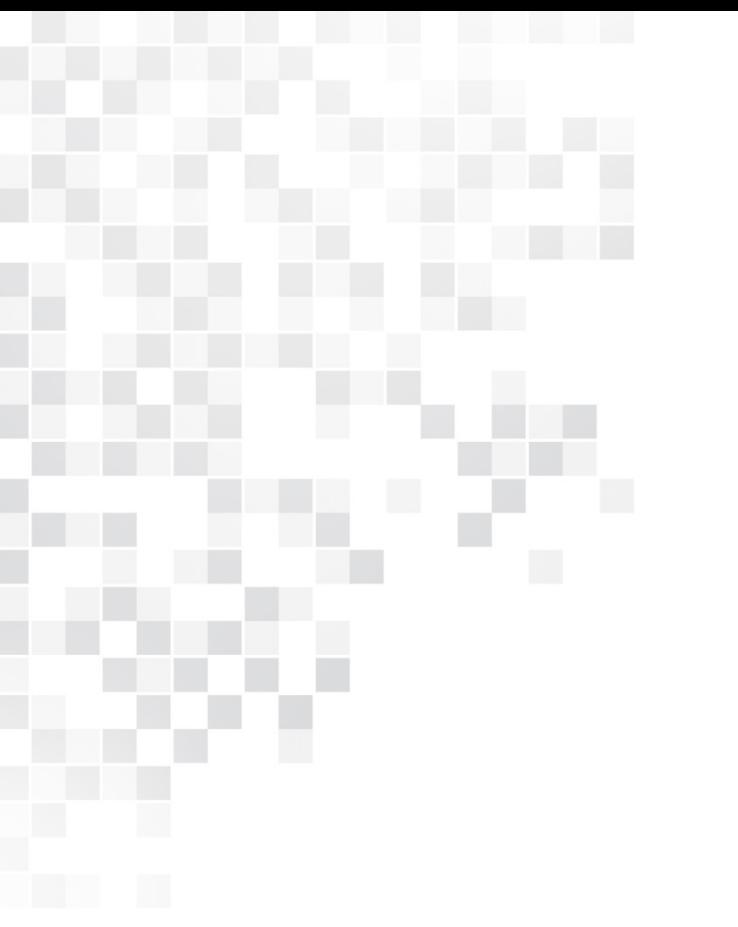

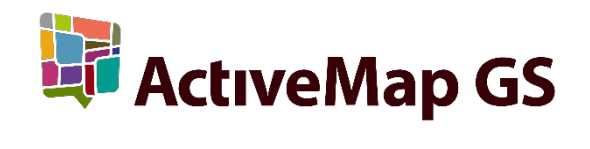

# ПРОГРАММНОЕ ОБЕСПЕЧЕНИЕ «**MapMobile GS**»

Версия 9.7

Руководство пользователя

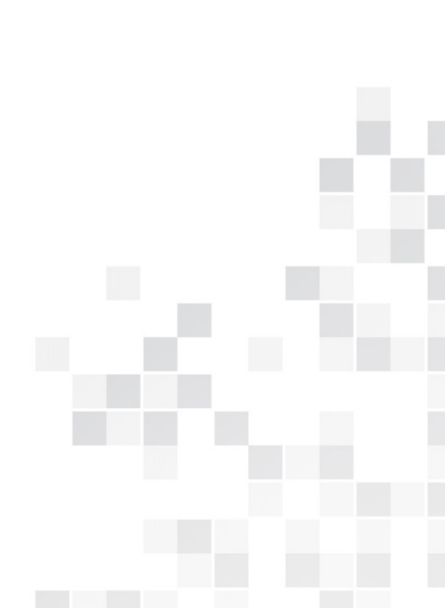

2019 г.

## **ОГЛАВЛЕНИЕ**

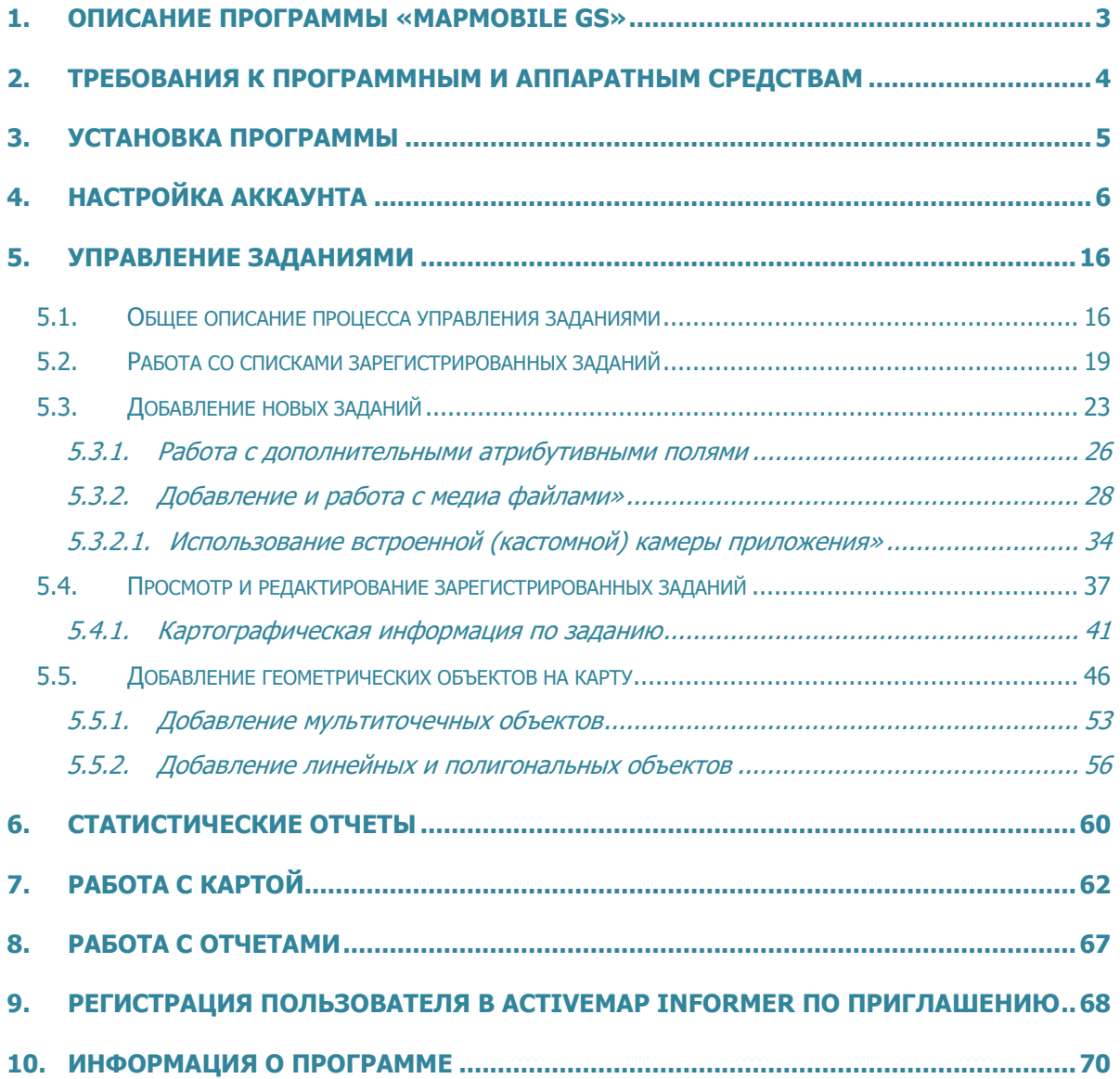

#### <span id="page-2-0"></span>**1. Описание программы «MapMobile GS»**

Специальное программное обеспечение «MapMobile GS» (далее — Программа) представляет собой мобильное приложение для операционной системы Android, реализующее клиентскую часть модуля управления заданиями программного комплекса «ActiveMap GS». Программа предназначена для решения следующих задач:

- сбор информации о различных событиях, проблемах и нарушениях в режиме реального времени (с возможностями добавления медиа файлов, выполнения географической привязки полученных данных и синхронизации с серверными продуктами компании «ГрадоСервис»),
- формирование заданий для сотрудников ответственной организации,
- обратная связь и контроль за выполнением заданий,
- формирование статистики и количественной динамики по заданиям.

Программа позволяет добавлять и сохранять задания на своем мобильном устройстве без доступа к сети Интернет. Отправить собственные задания на сервер и просмотреть зарегистрированные на сервере задания можно только при наличии сети Интернет.

## <span id="page-3-0"></span>**2. Требования к программным и аппаратным средствам**

Программа предназначена для работы на мобильных устройствах с операционной системой Google Android 4.2.0 и выше.

#### **3. Установка Программы**

<span id="page-4-0"></span>Для установки Программы на мобильное устройство необходимо зайти в магазин приложений «Google Play» и, воспользовавшись формой поиска приложений, найти приложение «MapMobile GS» (**[Рисунок 1](#page-4-1)**). При нажатии кнопки «Установить», расположенной справа от названия Программы, и принятия необходимых разрешений для работы Программы, начнется процесс загрузки Программы на устройство. По завершении процесса загрузки ярлык запуска Программы отобразится в списке приложений Вашего устройства (**[Рисунок 2](#page-4-2)**).

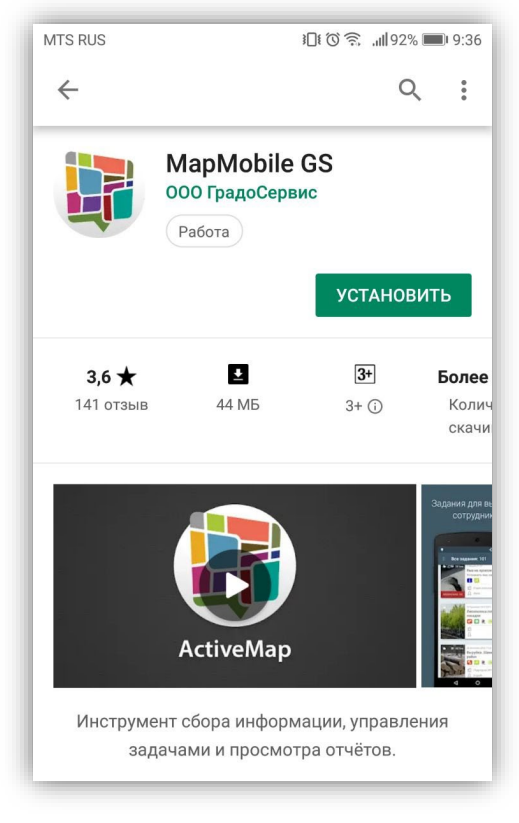

<span id="page-4-1"></span>**Рисунок 1 — Программа «MapMobile GS» в «Google Play»**

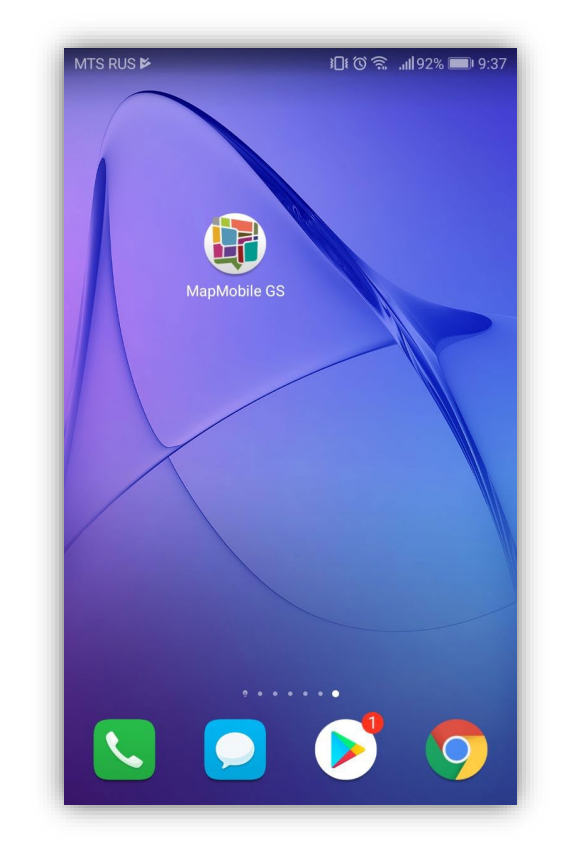

<span id="page-4-2"></span>**Рисунок 2 — Ярлык Программы в списке приложений**

#### <span id="page-5-0"></span>**4. Настройка аккаунта**

Для запуска Программы используйте ярлык Программы, расположенный в списке приложений Вашего мобильного устройства. На экране отобразится окно «Вход» (**[Рисунок 3](#page-5-1)**).

Если Вы не зарегистрированы в Программе, перейдите по ссылке «Нет аккаунта?» для получения информации о дальнейших действиях. На экране отобразится следующая справочная информация (**[Рисунок 4](#page-5-2)**):

- зачем нужен аккаунт;
- где можно получить аккаунт;
- что делать, если Вы не знаете адрес сервера;
- как создавать черновики для последующего использования;
- ответы на оставшиеся вопросы.

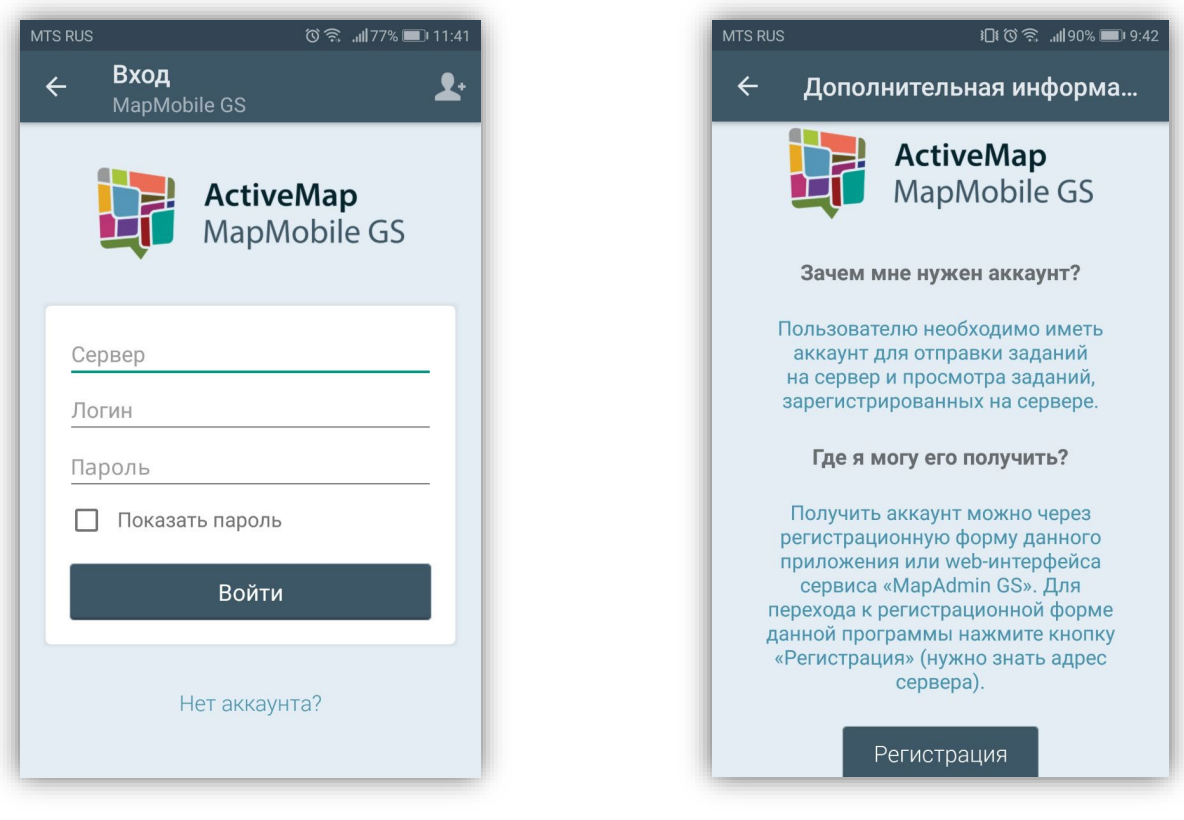

<span id="page-5-1"></span>

<span id="page-5-2"></span>**Рисунок 3 — Окно «Вход» Рисунок 4 — Настройка аккаунта**

Окно «Дополнительная информация» также содержит кнопки:

• «Регистрация» (для перехода к регистрационной форме);

- «Демо вход» (для демо входа в Программу);
- «Анонимный вход» (для входа в Программу без учетной записи для создания черновиков);
- «Подробнее о приложении» (переход к окну «О программе»).

Для отправки собственных заданий на сервер и просмотра заданий, зарегистрированных на сервере, необходимо пройти авторизацию в Программе.

Для добавления заданий на определенный сервер необходимо пройти предварительную регистрацию в Программе. Незарегистрированные пользователи могут воспользоваться демо-входом на демонстрационный сервер для ознакомления с Программой или анонимным входом для добавления собственных заданий в качестве черновиков с возможностью их последующей отправки на любой сервер.

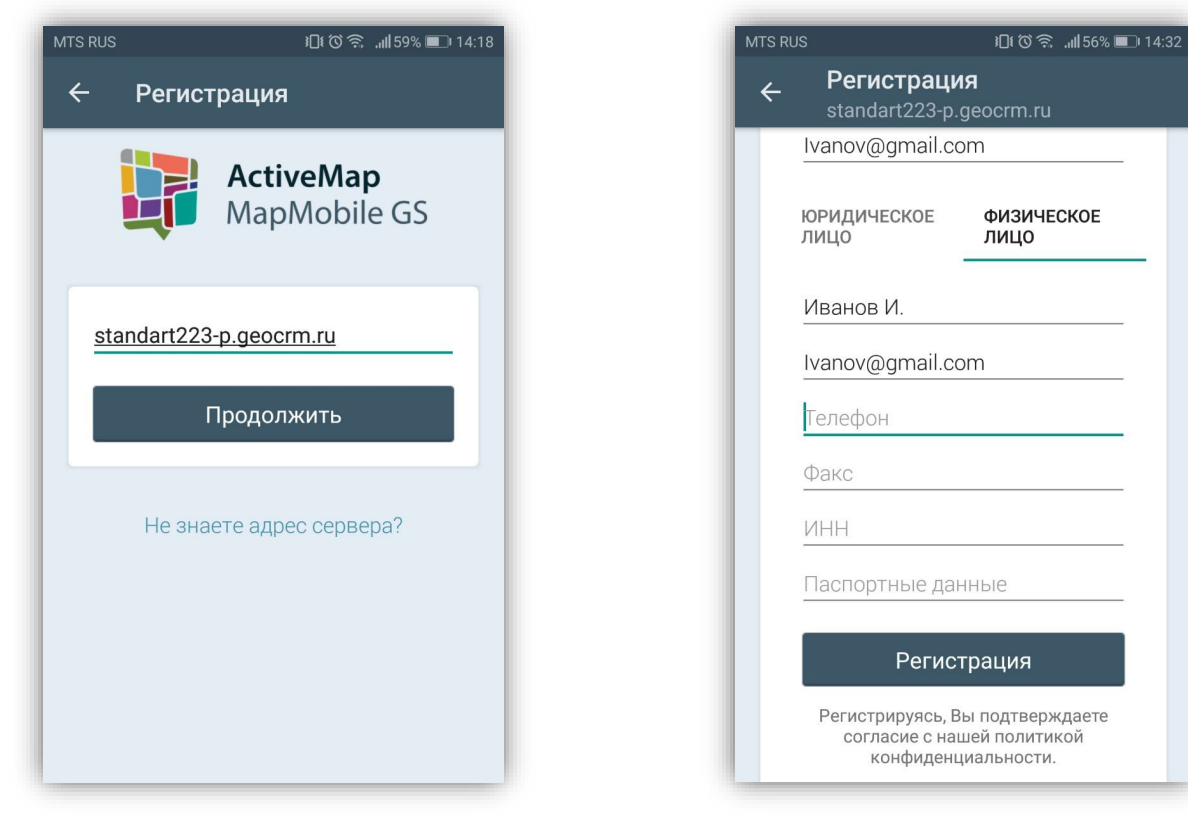

<span id="page-6-1"></span><span id="page-6-0"></span>**Рисунок 5 - Регистрация в Программе Рисунок 6 — Регистрация в Программе**

Для перехода к регистрационной форме необходимо

- нажать кнопку «Регистрация» (кнопка расположена в правом верхнем углу окна «Вход», а также в окне дополнительной информации);
- ввести адрес сервера (**[Рисунок 5](#page-6-0)**);
- нажать кнопку «Продолжить».

После заполнения регистрационных полей (**[Рисунок 6](#page-6-1)**) нажмите кнопку «Регистрация», расположенную в нижней части регистрационной формы. При успешной регистрации в Программе на указанный Вами e-mail будет отправлено информационное письмо, содержащее Ваши регистрационные данные — логин и пароль.

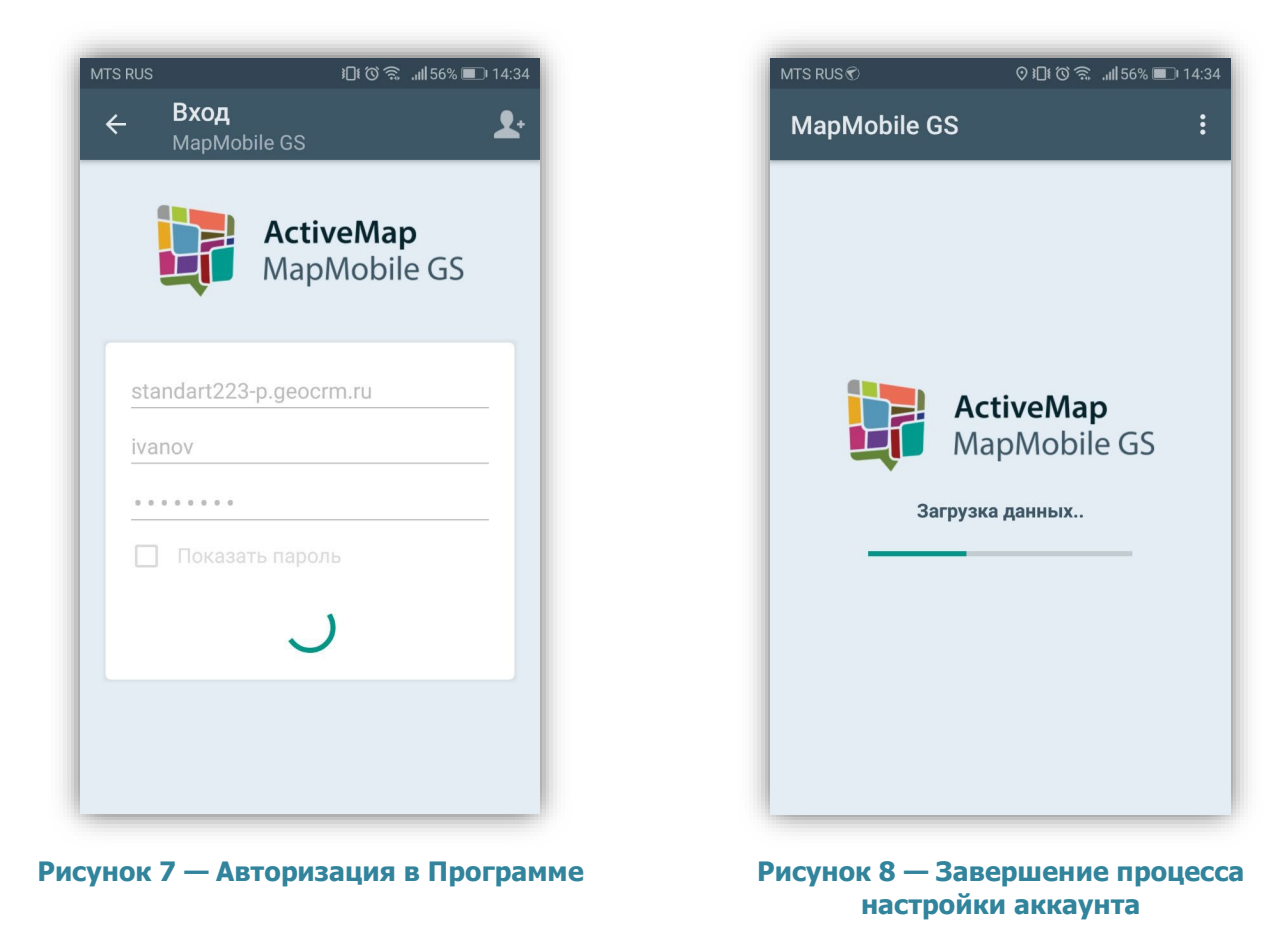

<span id="page-7-0"></span>Адрес сервера и свои регистрационные данные (логин и пароль) необходимо ввести в окне «Вход», после чего нажать кнопку «Войти» (**[Рисунок 3](#page-5-1), [Рисунок 7](#page-7-0)**).

<span id="page-7-1"></span>На этом процесс настройки аккаунта будет закончен (**[Рисунок 8](#page-7-1)**).

При успешной настройке аккаунта Программа запоминает введенные учетные данные. Учетные данные, прописанные Вами при последнем запуске, будут автоматически использованы Программой при следующем запуске.

Поля «Сервер», «Логин» и «Пароль» обязательны для заполнения. При попытке войти в Программу без ввода указанных параметров Программа выдаст соответствующие сообщения о необходимости заполнения полей (**[Рисунок 9](#page-8-0)**).

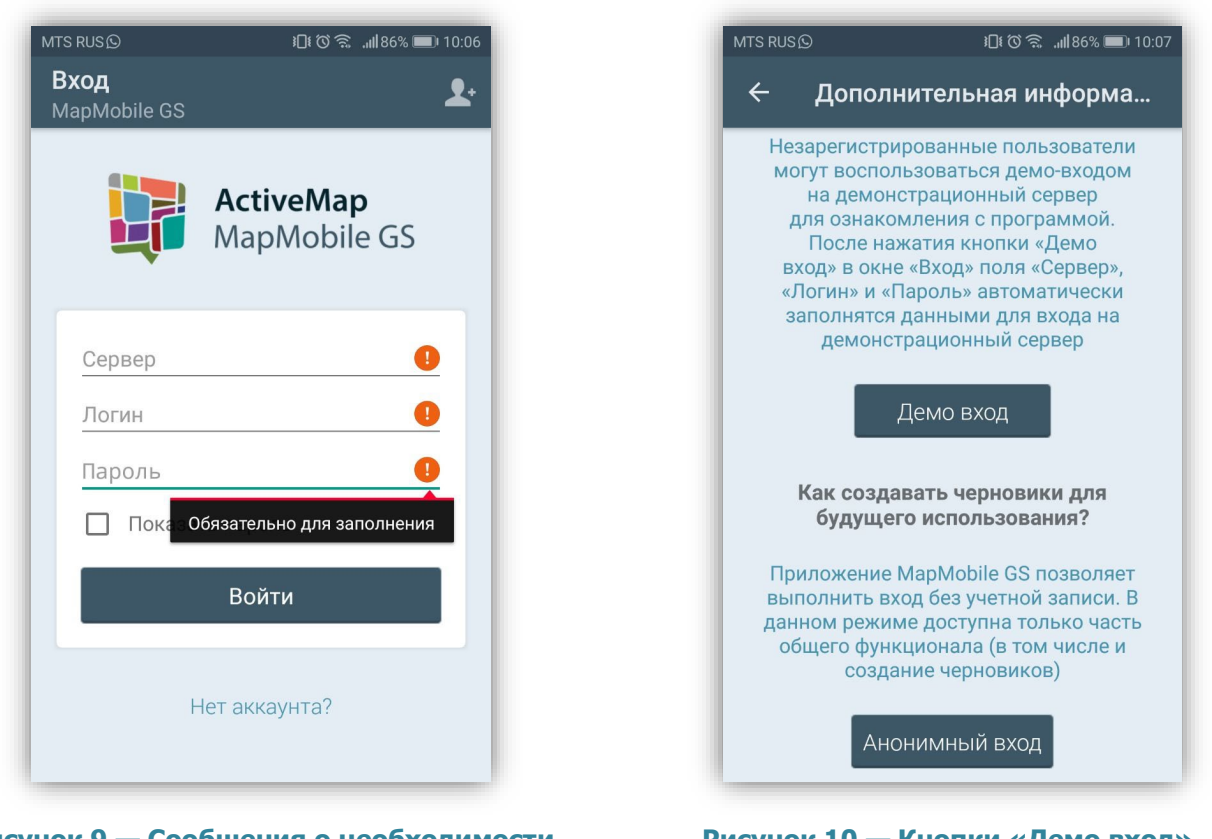

<span id="page-8-0"></span>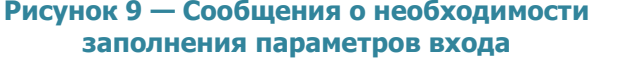

<span id="page-8-1"></span>**Рисунок 10 — Кнопки «Демо вход», «Анонимный вход»**

Для демо-входа в Программу необходимо нажать кнопку «Демо вход» в окне дополнительной информации (**[Рисунок 10](#page-8-1)**). Поля «Сервер», «Логин» и «Пароль» автоматически заполнятся данными для входа на демонстрационный сервер **http://demo.geocrm.ru/** (**[Рисунок 11](#page-9-0)**).

 $\vdots$ 

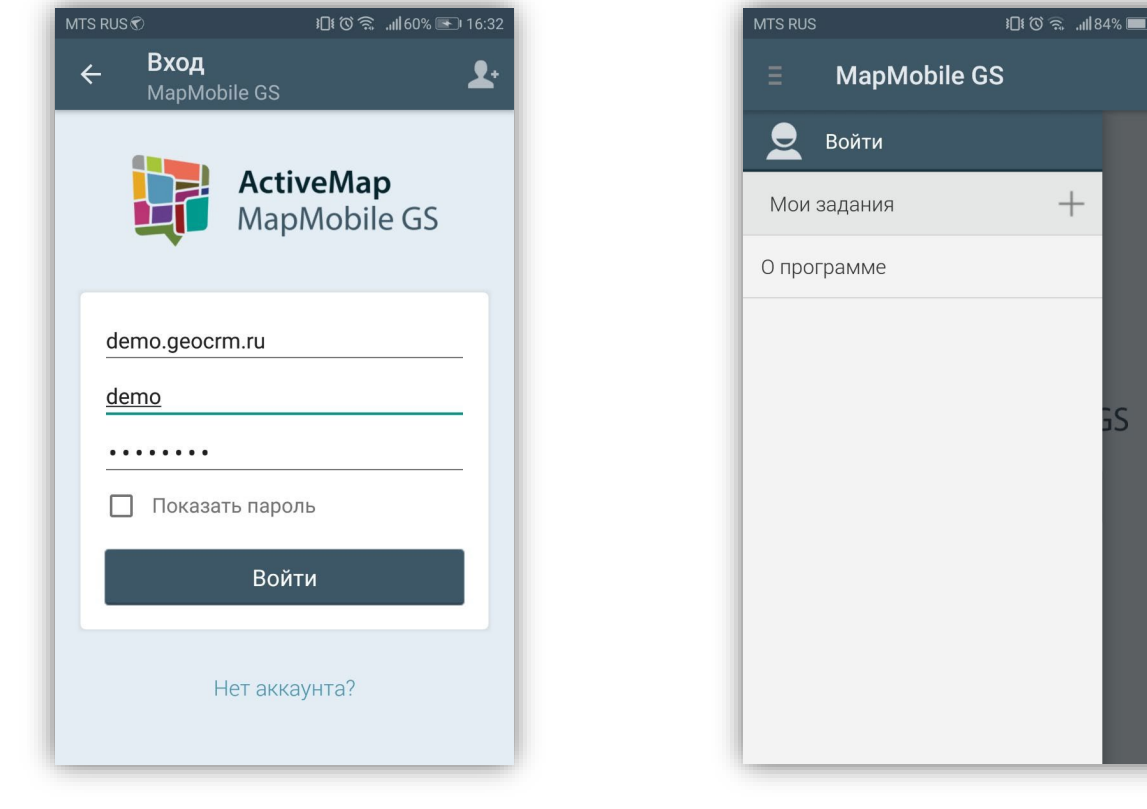

<span id="page-9-0"></span>**Рисунок 11 — Вход на демонстрационный сервер**

<span id="page-9-1"></span>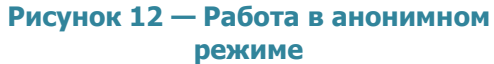

Для анонимного входа в Программу необходимо нажать кнопку «Анонимный вход» в окне дополнительной информации (**[Рисунок 10](#page-8-1)**). Произойдет переход к окну управления заданиями (**[Рисунок 12](#page-9-1)**). В анонимном режиме пользователю будет доступна только часть функционала Программы, необходимого для создания черновиков. После создания черновиков в анонимном режиме Вы сможете авторизоваться и отправить задания на любой сервер.

Меню приветственного окна Программы содержит раздел «Настройки» (**[Рисунок](#page-10-0)  [13](#page-10-0)**). Выбор раздела «Настройки» позволит перейти к окну настроек, состоящему из разделов «Карта» «Push-уведомления» и «Общее» (**[Рисунок 14](#page-10-1)**).

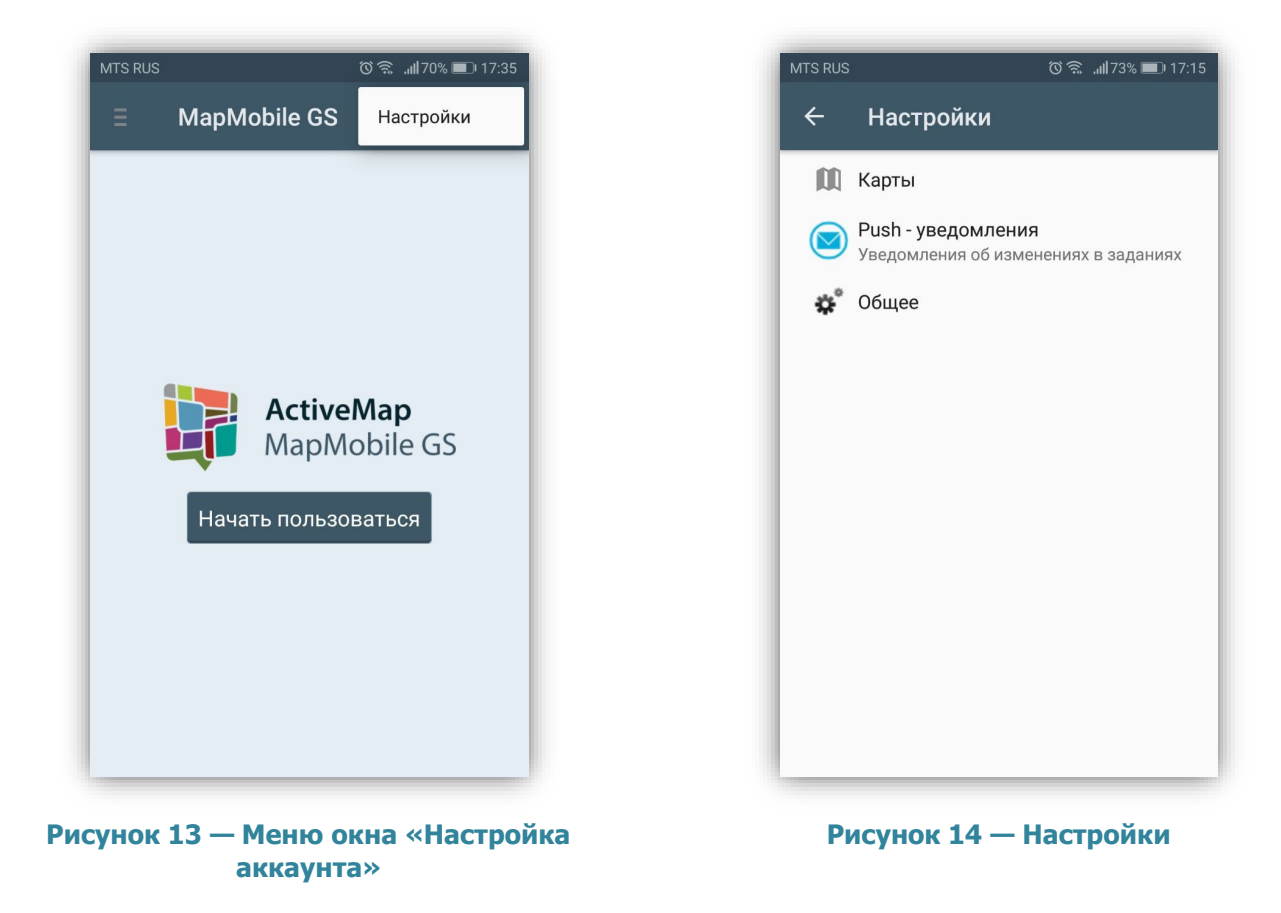

<span id="page-10-1"></span><span id="page-10-0"></span>Раздел «Карты» предназначен для выбора подложки карты и подключения карт в оффлайн режиме (**[Рисунок](#page-11-0) 15**).

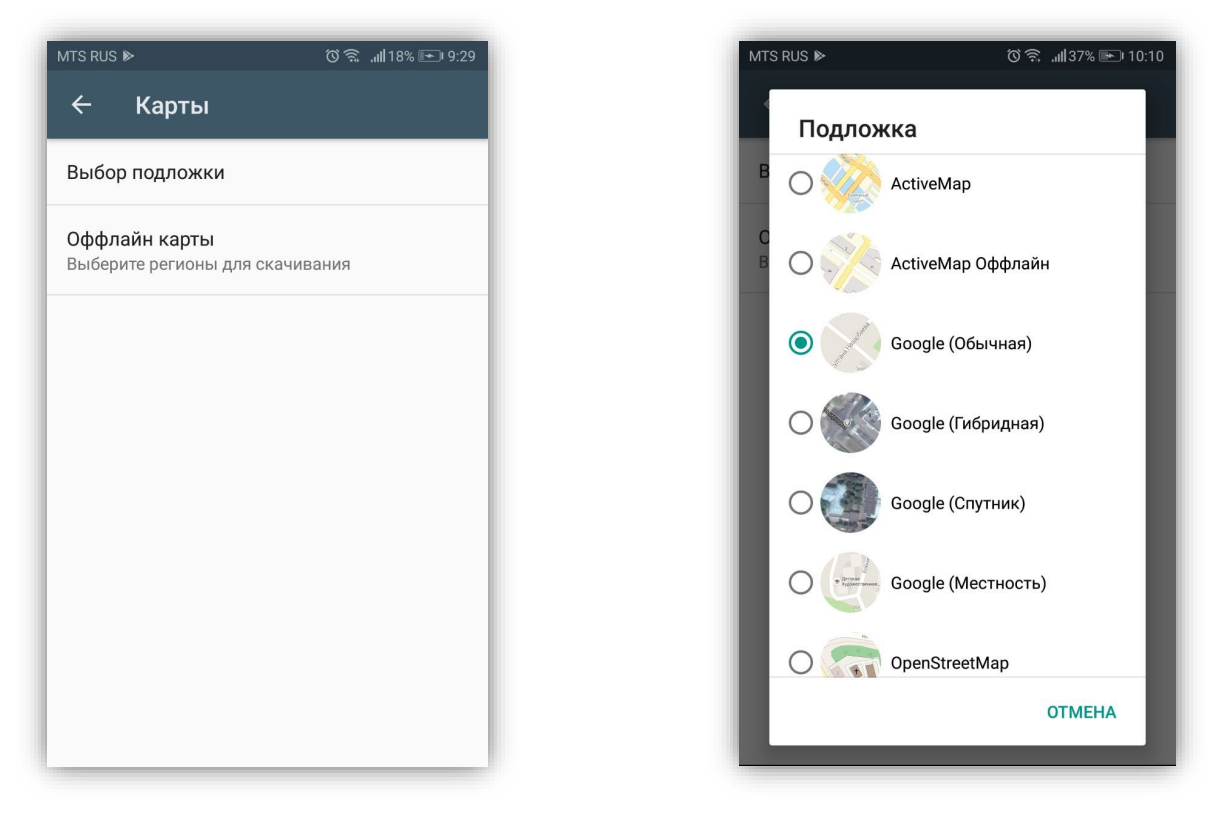

<span id="page-11-0"></span>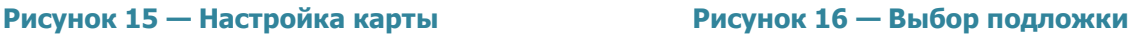

<span id="page-11-1"></span>

В список подложек включены 7 вариантов карт для выбора (ActiveMap, ActiveMap Оффлайн), Google (обычная), Google (гибридная), Google (спутник), Google (местность), OpenStreetMap) (**[Рисунок](#page-11-1) 16**).

Для работы с картой в режиме без Интернета необходимо в разделе «Оффлайн карты» выбрать интересующий регион или регионы и загрузить карту на свой смартфон, после этого выбрать подложкой карту ActiveMap Оффлан (**[Рисунок 1](#page-12-0)7**).

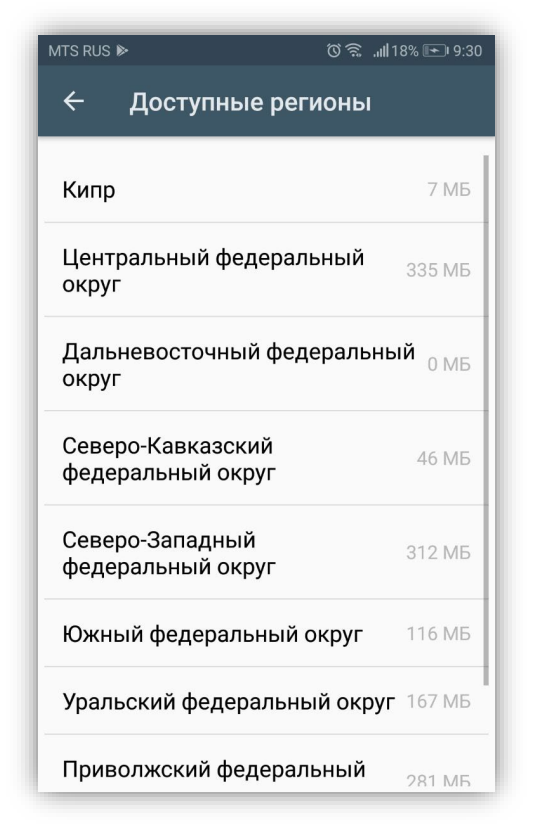

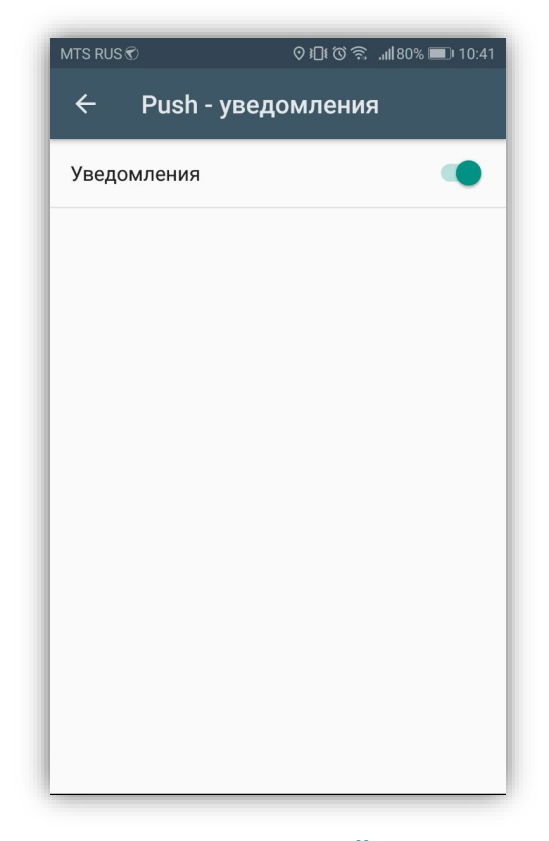

#### <span id="page-12-0"></span>**Рисунок 17 — Загрузка карт оффлайк Рисунок 18 — Настройка PUSH-**

<span id="page-12-1"></span>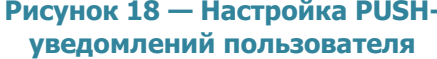

Раздел «Push-уведомления» предназначен для настройки PUSH-уведомлений пользователя о назначении на него новых заданий и изменении ранее назначенных заданий. В разделе «Push-уведомления» расположен переключатель «Выкл.»/«Вкл.» для выключения/включения механизма работы PUSH-уведомлений (**[Рисунок 18](#page-12-1)**). PUSH-уведомления будут отображаться на панели уведомлений Вашего устройства (**[Рисунок 19](#page-13-0)**). Клик на PUSH-уведомление позволит перейти к обновленному заданию (если в уведомлении содержится информация об одном задании), и к списку заданий (если в уведомлении содержится информация об обновлении нескольких заданий). Измененные задания в списках будут отмечены надписью «Обновлено».

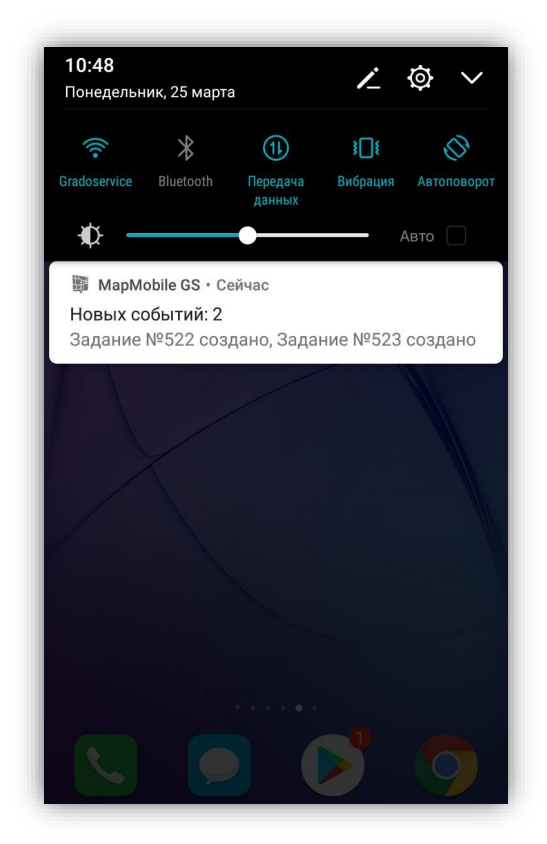

<span id="page-13-0"></span>**Рисунок 19 — Отображение PUSHуведомлений на панели уведомлений**

<span id="page-13-1"></span>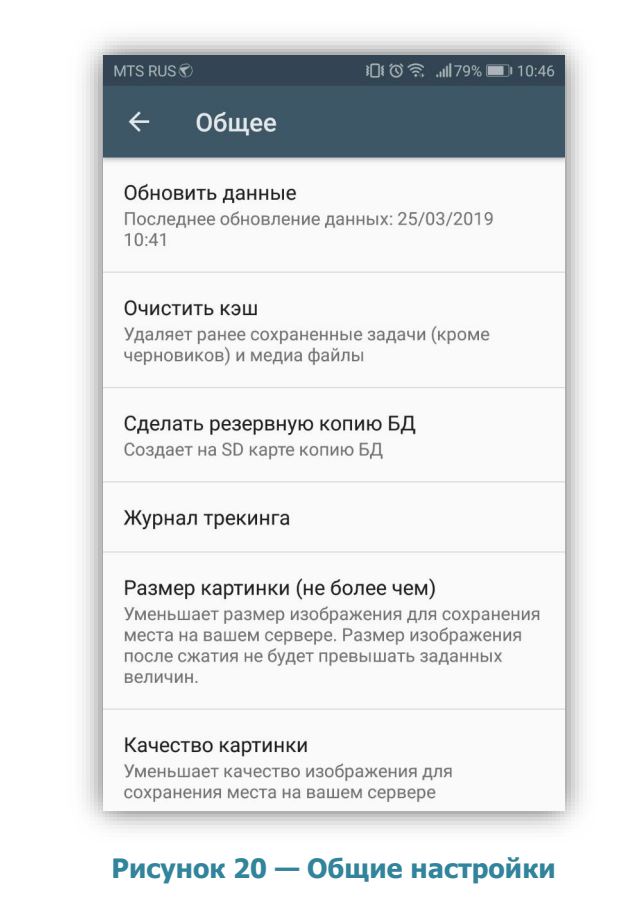

Раздел «Общее» предназначен для просмотра и изменения общих настроек. Он содержит подразделы (**[Рисунок 20](#page-13-1)**):

- «Обновить данные» (явное обновление всех данных путем синхронизации с сервером);
- «Очистить кэш» (удаление временных файлов);
- «Сделать резервную копию БД» (копия базы данных на карте памяти Вашего устройства с возможностью последующего использования базы данных на компьютере пользователя);
- «Журнал трекинга» (фиксация перемещения мобильного устройства)
- «Размер картинки (не более чем)» (уменьшение размеров фото перед их отправкой на сервер);
- «Качество картинки» (уменьшает качество изображения их отправкой на сервер);
- «Качество записи видео» (настройка качества записываемых видеофайлов).

Кнопка «Начать пользоваться» (**Рисунок 13**) в приветственном окне позволит Вам перейти к окну управления заданиями (**Рисунок 23**)

В верхней части боковой панели навигации отображена панель с именем пользователя. При нажатии на панель произойдет переход к карточке пользователя, в которой отображены все данные пользователя, панель управления мониторингом геолокации, содержатся кнопки для изменения и выхода из данного аккаунта, а также принудительной отправки текущих координат пользователя на сервер (**[Рисунок 21](#page-14-0)**).

При нажатии кнопки «Сменить аккаунт» отобразится список аккаунтов, под которыми осуществлялся вход в Программу с данного устройства (**[Рисунок 2](#page-14-1)2**). Текущий аккаунт будет выделен в списке соответствующим значком. Для изменения аккаунта достаточно выбрать аккаунт из списка или вариант «Добавить аккаунт». Выбор последнего варианта позволит войти в Программу под аккаунтом пользователя, не содержащемся в списке (откроется окно «Вход» для ввода параметров входа).

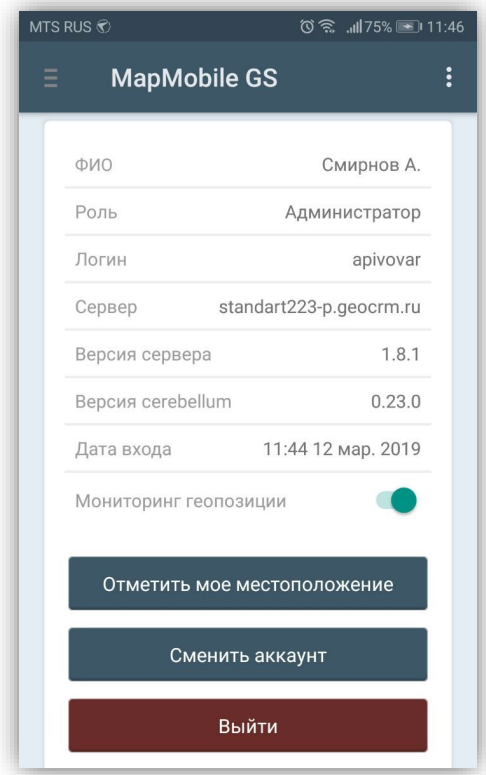

<span id="page-14-0"></span>**Рисунок 21 — Карточка пользователя Рисунок 22 — Смена аккаунта**

| <b>MTS RUS</b> |                                       |
|----------------|---------------------------------------|
|                | Сменить аккаунт                       |
|                | Выберите аккаунт                      |
|                | Иванов И<br>standart223-p.geocrm.ru   |
|                | Демо пользователь<br>demo.geo4.me     |
|                | admin<br>standart223-p.geocrm.ru      |
|                | Смирнов А.<br>standart223-p.geocrm.ru |
|                |                                       |
|                | Добавить аккаунт                      |
|                |                                       |
|                |                                       |
|                |                                       |
|                |                                       |
|                |                                       |

<span id="page-14-1"></span>

#### <span id="page-15-0"></span>**5. Управление заданиями**

#### **5.1. Общее описание процесса управления заданиями**

<span id="page-15-1"></span>Окно управления заданиями предназначено для выполнения следующих действий:

- просмотра зарегистрированных на сервере заданий;
- добавления новых заданий и их последующей отправки на сервер;
- изменения заданий и последующей отправки изменений на сервер;
- формирования статистики по заданиям;
- работы с заданиями на карте и добавления геометрических объектов;

• формирования ссылки для регистрации в клиентском приложении ActiveMap Informer;

• просмотра отчетов, созданных в программном компоненте «MapSurfer GS».

Окно управления заданиями содержит боковое меню навигации, состоящее из следующих разделов (**Рисунок 21**):

- 1. «Все задания»;
- 2. «Назначенные мне» (с указанием количества назначенных заданий);
- 3. «Мои задания» (с кнопкой для быстрого перехода к форме добавления задания);
- 4. «Статистика;
- 5. «Карта»;
- 6. «Сохраненные объекты»;
- 7. «Отчеты»;
- 8. «Пригласить;
- 9. «О программе».

<span id="page-16-0"></span>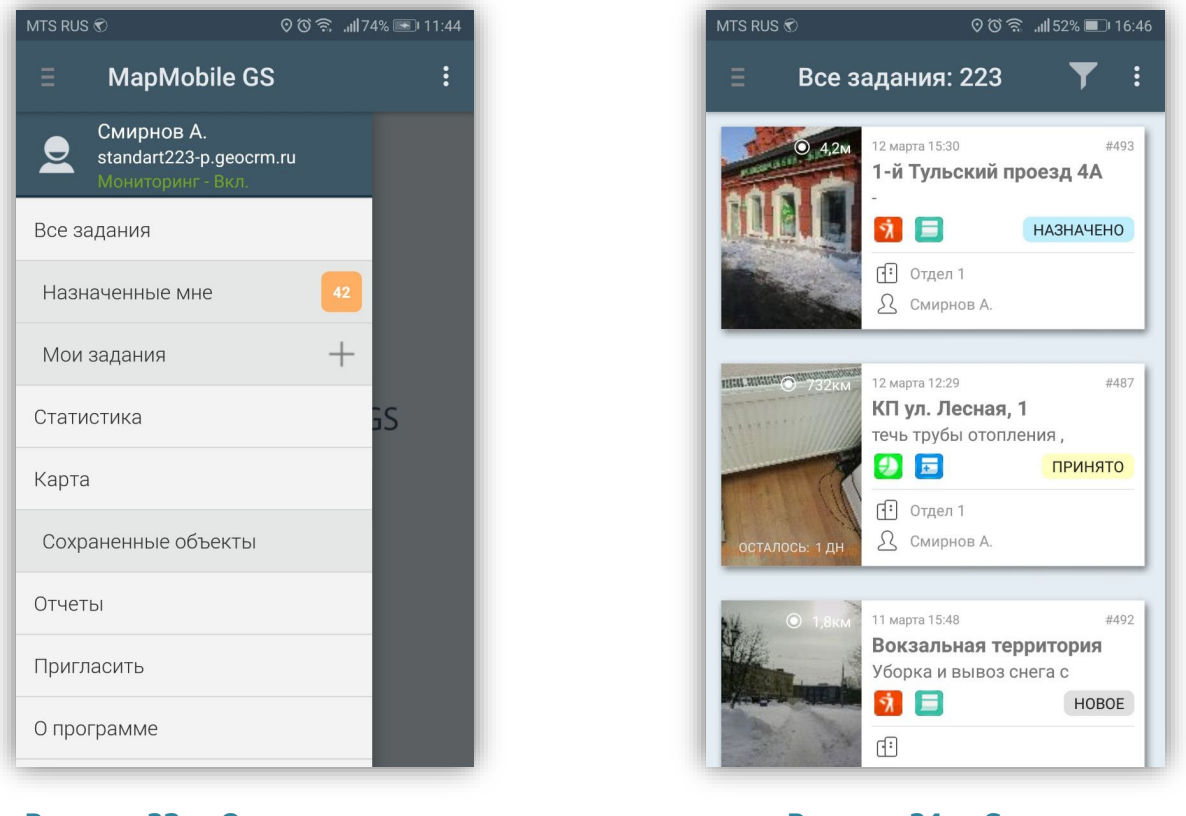

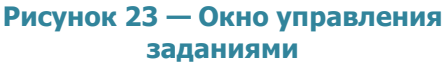

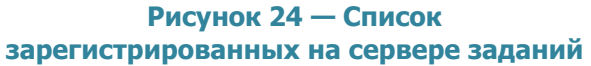

Разделы «Все задания», «Назначенные мне», «Мои задания» преданазначены для перехода к соответствующим спискам заданий:

- «Все задания» список зарегистрированных на сервере заданий, доступных пользователю (**[Рисунок 24](#page-16-0)**),
- «Назначенные мне» список назначенных на пользователя заданий (**[Рисунок 25](#page-17-0)**),
- «Мои задания» список добавленных пользователем заданий (**[Рисунок](#page-17-0)  [26](#page-17-0)**).

<span id="page-17-1"></span><span id="page-17-0"></span>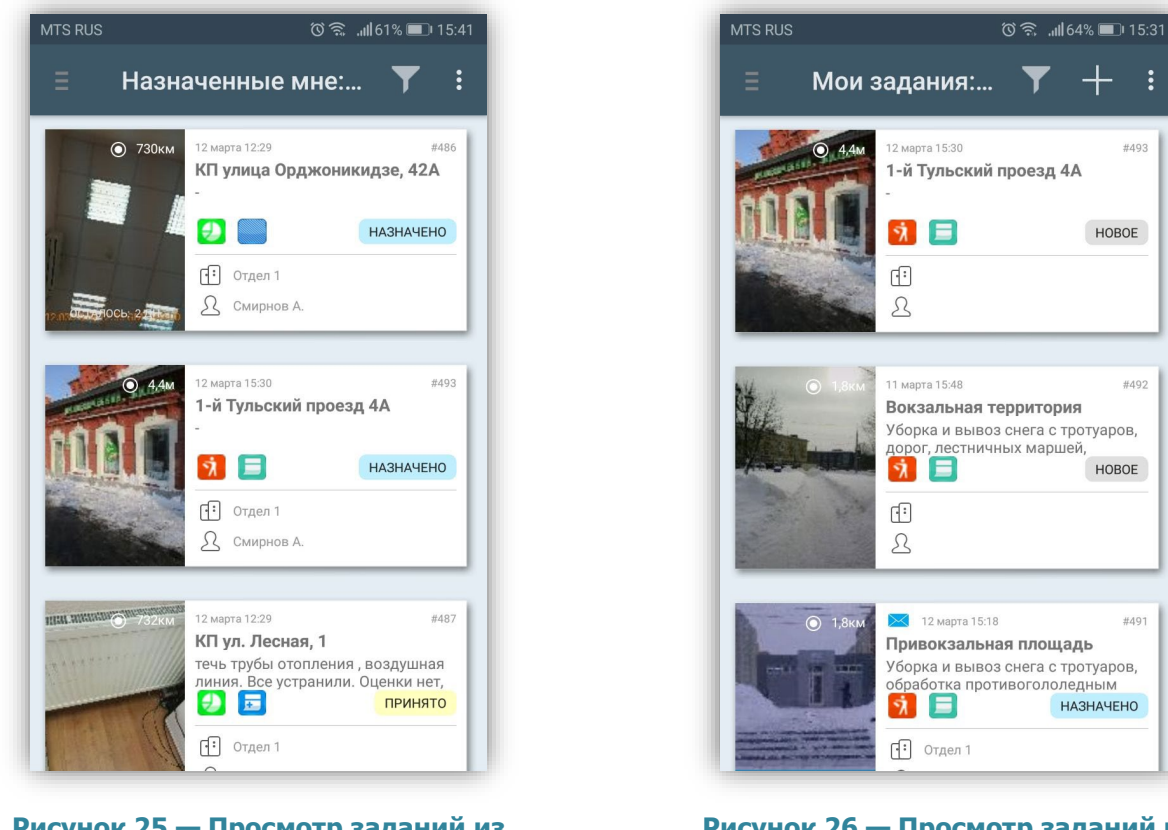

**Рисунок 25 — Просмотр заданий из раздела «Назначенные мне»**

**Рисунок 26 — Просмотр заданий из раздела «Мои задания»**

Списки заданий в одних и тех же разделах для пользователей с разными ролями могут отличаться. Так, например, для сотрудника организации в группе «Все задания» будут содержаться только назначенные на него задания и задания, которые он создал самостоятельно, а для администратора организации в этой группе будут содержаться задания, назначенные на всех сотрудников его организации. Более подробно работа с указанными списками заданий описана в разделах «**5.2. Работа со списками зарегистрированных заданий**», «**[5.3 Добавление новых заданий](#page-22-0)».** Для каждого списка заданий в верхней части окна указывается количество заданий.

Раздел «Карта» предназначен для просмотра на карте слоев, объектов слоев, их атрибутивной информации и прикрепленных медиафайлов (раздел «**[7. Работа с](#page-61-0)  [картой](#page-61-0)**»).

Раздел «Сохраненные объекты» предназначен для добавления на карту геометрических объектов (с возможностью их последующего прикрепления к заданиям; раздел «**5.5. Добавление геометрических объектов на карту**»).

18

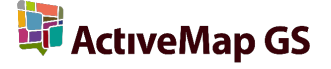

Раздел «Пригласить» предназначен для генерации короткой ссылки для регистрации пользователей в клиентском приложении ActiveMap Informer (более подробно в разделе «**9. Регистрация пользователя [ActiveMap Informer](#page-67-0) по [приглашению](#page-67-0)»**).

Раздел «О программе» предназначен для отображения информации о Программе (**Рисунок 27**; раздел «**[10. Информация о программе](#page-69-0)**»).

В верхней правой части экрана Приложения расположена кнопка «Меню окна» (кнопка со значком вертикального троеточия **:** ) при нажатии на которую откроется раздел «Настройки» (**[Рисунок 28](#page-18-1)**).

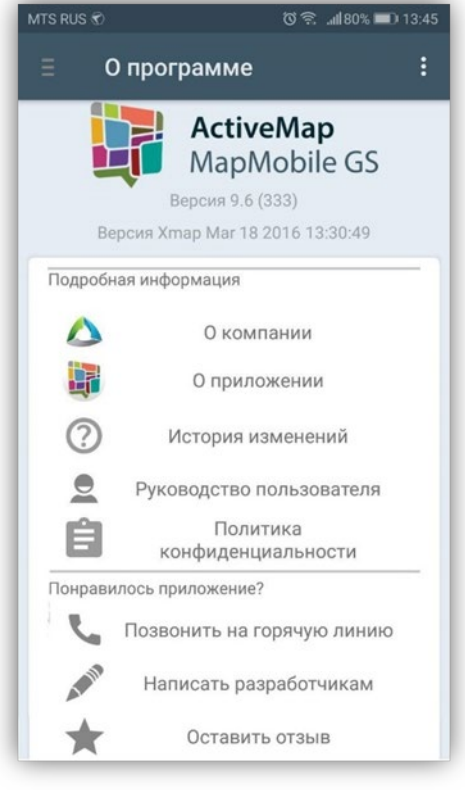

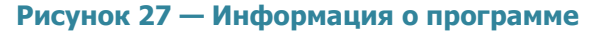

<span id="page-18-1"></span>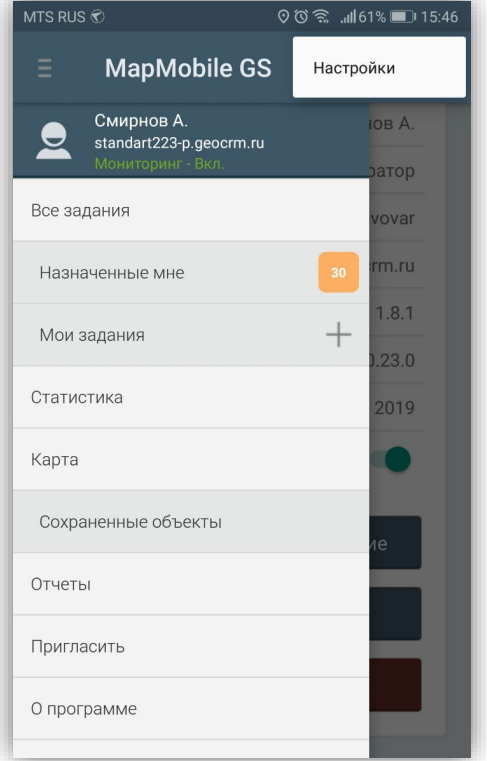

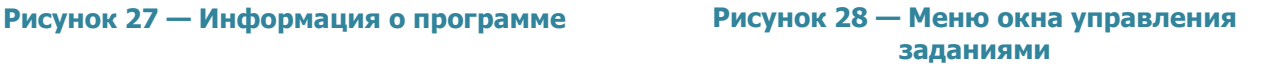

#### **5.2. Работа со списками зарегистрированных заданий**

<span id="page-18-0"></span>При выборе раздела «Все задания» отобразится список всех зарегистрированных на сервере заданий, доступных для данного пользователя (**[Рисунок 24](#page-16-0)**). Возможности видимости и редактирования заданий определяются ролью пользователя в

Программе. Далее в руководстве условимся использовать понятие «задания» только для доступных пользователю заданий в соответствии с его ролью в Программе.

По умолчанию задания в списке расположены в порядке убывания по дате обновления. Задания расположены в виде представления «Плитка». Плитка для каждого задания содержит следующую информацию (**[Рисунок 29](#page-20-0)**):

- основная фотография задания (если имеется);
- расстояние до места назначения задания (только для заданий, имеющих геопривязку);
- значок «непрочитанное задание» (в виде синего конвертика, только для непрочитанных заданий);
- дата и время создания задания;
- номер задания;
- надпись «Просрочено» с указанием количества дней просрочки (для заданий с этапом выполнения «назначено» и просроченными сроками исполнения);
- надпись «Есть изменения» (для измененных Вами заданий; если изменения еще не были отправлены на сервер, или попытка отправки изменений на сервер завершилась неудачей);
- надпись «Обновлено» (для заданий, измененных другими пользователями);
- заголовок задания;
- краткое содержание задания;
- иконка вида работ;
- иконка приоритета задания;
- этап работы;
- название организации, на которую назначено задание;
- исполнитель задания.

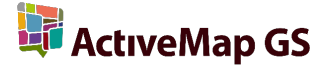

<span id="page-20-0"></span>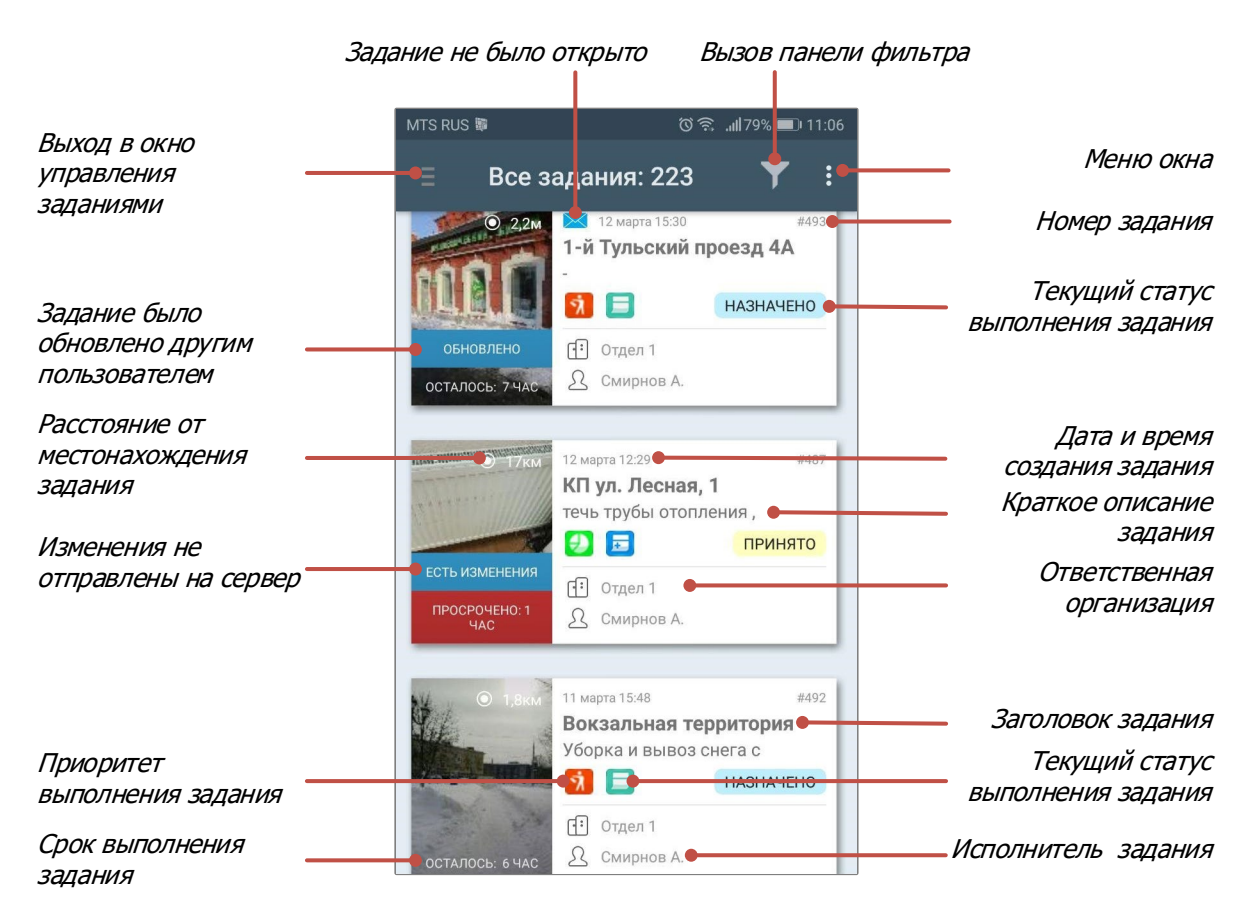

**Рисунок 29 – Схема окна «Все задания»**

Срок исполнения назначенного задания может быть настроен вручную при создании задания или зависеть от вида работ, который настраивается администратором через web-интерфейс сервиса «MapSurfer GS».

Меню окна «Все задания» содержит разделы (**[Рисунок](#page-21-0) 30**):

- «Синхронизировать данные» (актуализация данных по заданиям путем синхронизации с сервером),
- «Очистить историю обновлений» (очистка надписей «Обновлено», которые отображаются у не просмотренных заданий, измененных другими пользователями),
- «Отправить изменения» (для отправки измененной информации по заданиям на сервер),
- «Настройки» (дублирует раздел меню «Настройки» приветственного окна Программы).

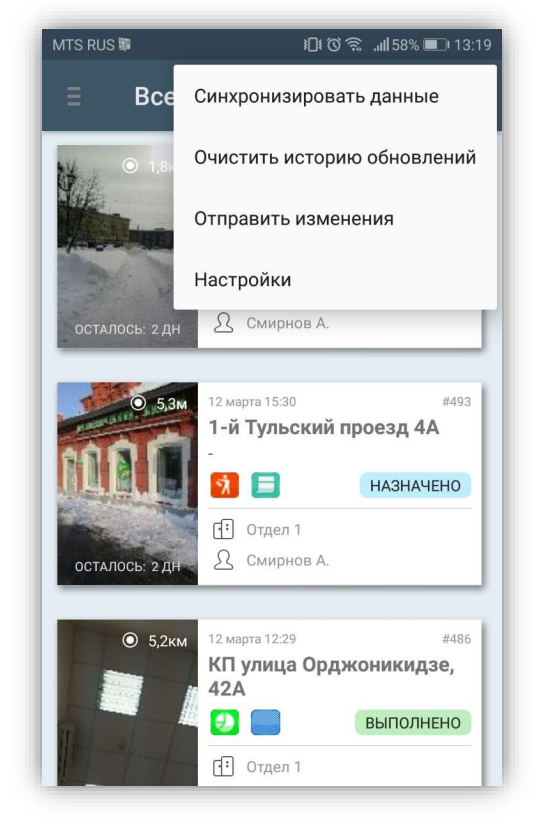

| MTS RUS $\odot$         |                         |                     |               | <b>♡♡ ☆ .ill66%■12:16</b> |          |  |
|-------------------------|-------------------------|---------------------|---------------|---------------------------|----------|--|
|                         |                         | Все задания: 223    |               |                           | $\vdots$ |  |
|                         | П                       | Только просроченные |               |                           |          |  |
|                         | ЭТАП                    |                     |               |                           |          |  |
|                         |                         | новое               |               |                           |          |  |
| <b>OBH</b>              |                         | назначено           |               |                           |          |  |
| ОСТАЛ                   |                         | принято             |               |                           |          |  |
|                         |                         | выполнено           |               |                           |          |  |
| <b>HER SHARE</b>        |                         | доставлено          |               |                           |          |  |
|                         | <b>ПРИОРИТЕТ</b>        |                     |               |                           |          |  |
|                         |                         | Плановые            |               |                           |          |  |
| ЕСТЬ И<br><b>TIPOCI</b> |                         | Аварийные           |               |                           |          |  |
|                         | llı,                    | Дополнительные      |               |                           |          |  |
|                         |                         | Текущий             |               |                           |          |  |
|                         | <b>ВИД РАБОТЫ</b>       |                     |               |                           |          |  |
|                         |                         |                     | Выбрать       |                           |          |  |
|                         | НАЗНАЧЕННАЯ ОРГАНИЗАЦИЯ |                     |               |                           |          |  |
|                         |                         |                     | $D.$ . $6.00$ |                           |          |  |

<span id="page-21-0"></span>**Рисунок 30 — Меню окна «Все задания» Рисунок 31 — Окно настроек фильтра**

<span id="page-21-1"></span>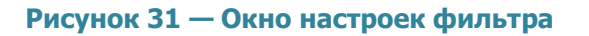

С помощью кнопки фильтра Вы сможете провести фильтрацию заданий в списке по следующим параметрам (**[Рисунок 31](#page-21-1)**):

- 1) ID (номер задания);
- 2) текст (текстовый поиск задания в списке);
- 3) сортировка (по порядковому номеру, в алфавитном порядке, по дате создания, по дате обновления, по сроку выполнения, по приоритету);
- 4) направление сортировки (по возрастанию, по убыванию);
- 5) стадии заданий (отказанные, в работе, завершенные);
- 6) дата обновления (начальная и конечная даты временного интервала обновления задания);
- 7) срок выполнения (начальная и конечная дата временного интервала срока выполнения задания);
- 8) только просроченные (при установке галочки отобразятся только простроченные задания);
- 9) этап работ (новое, назначено, выполнен)\*;
- 10) приоритет (например, плановые, дополнительные и др.)\*;

11) вид работы\*;

12) назначенная организация;

13) назначенный исполнитель.

\*справочники могут быть изменены в соответствии с индивидуальными требованиями Клиента.

Кнопка «Сбросить фильтр» позволит сбросить все заданные параметры фильтрации.

Обновление списка заданий производится с помощью движения «drag» («перемещение») сверху вниз.

При выборе раздела «Назначенные мне» отобразится список всех зарегистрированных на сервере заданий, назначенных Вам на исполнение (**[Рисунок](#page-17-1)  [25](#page-17-1)**). Окно «Назначенные мне» имеет такой же вид, как и окно «Все задания».

#### **5.3. Добавление новых заданий**

<span id="page-22-0"></span>Окно «Мои задания» предназначено для добавления и отправки заданий на сервер. В окне будет отображен список заданий, созданных пользователем на текущем мобильном устройстве. Сохраненные, но не отправленные на сервер задания, будут отмечены надписью «Черновик» и выделены зеленым цветом в списке заданий (**[Рисунок 32](#page-23-0)**).

<span id="page-23-0"></span>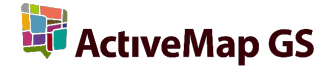

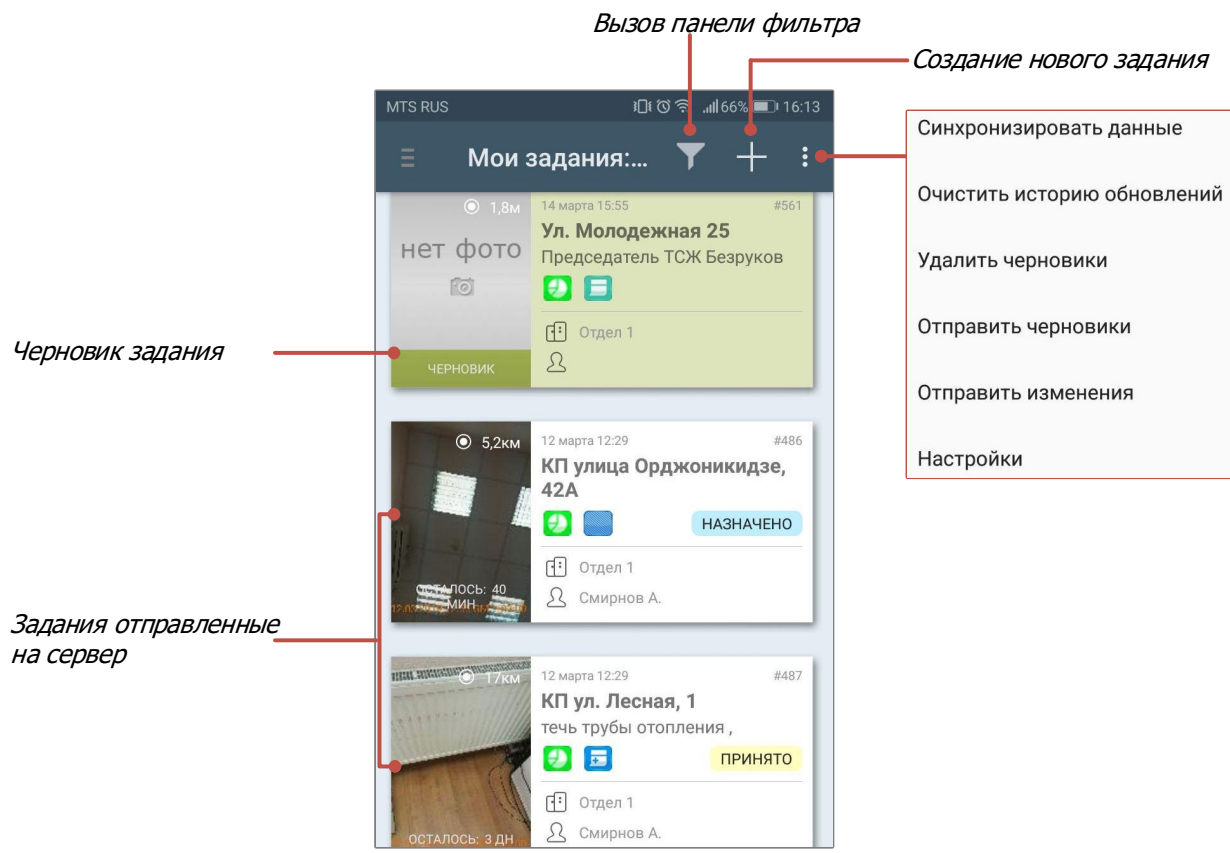

**Рисунок 32 – Схема окна «Мои задания»**

Меню окна «Мои задания» содержит разделы:

- «Синхронизировать данные» (для обновления информации по заданию путем синхронизации с сервером);
- «Очистить историю обновления» (для очистки надписей «Обновлено», которые отображаются у не просмотренных заданий, измененных другими пользователями);
- «Удалить черновики» (для удаления из списка всех заданий со статусом «Черновик»);
- «Отправить черновики» (для групповой отправки всех черновиков);
- «Отправить изменения» (для групповой отправки на сервер изменений по всем заданиям);
- «Настройки» (дублирует раздел меню «Настройки» приветственного окна Программы).

Для перехода в режим добавления нового задания нажмите кнопку «Создать» (кнопку со значком «+»), расположенную в правом верхнем углу окна «Мои задания»

**La ActiveMap GS** 

либо в разделе «Мои задания» на боковой панели навигации. Откроется окно «Создание задания» (**[Рисунок 33](#page-24-0)**).

<span id="page-24-0"></span>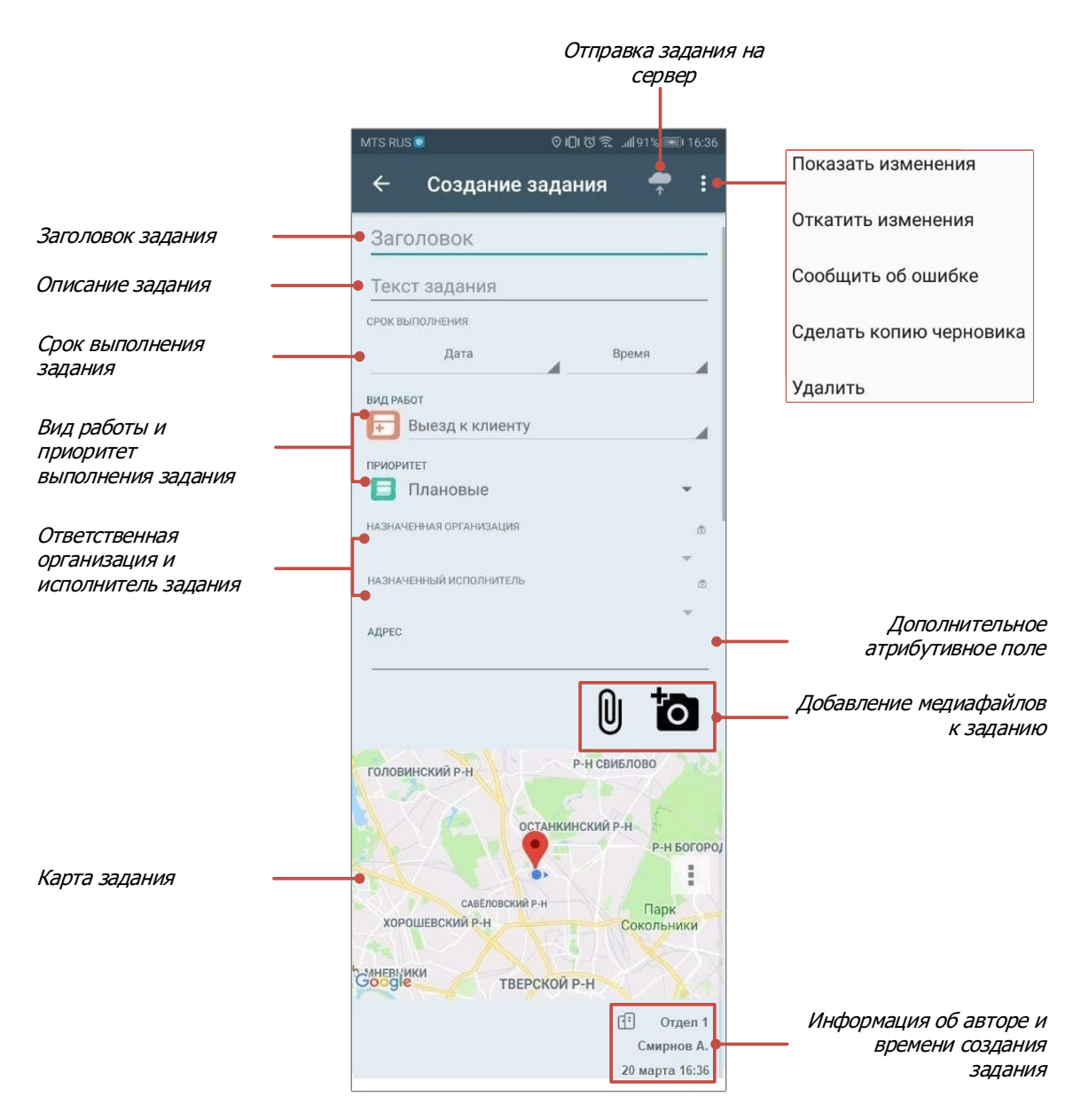

**Рисунок 33 - Шаблон окна «Создание задания»**

Шаблон окна «Создание задания» имеет следующие поля:

- заголовок;
- текст задания;
- срок выполнения;
- вид работ;
- приоритет;
- назначенная организация (при наличии прав на назначение организаций на исполнение заданий);
- назначенный исполнитель (при наличии прав на назначение исполнителей заданий);
- заполнить дополнительные атрибутивные поля, доступные для заданий выбранного вида (более подробно работа с дополнительными полями описана в разделах **[«5.3.1 Работа с дополнительными](#page-25-0)  [атрибутивными полями](#page-25-0)»**);
- прикрепить медиафайлы к заданию (более подробно работа с медиафайлами описана в разделе «**5.3.2[. Добавление и работа с медиа](#page-27-0)  [файлами](#page-27-0)**»)
- отметить местонахождение объекта задания на карте задания

На планшетных компьютерах основная информация по заданию вносится в окне «Создание задания», а дополнительная информация (вид работ, приоритет, назначенная организация, назначенный исполнитель, информация в дополнительных атрибутивных полях) — на правой боковой панели, которая открывается при нажатии на кнопку «Управление». На телефонах вся информация по заданию вносится в окне «Создание задания», кнопка «Управление» и правая боковая панель отсутствуют.

#### **5.3.1.Работа с дополнительными атрибутивными полями**

<span id="page-25-0"></span>В Программе реализованы возможности работы с дополнительными атрибутивными полями. Пользователи программы с административными правами доступа могут добавить дополнительные атрибутивные поля через web-интерфейс сервиса «MapSurfer GS». Можно добавить поля следующих форматов данных:

- целое число;
- логическое значение;
- вещественное число;
- дата;
- список;
- строка;
- телефонный номер:

• текст;

• геометрия (поле этого формата может быть использовано в Программе для добавления на карту геометрических объектов — точечных, линейных и полигональных).

Для всех дополнительных атрибутивных полей (за исключением поля формата «геометрия») может быть указано значение по умолчанию. Также можно настроить список заданий (по видам работ), для которых дополнительное атрибутивное поле будет доступным. Дополнительные атрибутивные поля могут быть объединены в группы.

После добавления новых дополнительных полей через web-интерфейс сервиса «MapSurfer GS» необходимо обновить данные в Программе (окно управления заданиями -> меню -> настройки -> общее -> обновить данные). После обновления данных дополнительные поля отобразятся в окнах «Задание» и «Черновик» для заданий с соответствующими видами работ. Они будут расположены на правой боковой панели. Дополнительные поля будут доступны для заполнения и редактирования (при наличии у пользователя соответствующих прав; **[Рисунок 34](#page-27-1)**).

Для построения нового геометрического объекта и его прикрепления к заданию необходимо нажать кнопку «Создать», расположенную в поле типа данных «геометрия». Для прикрепления ранее построенных геометрических объектов из списка «Сохраненные объекты» необходимо нажать кнопку «Прикрепить», расположенную в поле типа «геометрия» (**[Рисунок 34](#page-27-1)**), и выбрать объект из списка (**[Рисунок 35](#page-27-2)**). (более подробно работа с геометрическими объектами описана в разделе «**[5.5. Добавление геометрических объектов на карту](#page-45-0)**»).

27

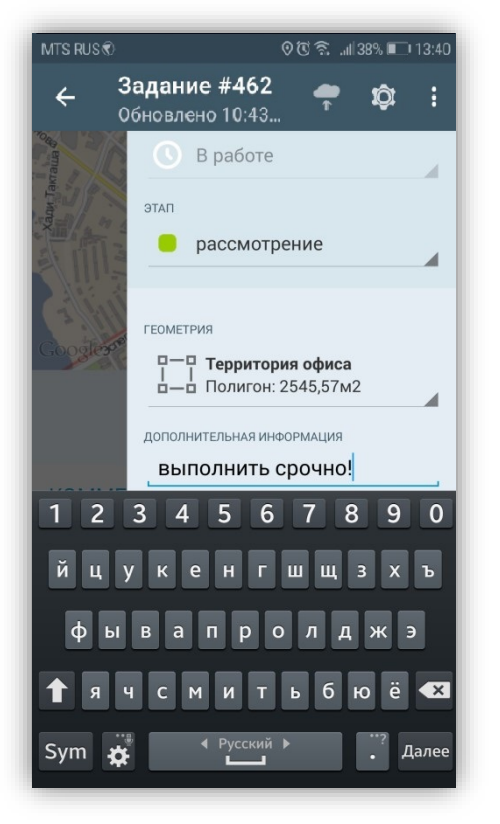

**Рисунок 34 — Заполнение дополнительных атрибутивных полей**

| <b>MTS RUS</b>                     | 930 盒 , 1181% ■19:45 |   |
|------------------------------------|----------------------|---|
| Черновик #18                       |                      |   |
| <b>ВИД РАБОТ</b>                   |                      |   |
| Информация                         |                      | z |
| <b>ПРИОРИТЕТ</b>                   |                      |   |
|                                    |                      |   |
|                                    |                      |   |
| Выбор геометрии                    |                      |   |
| H                                  |                      |   |
| 2019-03-18 13:25:50<br>-6          |                      |   |
| бшт<br>H                           |                      |   |
| 무ㅡ무 Территория офиса               |                      |   |
| $\frac{1}{\Box}$ Полигон: 854,06м2 |                      |   |
| Граница офиса                      |                      |   |
| <b>TE</b><br>Линия: 271,19 м<br>п  |                      |   |
|                                    |                      |   |
| ДОПОЛНИТЕЛЬНАЯ ИНФОРМАЦИЯ          |                      |   |
|                                    |                      |   |
|                                    |                      |   |
| РЕКОМЕНДУЕМЫЙ СРОК ИСПОЛНЕНИЯ      |                      |   |
|                                    |                      |   |

<span id="page-27-2"></span>**Рисунок 35 — Добавление объекта в поле типа «геометрия»**

### <span id="page-27-1"></span>**5.3.2.Добавление и работа с медиа файлами»**

<span id="page-27-0"></span>Кнопка «Добавить медиафайл» (кнопка со знаком ) и кнопка быстрого доступа к фотокамере (кнопка со знаком фотоаппарата  $\mathbf{E}$ ), предназначены для прикрепления медиафайлов к заданию.

При нажатии кнопки «Добавить медиафайл» будет предложено выбрать файл из сохраненных на устройстве файлов или создать новый файл (**[Рисунок 36](#page-28-0)**):

• фото из галереи (данная кнопка может отсутствовать из-за настроек на сервере);

- создать фото;
- видео из галереи;
- записать видео;
- аудио из коллекции;
- записать аудио;

• подпись.

При выборе вариантов «Фото из галереи», «Видео из галереи», «Аудио из коллекции» достаточно указать расположение файла в галерее.

При выборе типа прикрепляемого файла «Записать видео» Ваше устройство перейдет в режим видеозаписи. Сделайте запись, характеризующую задание. При нажатии кнопки «Сохранить» сделанная видеозапись будет прикреплена к заданию.

При выборе типа прикрепляемого файла «Записать аудио» Ваше устройство перейдет в режим записи звука. Сделайте запись, характеризующую задание, и нажмите кнопку «Сохранить» для прикрепления записи к заданию Рисунки. Сделанная звукозапись будет прикреплена к заданию.

<span id="page-28-1"></span><span id="page-28-0"></span>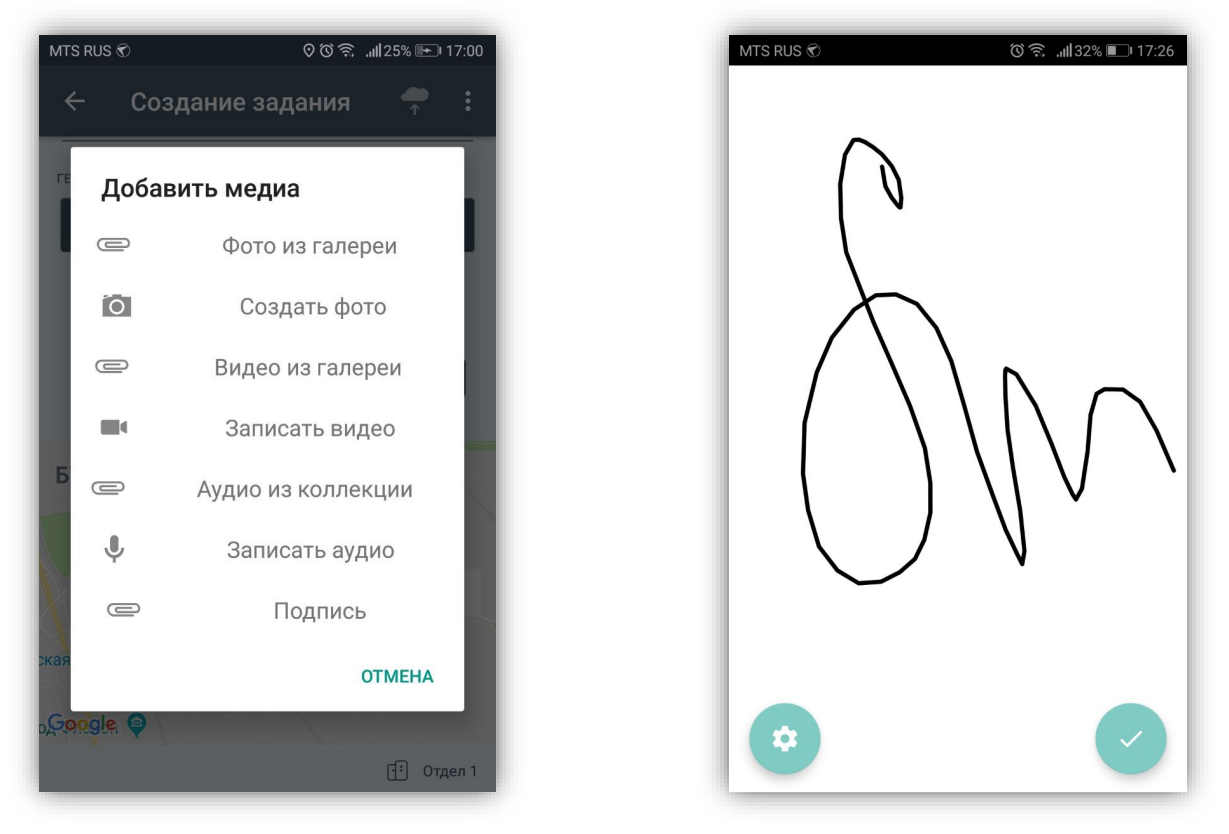

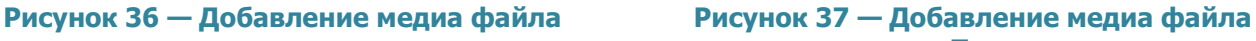

**типа «Подпись»**

При выборе типа прикрепляемого файла «Подпись» Ваше устройство перейдет в режим создания дудла (**[Рисунок 37](#page-28-1)**). Для изменения цвета кисти нужно нажать на кнопку «Управление» (кнопка со знаком шестеренки <sup>•</sup>), из представленной палитры

<span id="page-29-0"></span>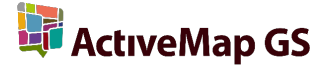

цветов при помощи передвижения ползунка «вправо-влево» выбрать желаемый цвет и нажать на кнопку «Готово».

Для сохранения подписи нажмите кнопку «Сохранить» (кнопка со знаком галочки (1)

Выбор варианта «Создать фото» или нажатие на кнопку в виде фотоаппарата переведет устройство в режим фотосъемки. Сделайте фотоизображение, характеризующее задание. При нажатии кнопки «Сохранить» сделанный фотоснимок будет прикреплен к заданию (более подробно работа со встроенной камерой описано в разделе «**5.3.2.1. Использование [встроенной \(кастомной\) камеры](#page-33-0)  [приложения](#page-33-0)**»).

При длительном нажатии на иконку медиафайла, прикрепленного к заданию, откроется панель меню для работы с ним (**[Рисунок](#page-29-0) 38**)

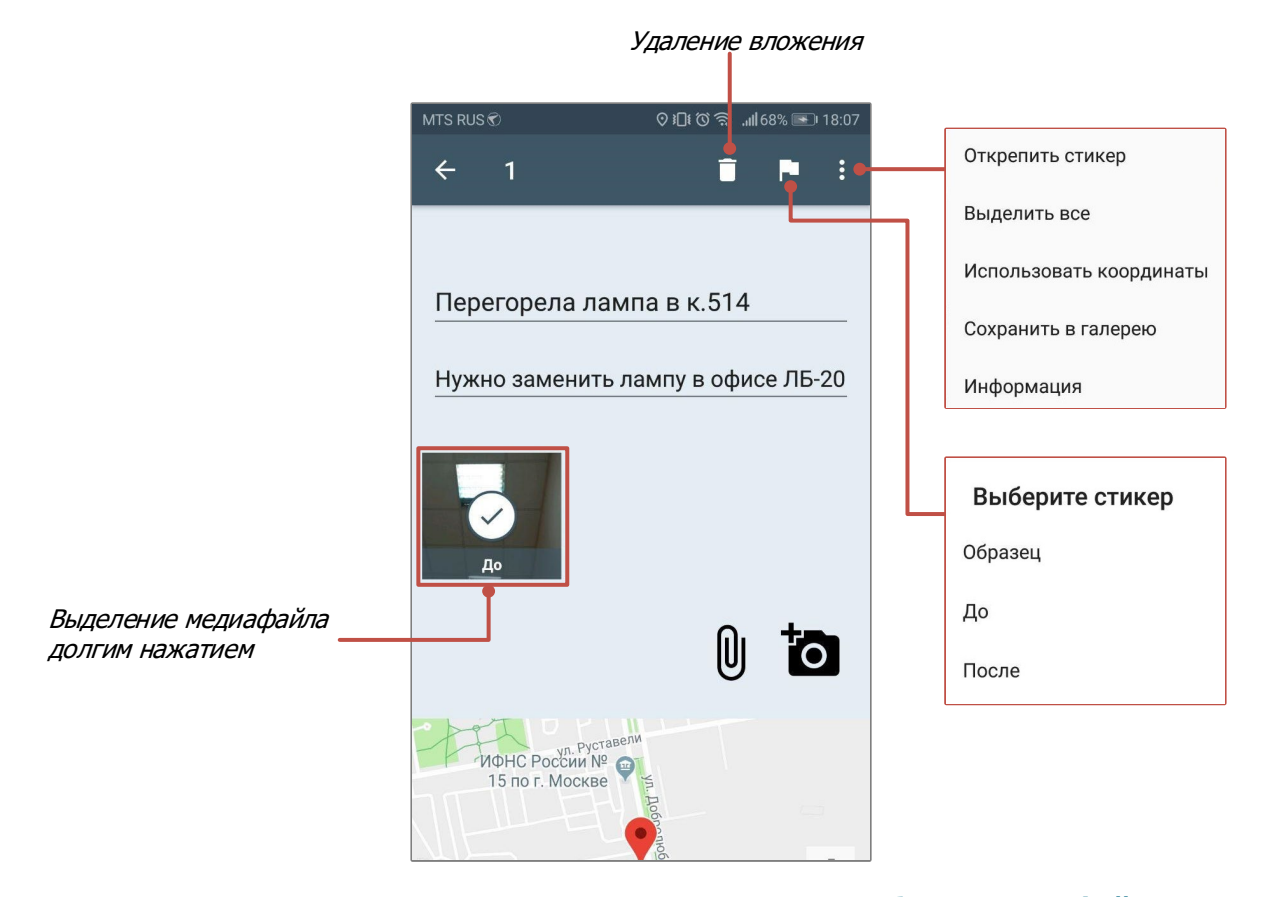

**Рисунок 38– Схема окна «Создания задания» в режиме работы с медиафайлами** 

При нажатии на кнопку «Меню окна» откроется список следующих функций (перечень может отличаться в соответствии с правами пользователя и формата файла):

- «Открепить стикер» (при выборе данной функции файл будет перемещен в категорию «без стикера»);
- «Выделить все» (при выборе данной функции все медиафайлы, прикрепленные к данной задаче будут отмечены);
- «Использовать координаты» (при выборе данной функции на карте задания отобразятся координаты, содержащиеся в метаданных (геотеге) снимка. При отправке изменений на сервер в дальнейшем на карте заданий будут использованы обновленные координаты.);
- «Сохранить в галерею» (при выборе данной функции будет сохранен на девайс пользователя в соответствующей программной папке);
- «Информация» (при выборе данной функции откроется окно с подробной информацией о медиафайле. Окно имеет 3 вкладки – "общие", "создание" и "прикрепление". Информация во вкладках "создание" и "прикрепление" заполняется в зависимости от того, создан был медиафайл непосредственно из приложения либо прикреплен из файлового хранилища устройства.)

Добавленные медиафайлы могут быть удалены с помощью кнопки «Удалить» (кнопка со знаком мусорного ведра $\Box$ ).

В Программе также имеется возможность географической привязки добавляемого задания к месту назначения. Для определения Вашего местоположения необходимо настроить источники определения местоположения на Вашем устройстве, если они не были настроены ранее. При хороших условиях приема сигнала навигации через несколько секунд Ваше местонахождение будет определено с точностью в несколько метров. На карте Ваше местонахождение будет отмечено меткой геолокации (**[Рисунок](#page-31-0)  [39](#page-31-0)**).

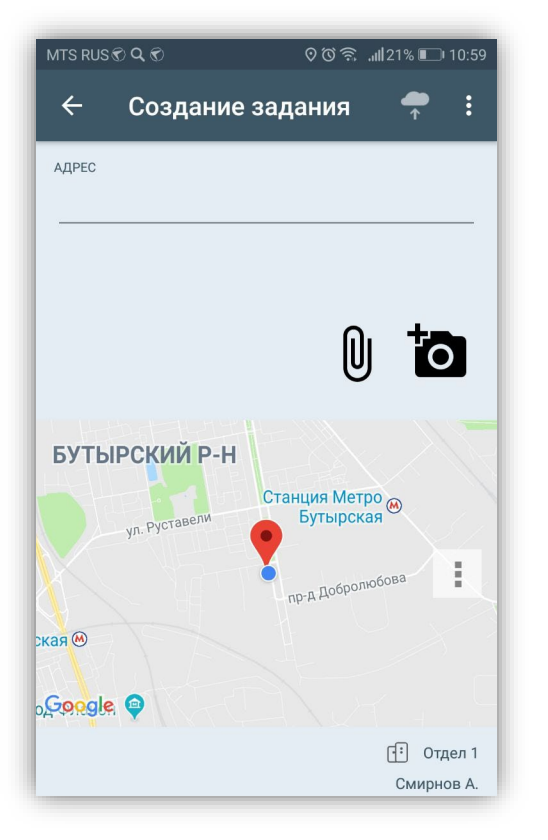

<span id="page-31-1"></span><span id="page-31-0"></span>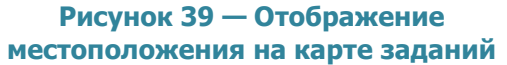

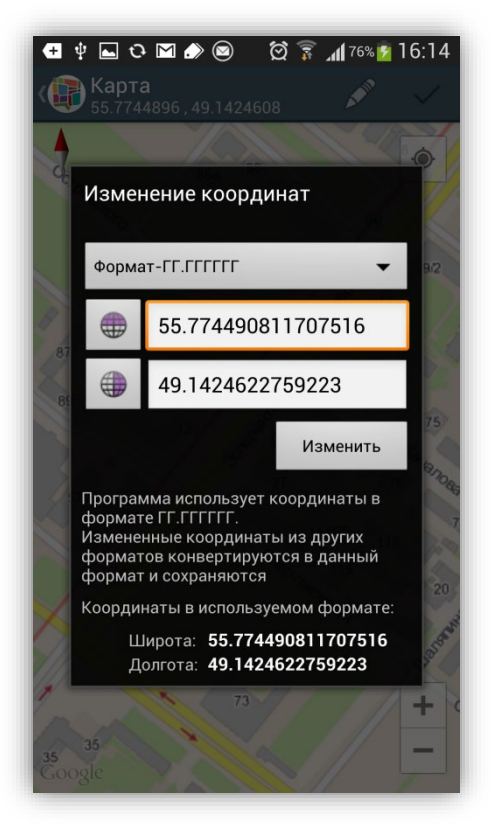

**Рисунок 40 — Ввод/редактирование точных координат**

По умолчанию к заданию будет прикреплено Ваше текущее местоположение. Вы можете изменить местоположение. Для этого необходимо перейти в окно «Карта задания», которое откроется при нажатии на уменьшенное изображение карты. В верхней части окна «Карта» будут указаны точные географические координаты (в проекции 4326 — широта, долгота). Для изменения местоположения на карте достаточно отметить другое место нажатием «tap».

Для изменения точных координат нажмите кнопку «Изменить координаты» (кнопка со значком карандаша; **[Рисунок 40](#page-31-1)**). В окне «Изменение координат» Вы сможете выбрать из выпадающего списка формат ввода координат (градусы в виде десятичной дроби; градусы и минуты в виде десятичной дроби; градусы, минуты и секунды в виде десятичной дроби; **[Рисунок 41](#page-32-0)**). В соответствующих полях можно ввести/отредактировать точные координаты в выбранном формате. При этом следует помнить, что восточные долготы и северные широты принято считать положительными, западные долготы и южные широты — отрицательными. Для изменения полушария широты (долготы) достаточно нажать на кнопку с

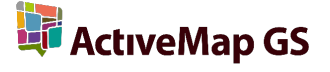

изображением северного/южного полушария (западного/восточного полушария), расположенную слева от поля ввода координаты широты (долготы). При изменении полушария изменится знак у соответствующих координат, отображенных в нижней части окна (**[Рисунок 42](#page-32-1)**). По завершении процесса ввода/редактирования координат нажмите кнопку «Изменить».

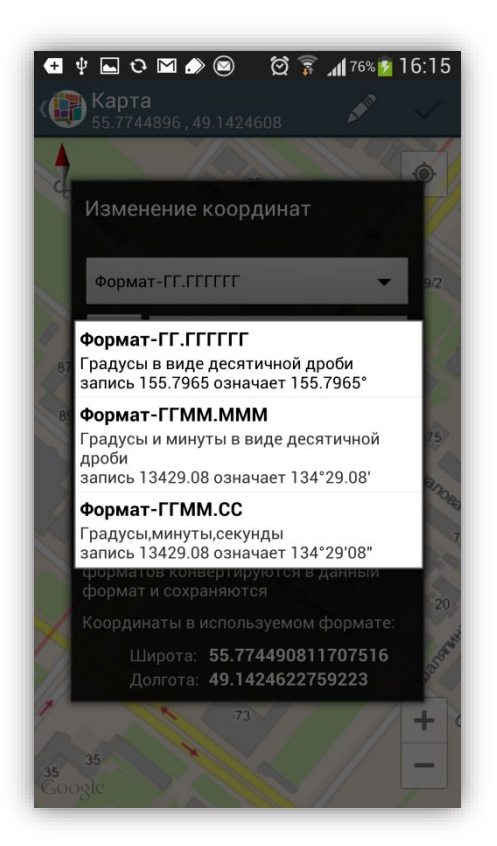

аnта Изменение координат Формат-ГГ.ГГГГГГ  $\cdot$ 55.774490811707516 49.1424622759223  $\bigoplus$ Изменить Программа использует координаты в формате ГГ.ГГГГГГГ. Измененные координаты из других форматов конвертируются в данный формат и сохраняются Координаты в используемом формате: Широта: -55.774490811707516 Долгота: -49.1424622759223

 $\overline{\text{Q}}$   $\overline{\text{3}}$   $\overline{\text{4}}$  76%  $\overline{\text{5}}$  16:15

<span id="page-32-0"></span>**Рисунок 41 — Изменение формата ввода координат**

<span id="page-32-1"></span>**Рисунок 42 — Изменение знаков координат широты и долготы**

Для сохранения и использования полученных или введенных координат нажмите кнопку «Использовать» (кнопка со знаком галочки) в окне «Карта». Задание может быть сохранено и отправлено на сервер без географических координат.

После внесения информации по заданию, прикрепления файлов и местоположения задание будет автоматически сохранено и добавлено в список собственных заданий (черновиков) в раздел «Мои задания» (**[Рисунок 32](#page-23-0)**). Для копирования черновика задания с внесенными данными необходимо открыть меню окна и выбрать «Сделать копию черновика»

Кнопка «Отравить» (кнопка со знаком облачка (в ), расположенная в верхней части окна предназначена для отправки задания на сервер.

## <span id="page-33-0"></span>**5.3.2.1. Использование встроенной (кастомной) камеры приложения»**

Встроенное приложение камеры предназначено дополнительно контролировать процесс выполнения задания. При использовании кастомной камеры фиксируется информация о дате, времени и координатах съемки фото. По умолчанию при использовании данной камеры необходимо, чтобы на устройстве был включен GPS и отключены фиктивные местоположения.

Для перехода в режим фотосъемки следует на панели прикрепления медиафайлов выбрать вариант «Создать фото» или нажать на кнопку быстрого доступа к фотокамере (кнопка со знаком фотоаппарата ; **[Рисунок](#page-33-1) 43**).

<span id="page-33-1"></span>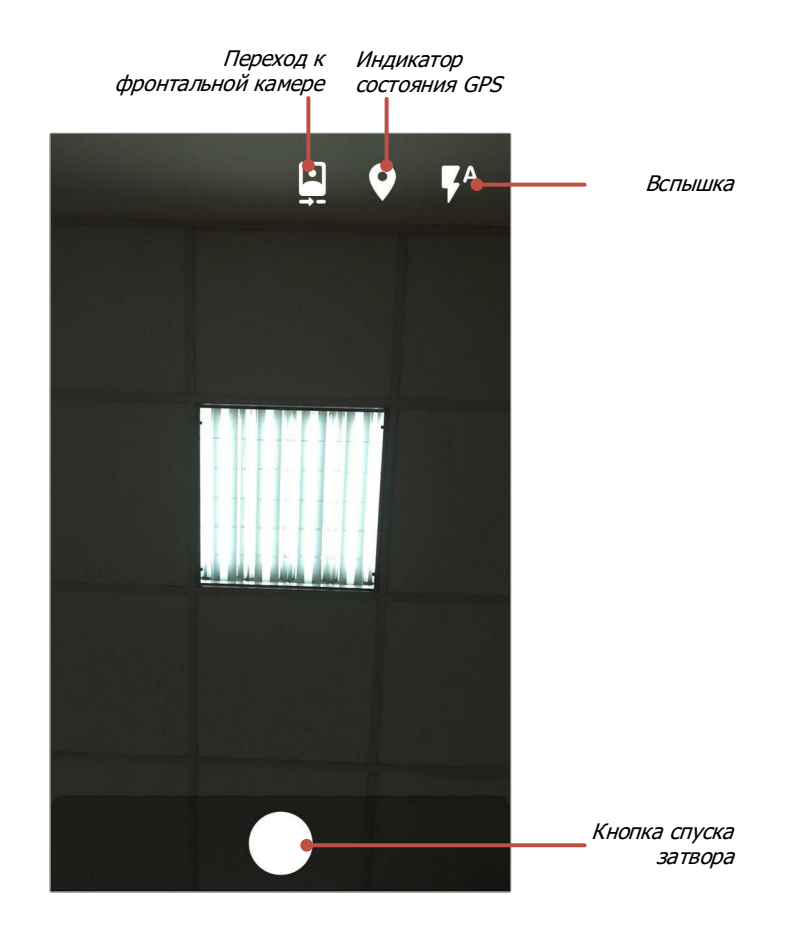

**Рисунок 43 - Использование встроенной камеры приложения**

- gps сигнал подключен и на сервер передаются корректные данные

- отсутствуют валидные текущие gps-данные или gps отключен

Есть возможность на сервере индивидуально настроить требования к использованию камеры, при нарушении которых приложение не позволит сделать фотоснимок и выдаст информационное окно (**[Рисунок](#page-34-0) 44**).

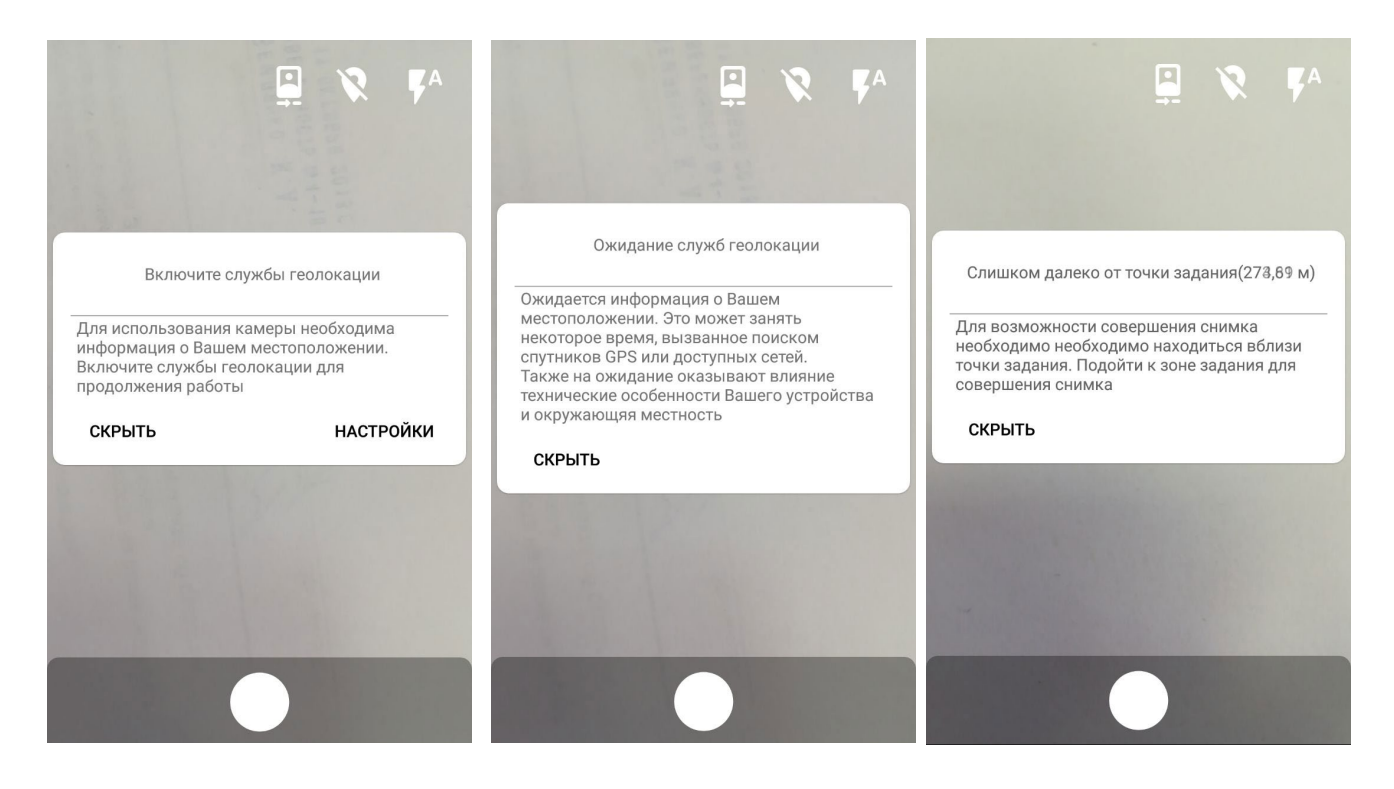

<span id="page-34-0"></span>**Рисунок 44 - Примеры настроек ограничений использования встроенной камеры**

После того как снимок сделан откроется редактор фотографии с панелью инструментов для редактирования фото (**[Рисунок](#page-35-0) 45**). При нажатии кнопки «Сохранить» фотография будет обработана и прикреплена к заданию (**[Рисунок 4](#page-35-1)6**). На фотоснимке отображается зафиксированная в момент съемки дата и время (**[Рисунок 4](#page-35-2)7**)

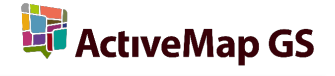

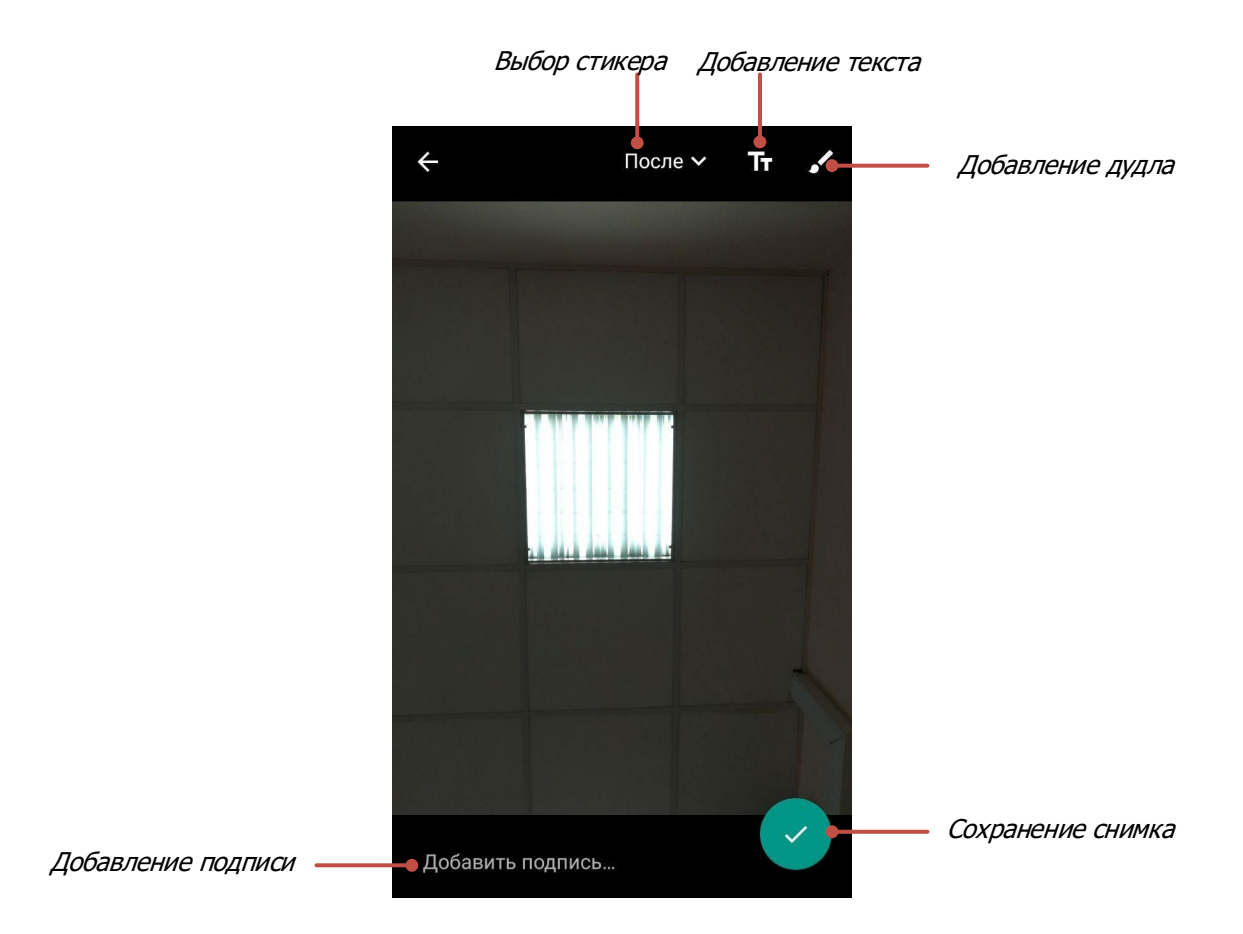

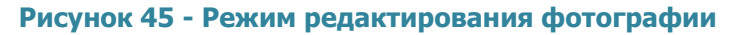

<span id="page-35-1"></span><span id="page-35-0"></span>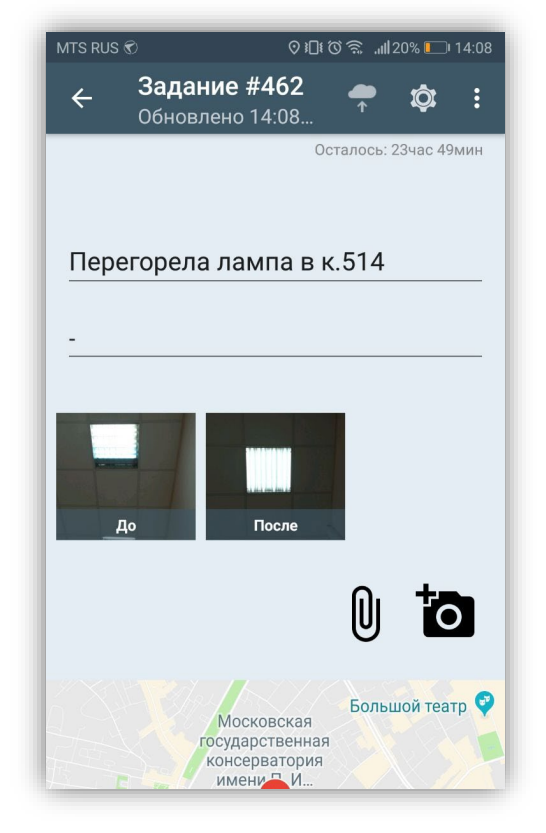

**Рисунок 46 — Отображение прикрепленных фотоснимков к заданию**

<span id="page-35-2"></span>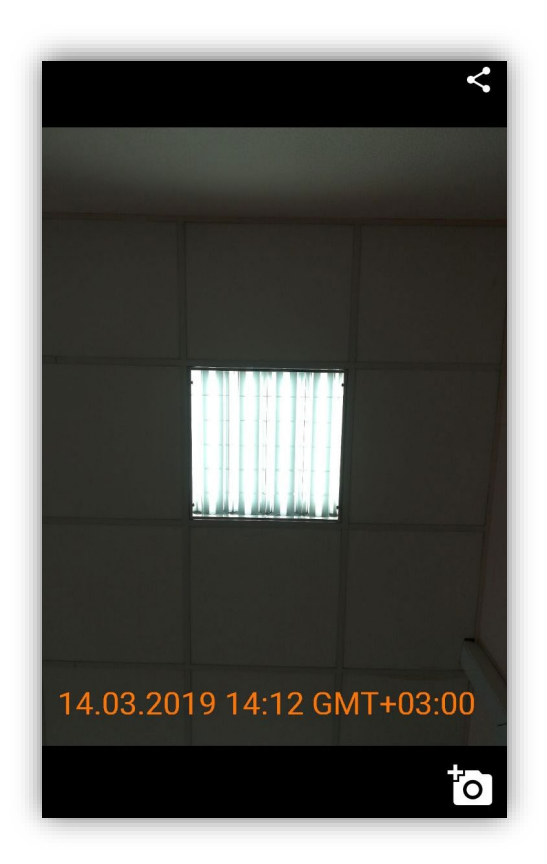

**Рисунок 47 — Штамп даты и времени на фотоснимке**
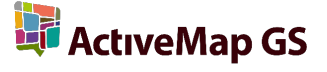

Для фотосъемки в режиме использования шаблонного фото необходимо открыть фото из перечня прикрепленных медиафайлов (фотообразец) и выбрать кнопку со знаком фотокамеры в правом нижнем углу экрана. В результате в нижней панели экрана будут предложены для выбора вырианты отображения фотообразца (**[Рисунок](#page-36-0) 48**).

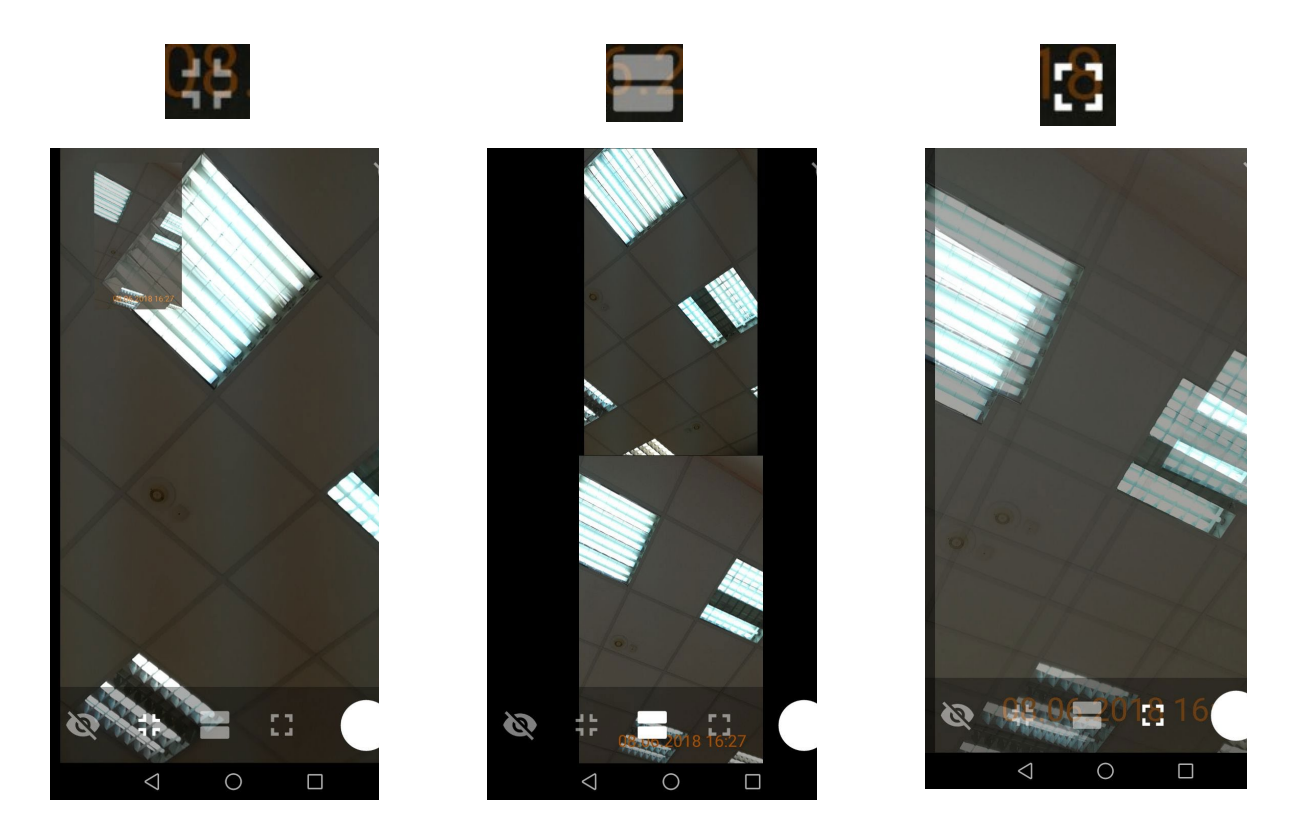

**Рисунок 48 - Режим шаблонного фото**

# <span id="page-36-0"></span>**5.4. Просмотр и редактирование зарегистрированных заданий**

При нажатии на плитку задания в списке «Все задания» откроется окно «Задание», предназначенное для просмотра и редактирования подробной информации по заданию и управления им. В окне отображается следующая информация по заданию (**[Рисунок](#page-37-0)  [49](#page-37-0)**):

- сроки выполнения задания;
- заголовок;
- текст задания;
- медиафайлы;
- карта задания (карта с отмеченной точкой и доступом к сервисам «Google maps» и «Яндекс. Карты»; более подробно работа с картой задания описана в разделе **«5.4.1[. Картографическая информация по заданию](#page-40-0)»**);
- организация, к которой относится автор задания;
- автор задания;
- дата и время создания задания;
- комментарии к заданию.

<span id="page-37-0"></span>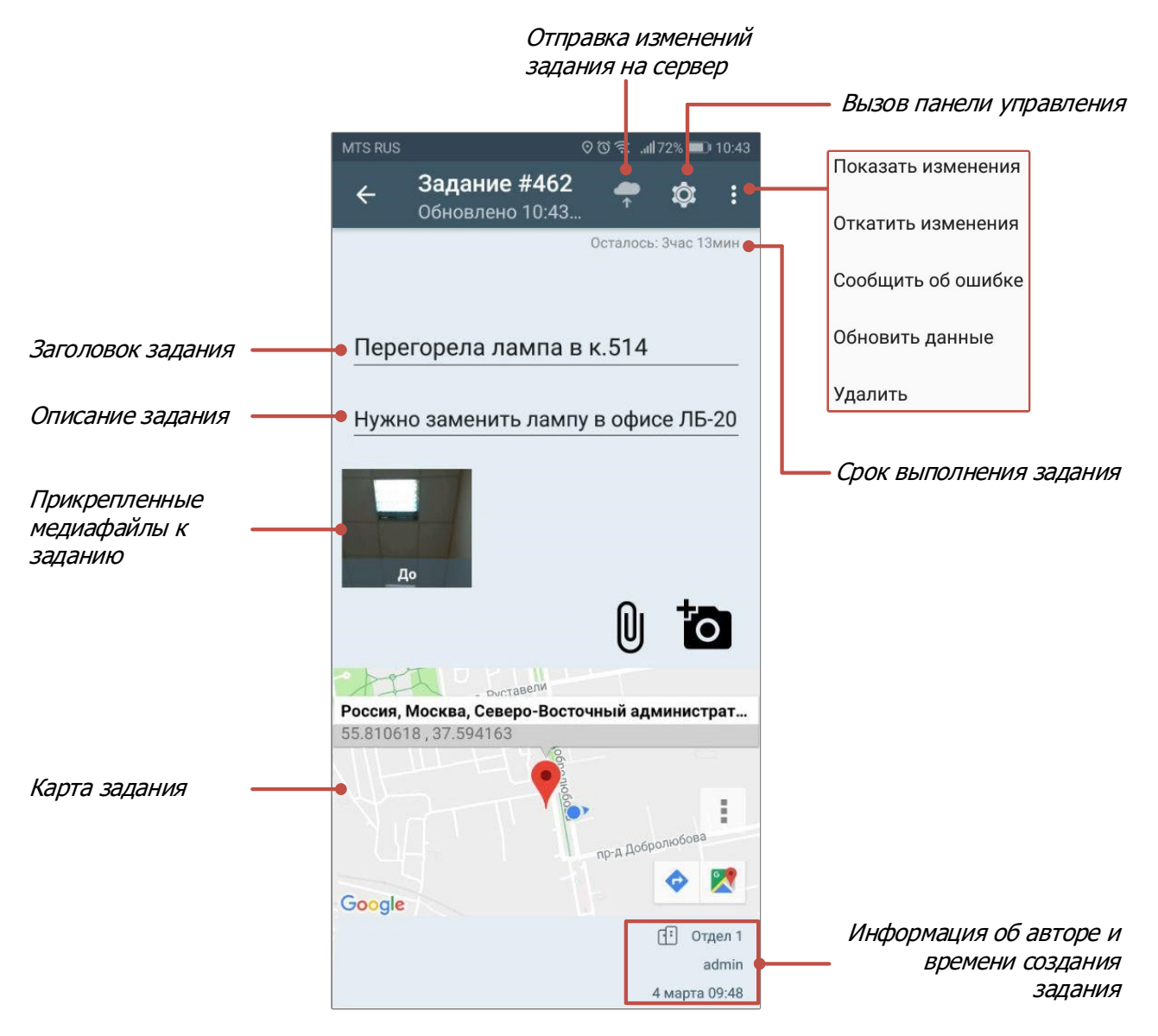

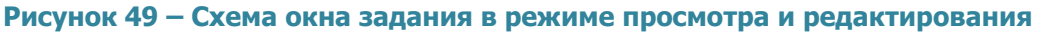

Меню окна содержит следующие разделы:

• «Показать изменения» (предназначен для просмотра всех произведенных изменений до их отправки на север (**[Рисунок](#page-20-0) 29**);

- «Откатить изменения» (предназначен для возврата к оригинальной информации по заданию и удаления внесенных Вами изменений);
- «Сообщить об ошибке» (предназначен для передачи разработчикам информации о найденных ошибках по заданию);
- «Обновить данные» (предназначен для обновления информации по заданию путем синхронизации с сервером);
- «Удалить» (предназначен для удаления задания).

Окно также содержит правую боковую панель управления со следующей информацией по заданию (**[Рисунок](#page-39-0) 50**):

- вид работ (например, дорожные работы, жилищно-коммунальные услуги);
- приоритет задания (например, плановые, дополнительные);
- назначенная организация;
- назначенный исполнитель;
- стадия задания (в работе, завершено, отказано);
- этап выполнения (рассмотрение, исполнение, уточнение, закрытие);
- информация по заданию в дополнительных атрибутивных полях (если дополнительные поля имеются).

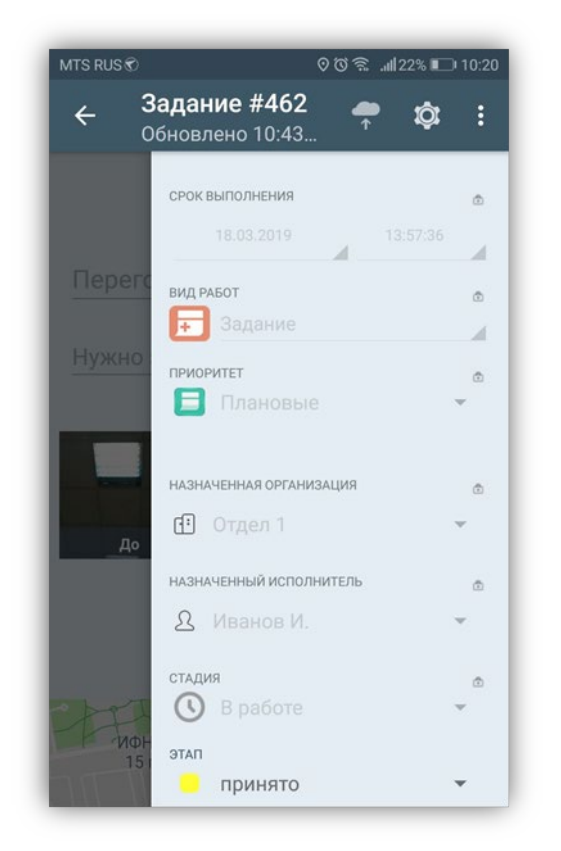

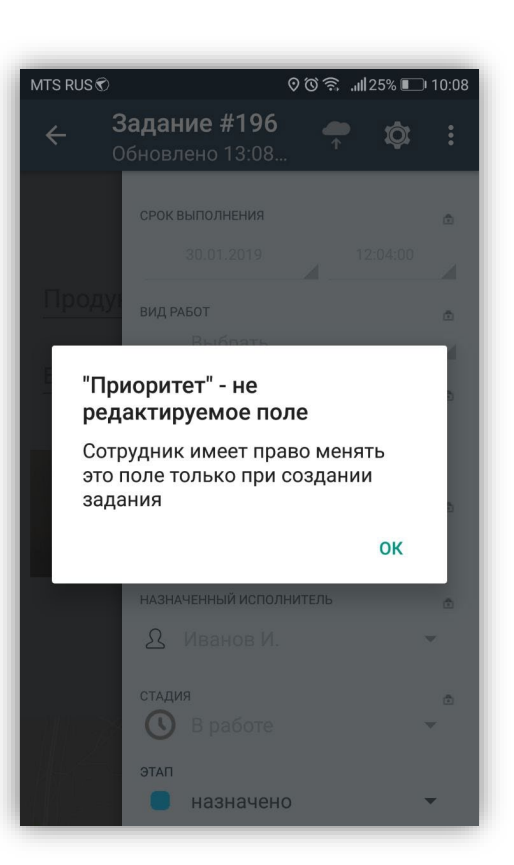

<span id="page-39-0"></span>**Рисунок 50 — Панель управления в режиме просмотра и редактирования** 

<span id="page-39-1"></span>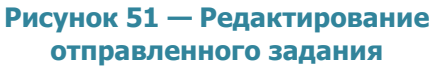

Недоступные пользователю для редактирования параметры задания будут засвечены и отмечены значком замочка. Нажатие на значок замочка позволит просмотреть причины блокировки параметра задания (**[Рисунок 51](#page-39-1)**).

Для просмотра прикрепленных фото и видео файлов, прослушивания звукозаписей достаточно нажать на уменьшенное изображение файла в разделе «Медиафайлы».

Для добавления нового медиафайла используйте кнопку «Добавить медиафайл» или кнопку быстрого доступа к фотокамере.

Для сохранения/удаления и просмотра подробной информации о файле следует удержать иконку файла до появления панели меню (подробнее о работе с медиафайлами описано в разделе «**[5.3.2 Добавление и работа с](#page-27-0)  [медиафайлами](#page-27-0)**»)**.** 

Для добавления нового комментария к заданию необходимо нажать кнопку «Комментарии» (со значком «плюс»), ввести его текст в окне «Добавление

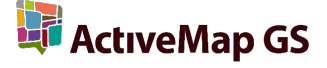

комментария» и нажать кнопку «Сохранить» (**Рисунок 52**). К обновлениям, произведенным другими пользователями, и их комментариям можно также добавлять свои комментарии. Для этого необходимо нажать кнопку «Добавить комментарий», расположенную справа от соответствующего обновления (комментария) в списке. Откроется окно для ввода текста комментария. После ввода текста и нажатия кнопки «Сохранить» Ваш комментарий также отобразится в списке (**Рисунок 53**).

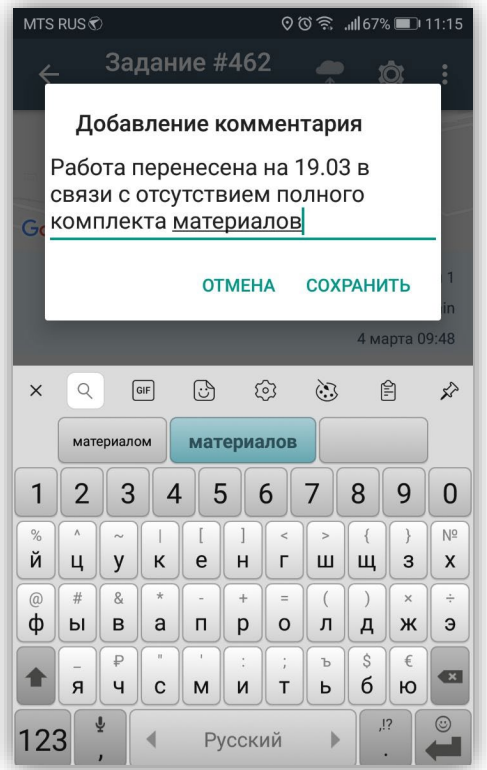

**Рисунок 52 — Добавление комментария к сообщению**

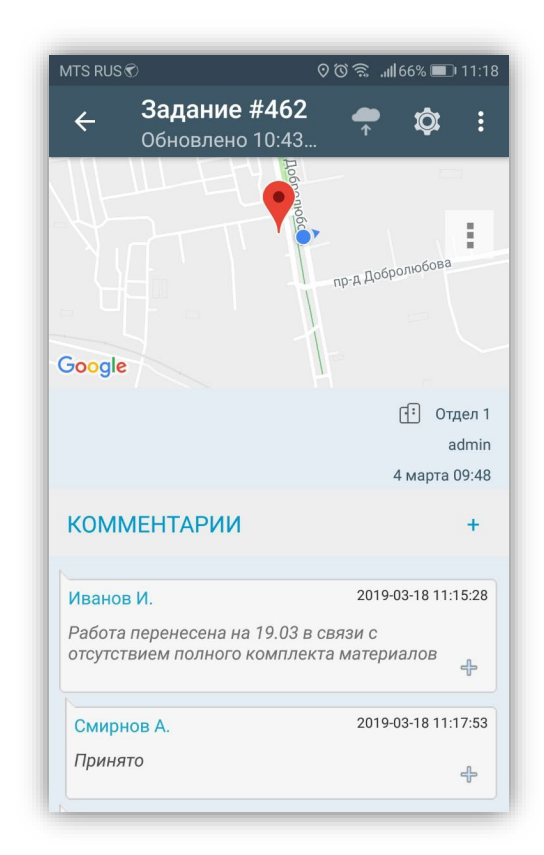

**Рисунок 53 — Отображение добавленного комментария**

После редактирования информации по заданию изменения будут автоматически сохранены при возврате к списку заданий. Задания будут отмечены надписями «Есть изменения» (**[Рисунок 29](#page-20-0)**).

Для отправки внесенных изменений в задании на сервер нажмите на кнопку «Отравить» (кнопку со знаком облачка (т), расположенную в верхней части окна.

## **5.4.1.Картографическая информация по заданию**

<span id="page-40-0"></span>Отображение точки на карте на панели «Карта задания» будет свидетельствовать о наличии географической привязки к месту задания (**[Рисунок](#page-41-0)** 

**[54](#page-41-0)**). При отсутствии у задания географической привязки на панели «Карта задания» будет отображено Ваше текущее местоположение, а при попытке открыть карту в полноэкранном режиме отобразится надпись «нет точки» (**[Рисунок 55](#page-41-1)**).

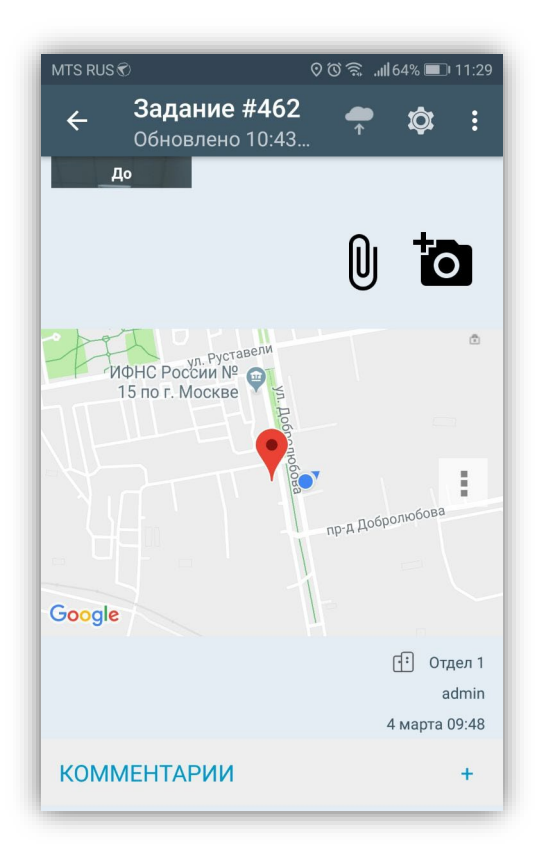

<span id="page-41-0"></span>**Рисунок 54 - Отображение местоположения задания на панели «Карта задания»**

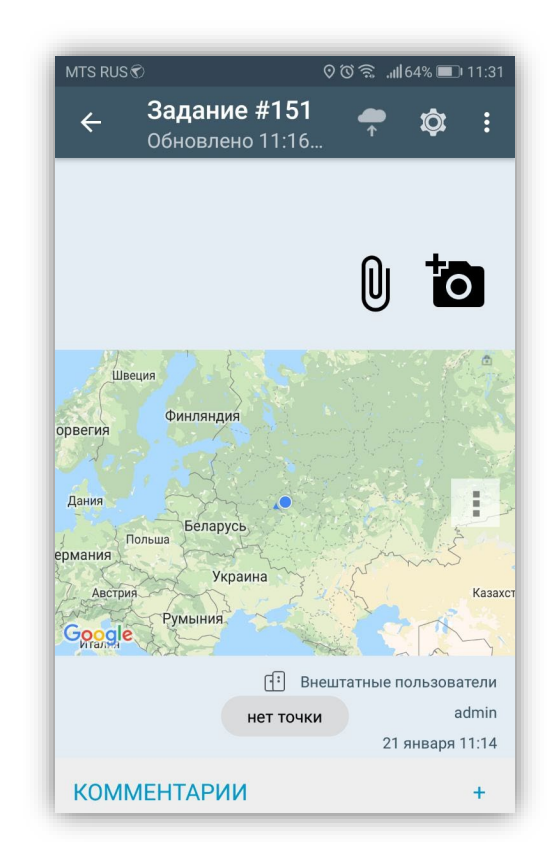

<span id="page-41-1"></span>**Рисунок 55 – Отображение панели «Карта задания» в условиях отсутствия географической привязки к месту задания**

Для разворачивания карты на весь экран и просмотра местоположения необходимо нажать на уменьшенное изображение карты.

Меню окна карты задания предназначено для выбора режима просмотра местоположения места задания при помощи мобильных сервисов «Google Maps» и «Яндекс. Карты» (**[Рисунок 56](#page-42-0)**). Эти сервисы помогут пользователю построить маршрут до нужной точки, рассчитать время в пути, просмотреть панорамы улиц и др.

Выбор варианта «Google Карта» позволит Вам перейти к мобильному сервису «Google Maps» со всем доступным функционалом (отображение пробок, схем движения общественного транспорта, велодорожек, использование спутниковой карты и др.). Прикрепленное к заданию местоположение будет отмечено на карте Google красной меткой (**[Рисунок 57](#page-42-1)**).

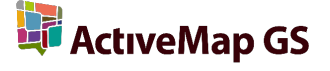

Выбор варианта «Google Маршрут» позволит Вам с помощью сервиса «Google Maps» построить маршрут до местоположения, прикрепленного к заданию, и использовать навигатор Google. По умолчанию началом маршрута будет точка Вашего текущего местоположения. Вы сможете выбрать тип передвижения — на автомобиле, на общественном транспорте или пешком. В зависимости от выбранного вида передвижения будет построена конкретизация маршрута и оценено примерное время в пути (**[Рисунок 58](#page-43-0), [Рисунок 59](#page-43-1)**).

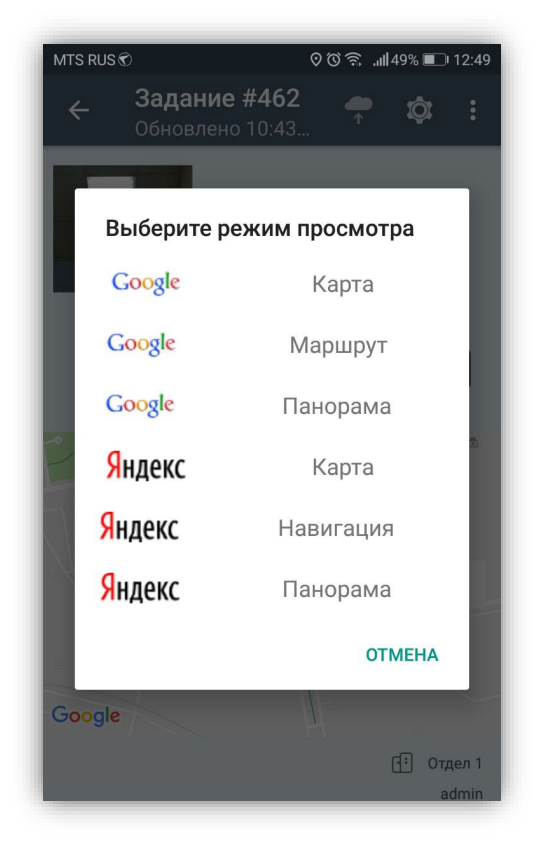

**Рисунок 56 — Переход к сервисам «Google Maps» и «Яндекс. Карты»**

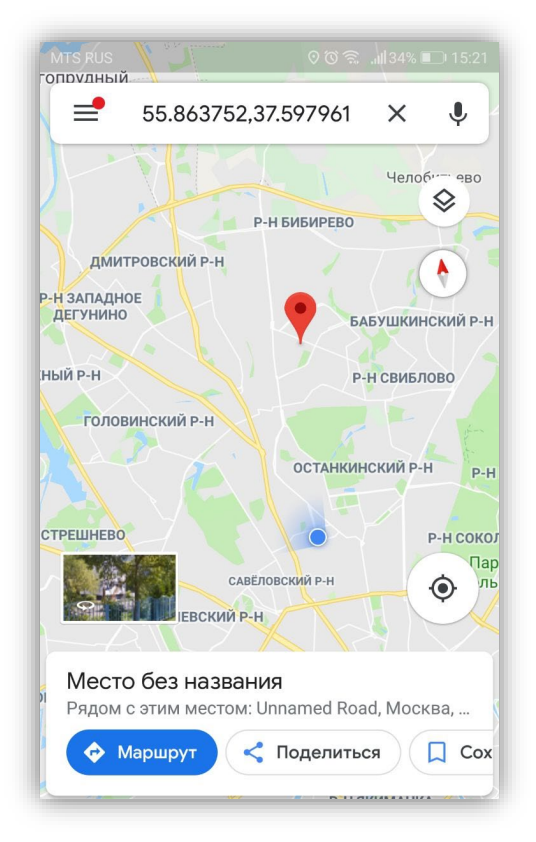

<span id="page-42-1"></span><span id="page-42-0"></span>**Рисунок 57 — Отображение местоположения на карте Google**

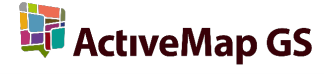

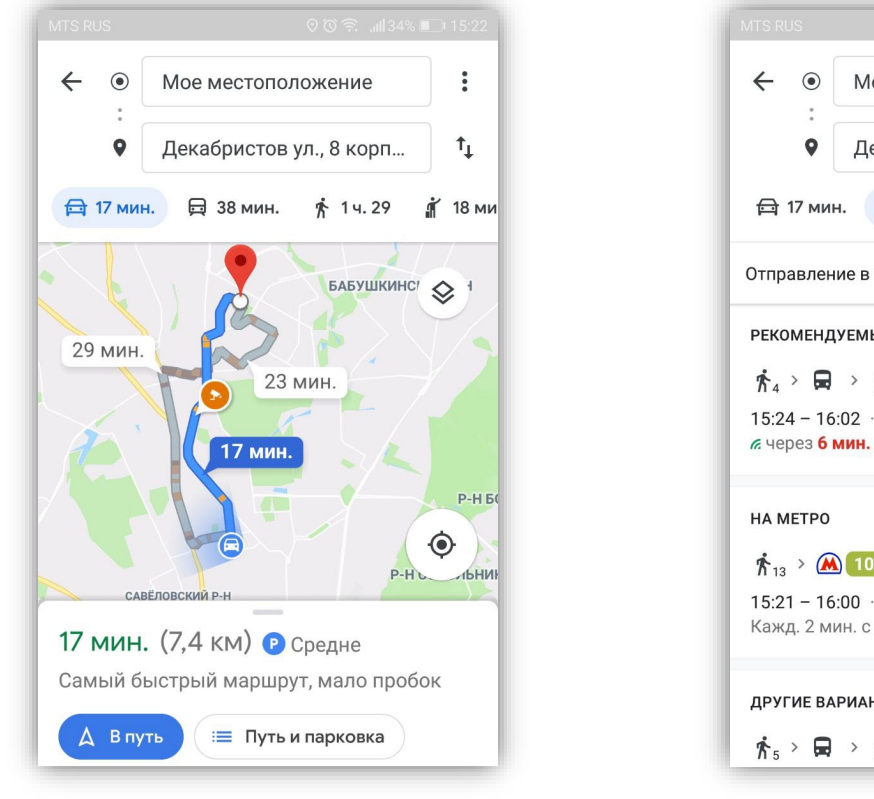

<span id="page-43-0"></span>**Рисунок 58 — Построение маршрута до местоположения, прикрепленного к заданию, с использованием «Google Maps»**

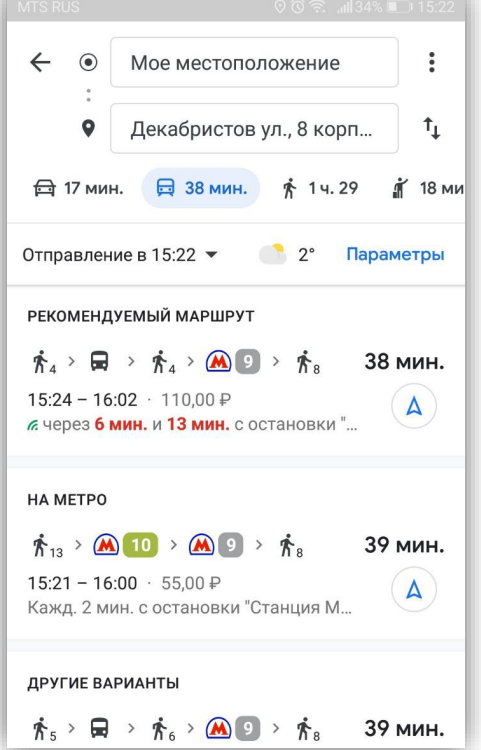

<span id="page-43-1"></span>**Рисунок 59 — Конкретизация маршрута, оценка времени в пути**

Выбор варианта «Google Панорама» позволит Вам перейти в режим просмотра панорамных видов улиц с использованием сервиса «Google Street View» (**[Рисунок 60](#page-44-0)**).

Выбор варианта «Яндекс Карта» позволит Вам перейти к мобильному сервису «Яндекс. Карты» со всем доступным функционалом (отображение пробок, схем движения общественного транспорта, дорожных событий, камер видеофиксации, использование спутниковой карты и др.). Прикрепленное к заданию местоположение будет отмечено на карте Яндекс зеленой меткой (**[Рисунок 61](#page-44-1)**).

 $\times$ 

14 №<br>Школа № 14

G

رأج

 $+$ 

Золотой

 $\blacktriangleleft$ 

 $\infty$ 

∲ 1ч29мин

 $|||35\%||=|16:0||$ 

 $005$ 

 $10A$ 

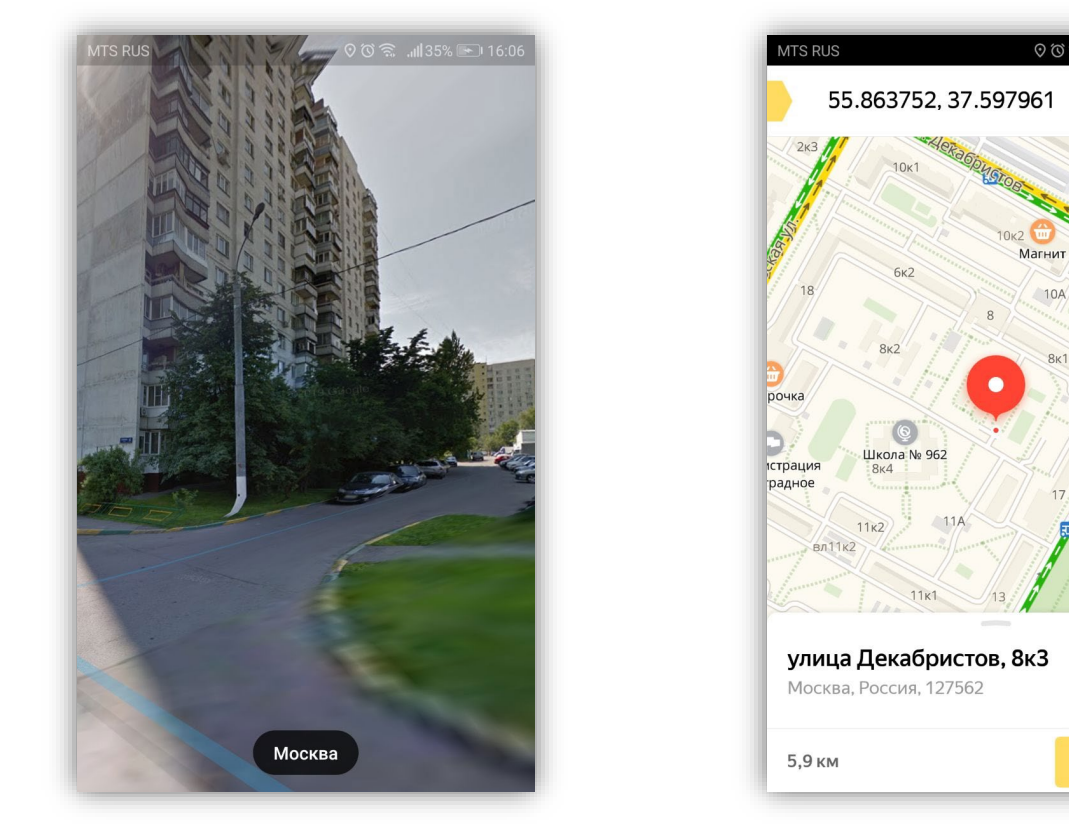

**Рисунок 60 — Просмотр панорам с помощью сервиса «Google Street View»**

<span id="page-44-1"></span>**Рисунок 61 — Отображение местоположения, прикрепленного к заданию, на карте Яндекс**

<span id="page-44-0"></span>Выбор варианта «Яндекс Навигация» позволит Вам с помощью сервиса «Яндекс. Карты» построить автомобильный маршрут до местоположения, прикрепленного к заданию, с использованием «Яндекс. Навигатора». Началом маршрута будет точка Вашего текущего местоположения. «Яндекс. Навигатор» также позволит Вам оценить примерное время в пути (**[Рисунок 62](#page-45-0)**).

Выбор варианта «Яндекс Панорама» позволит Вам перейти в режим просмотра панорам улиц с помощью сервиса «Яндекс. Панорамы» (**[Рисунок 63\)](#page-45-1).**

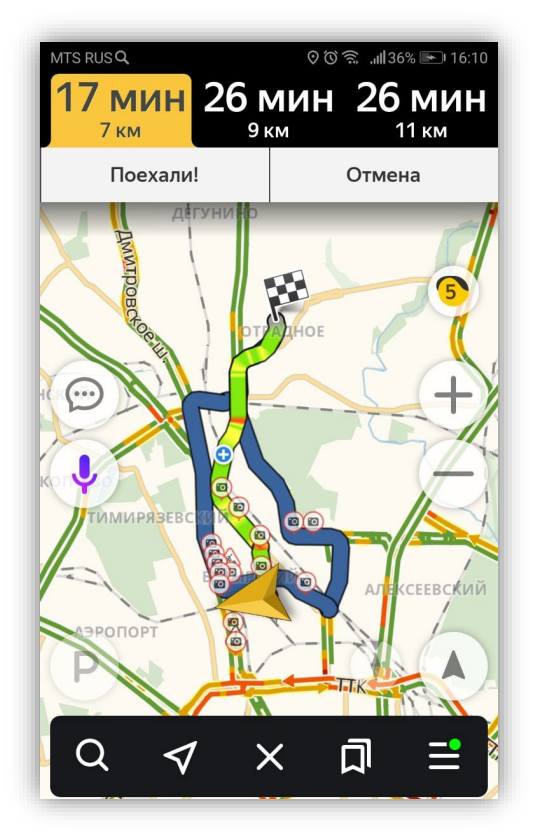

<span id="page-45-0"></span>**Рисунок 62 — Построение маршрута до местоположения, прикрепленного к заданию, с помощью Яндекс карт**

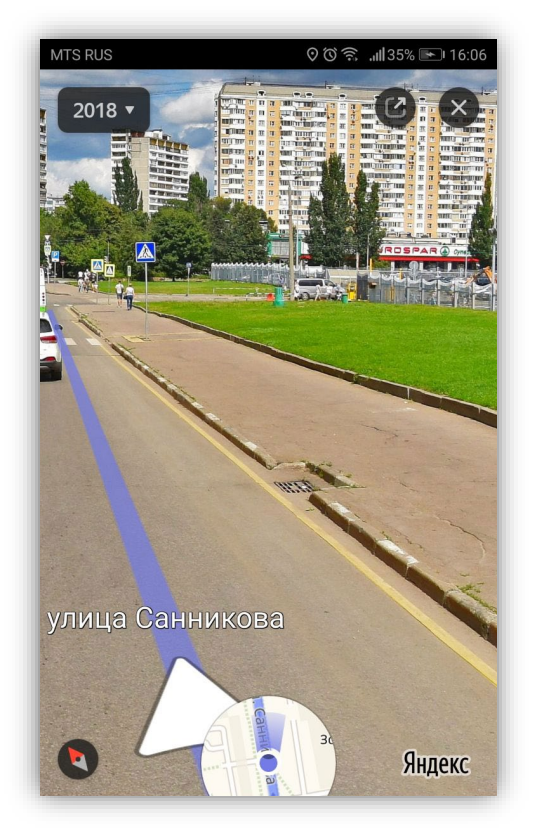

**Рисунок 63 — Просмотр панорам с помощью сервиса «Яндекс. Панорамы**

## <span id="page-45-1"></span>**5.5. Добавление геометрических объектов на карту**

<span id="page-45-2"></span>В Программе реализованы возможности построения на карте точечных (мультиточечных), линейных и полигональных объектов. Объекты могут быть построены с использованием текущего местоположения, путем явного указания координат на карте или с помощью записи трека маршрута. Для записи трека маршрута имеется настройка минимального расстояния и времени между соседними точками во время записи (**Рисунок 64**). Построенные геометрические объекты могут быть прикреплены к заданиям, имеющим дополнительное атрибутивное поле типа «геометрия».

Геометрические объекты могут быть построены в процессе добавления задания, а также независимо от задания. Геометрические объекты, построенные независимо от заданий, будут доступны для прикрепления к любому заданию. Список созданных геометрических объектов представлен в окне «Сохраненные объекты».

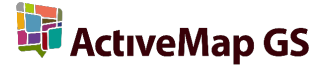

Для построения объекта на карте нужно перейти в раздел «Сохраненные объекты» и нажать на кнопку в виде знака «плюс», расположенной в верхней части окна (**[Рисунок 64](#page-46-0)**)

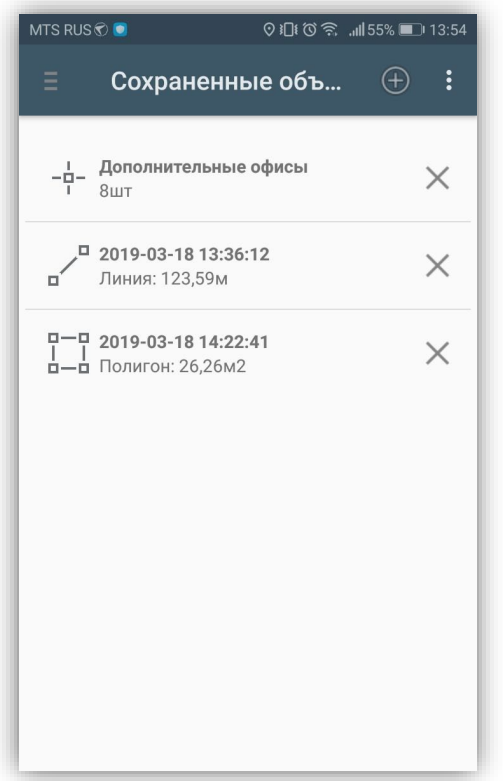

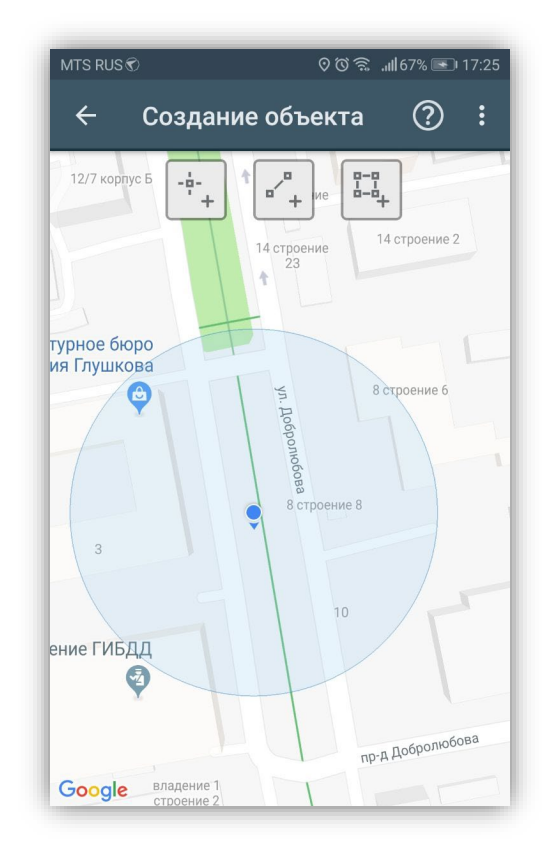

<span id="page-46-0"></span>**Рисунок 64 — Добавление геометрического объекта**

<span id="page-46-1"></span>**Рисунок 65 — Окно «Создание объекта»**

В открывшемся окне «Создание объекта» находится карта, меню окна и кнопки для добавления объектов разного типа геометрии (**[Рисунок 65](#page-46-1)**):

- «Добавление точек»;

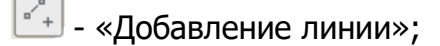

- «Добавление полигона».

Меню окна «Создание объекта» имеет раздел «Настройки записи» для настройки минимального расстояния и времени между соседними точками во время записи (**[Рисунок](#page-47-0) 66)**

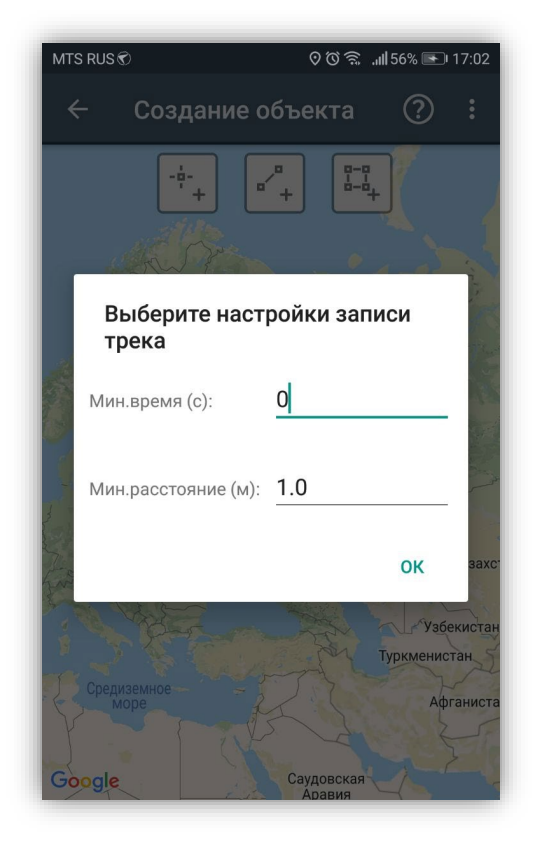

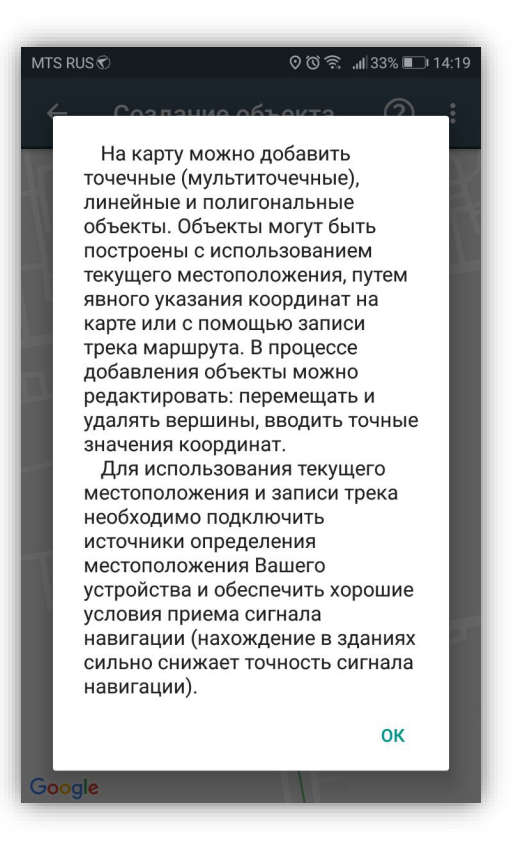

<span id="page-47-0"></span>**Рисунок 66 — Настройка минимального времени и расстояния в процессе записи трека**

<span id="page-47-1"></span>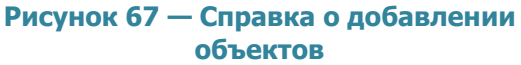

Окно «Создание объекта» также содержит кнопку для вызова справки о добавлении объектов на карту (**[Рисунок 67](#page-47-1)**).

Для использования текущего местоположения и записи трека необходимо подключить источники определения местоположения Вашего устройства и обеспечить хорошие условия приема сигнала навигации (нахождение в зданиях сильно снижает точность сигнала навигации).

После выбора типа геометрии и нажатия соответствующей кнопки («Добавление точек», «Добавление линии» или «Добавление полигона») произойдет переход к режиму добавления объекта.

Сообщения «Локация по сети отключена!», «GPS отключен!» уведомляет пользователя о том, что не все настройки определения местоположения были выполнены. (**[Рисунок 68](#page-48-0)**). Для настройки источников определения местоположения необходимо перейти к окну «Местоположение», которое откроется при нажатии кнопки «Настройки местоположения» (кнопки со значком спутника). В окне настроек местоположения (**[Рисунок 69](#page-48-1)**) Вы сможете настроить использование GPS-приемника, включить Wi-Fi и передачу данных по сети мобильной связи.

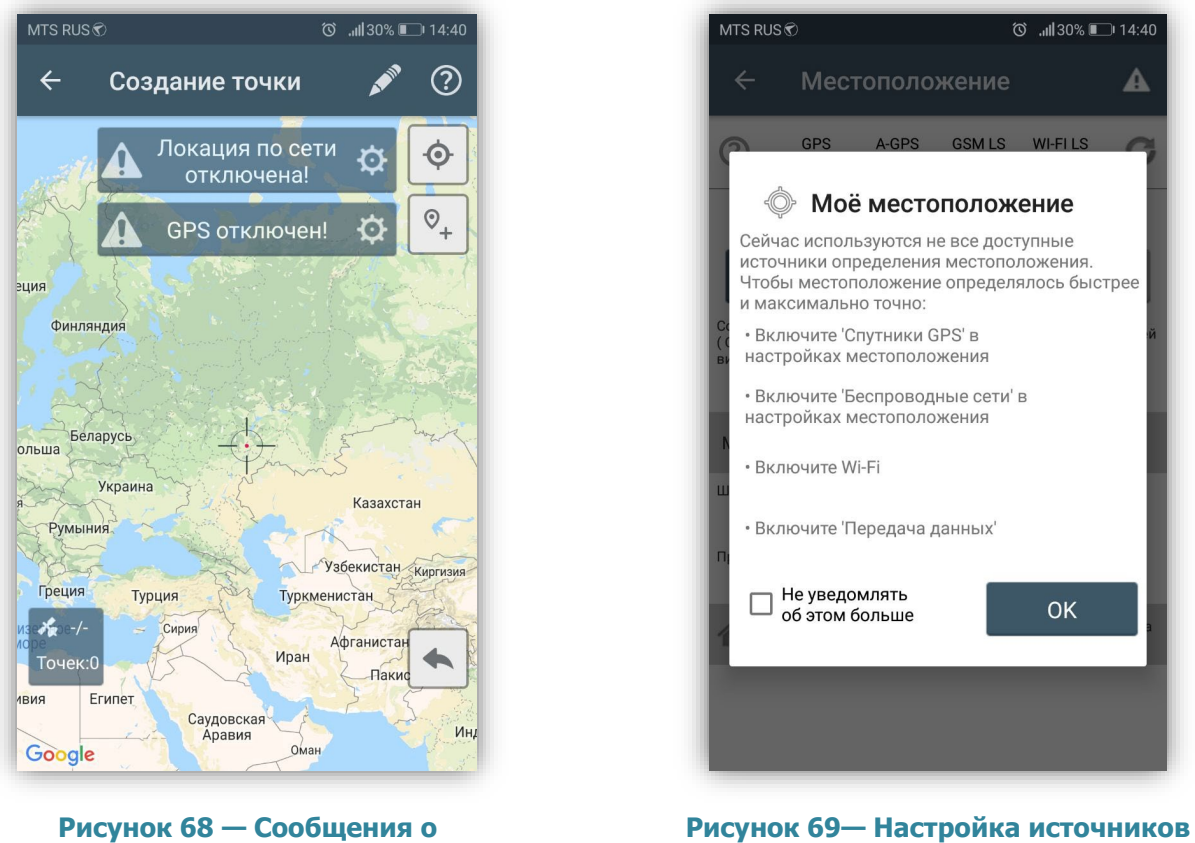

<span id="page-48-0"></span>**необходимости настроек определения местоположения**

<span id="page-48-1"></span>**определения местоположения**

После включения необходимых источников определения местоположения Вы перейдете к окну определения местоположения (**[Рисунок 70](#page-49-0)**). Данное окно предоставляет возможность определить текущее местоположение встроенными средствами устройства или ввести координаты вручную (ввести точные значения координат или указать местоположение на карте).

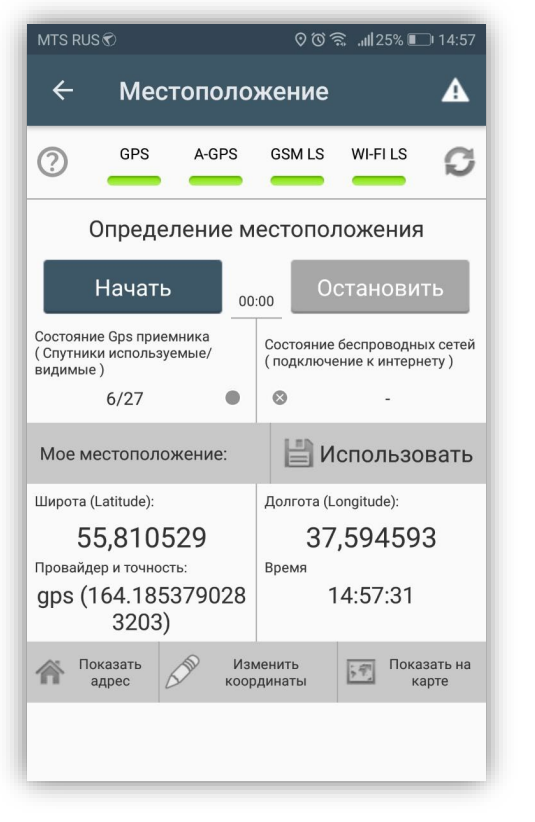

<span id="page-49-0"></span>**Рисунок 70 — Окно определения местоположения**

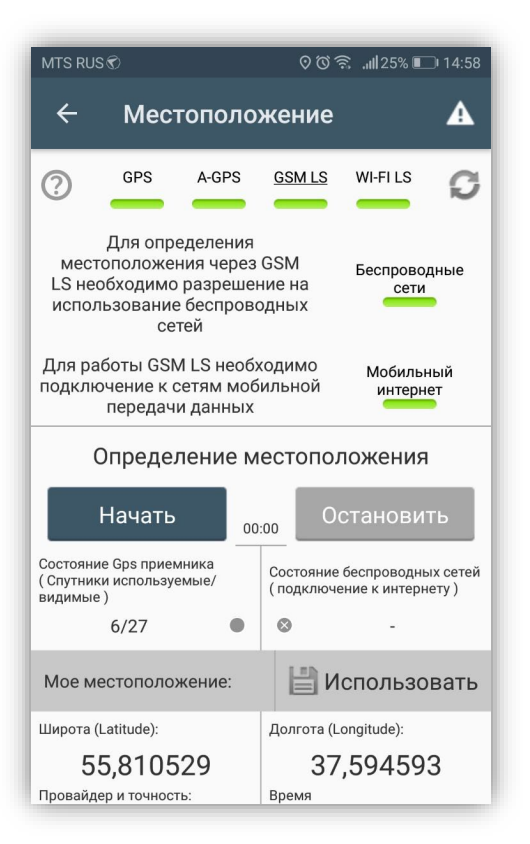

<span id="page-49-2"></span>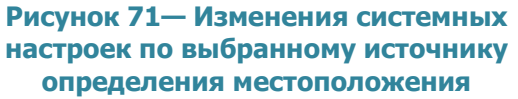

В верхней части окна расположена панель состояний источников определения местоположения (GPS, A-GPS, GSM LS, WI-FI LS; **[Рисунок 72](#page-49-1)**). Панель состояний содержит кнопку вызова справки «Help» по окну определения местоположения, индикаторы состояний источников определения местоположения и кнопку обновления данных панели. Панель индикаторов позволяет изменять состояние источников. При нажатии на выбранный индикатор откроется расширенная панель, содержащая перечень необходимых системных настроек и разрешений для работы источника (**[Рисунок 71](#page-49-2)**). Элементы управления расширенной панели позволяют изменять системные настройки и разрешения с помощью перехода к соответствующим окнам настроек.

<span id="page-49-1"></span>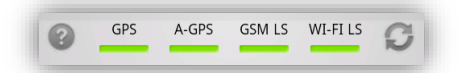

**Рисунок 721 — Панель состояний источников определения местоположения**

**LE ActiveMap GS** 

Справка «Help» содержит подробную информацию по способам и источникам определения местоположения (**[Рисунок 73](#page-50-0)**). Кнопка обновления данных панели предназначена для обновления состояния источников.

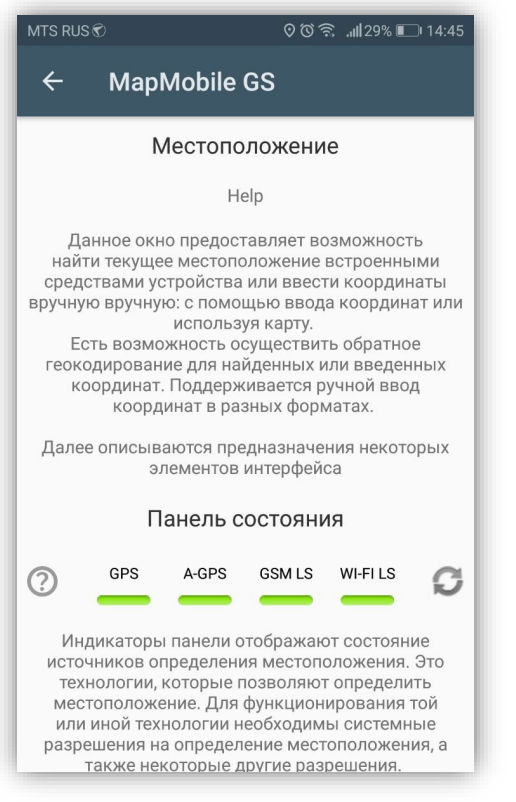

<span id="page-50-0"></span>**Рисунок 73 — Справка по окну определения местоположения**

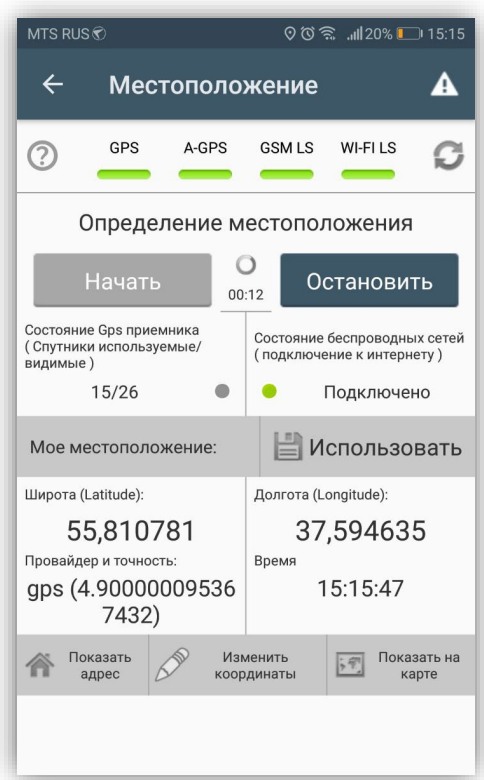

#### <span id="page-50-1"></span>**Рисунок 74 — Процесс определения местоположения**

Для определения местоположения с помощью выбранных источников необходимо нажать кнопку «Начать». Начнется процесс определения Вашего местоположения (**[Рисунок 74](#page-50-1)**), запустится таймер, в поле «Состояние GPSприемника» отобразится количество используемых и видимых спутников GPS. После определения местоположения отобразится соответствующее сообщение, а процесс определения (уточнения) местоположения будет продолжен. В поле «Мое местоположение» отобразятся найденные координаты (в проекции 4326 — широта (от англ. *latitude*), долгота (от англ. *longitude*)) и точность найденных координат (в метрах).

Для остановки процесса определения и уточнения местоположения необходимо нажать кнопку «Остановить». Для использования найденных координат с найденной точностью необходимо нажать кнопку «Использовать».

Кнопка «Показать адрес» позволит отобразить адрес по найденным координатам (с использованием службы геокодирования Google; **[Рисунок 75](#page-51-0)**).

Кнопка «Показать на карте» позволит отобразить и при необходимости изменить найденные координаты на карте. На экране отобразится окно с картой ООО «ГрадоСервис», прикрепленное местоположение будет отмечено красной меткой (**[Рисунок 76](#page-51-1)**). Вы сможете переместить метку, при этом в верхней части окна будут отображены точные измененные координаты.

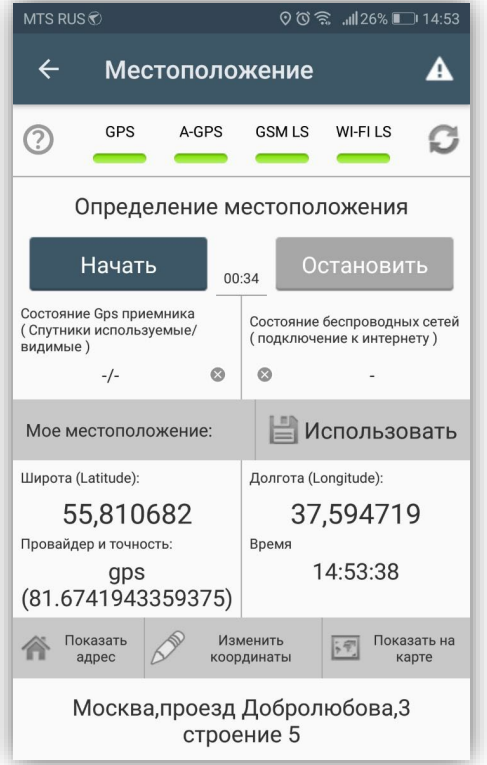

<span id="page-51-0"></span>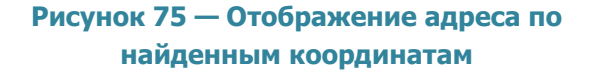

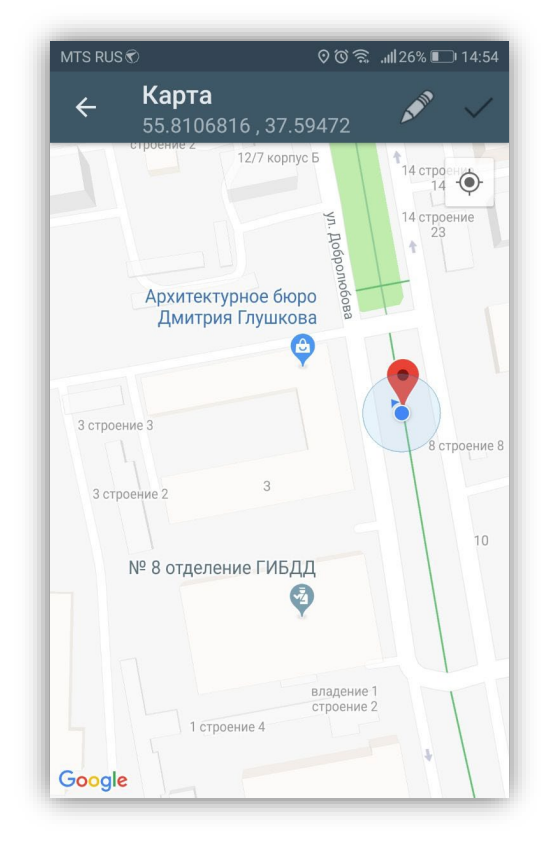

<span id="page-51-1"></span>**Рисунок 76 — Просмотр координат на карте**

Кнопка «Изменить координаты» (кнопка со значком карандаша) в окне «Местоположение» предназначена для ручного ввода/редактирования координат (**[Рисунок 77](#page-52-0)**). В окне «Изменение координат» Вы сможете выбрать из выпадающего списка формат ввода координат, в соответствующих полях можно

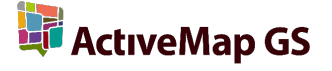

ввести/отредактировать точные координаты в выбранном формате. По завершении процесса ввода/редактирования координат нажмите кнопку «Изменить».

Для сохранения и использования полученных или введенных координат нажмите кнопку «Использовать» в окне определения местоположения.

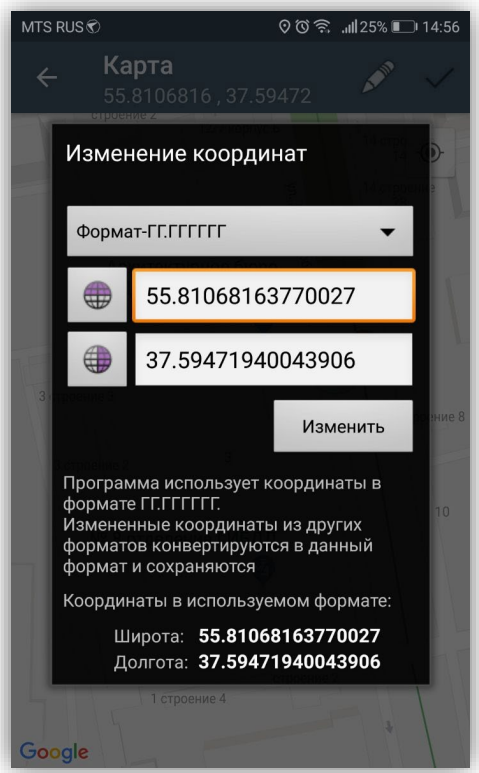

**Рисунок 77 — Ввод/редактирование точных координат**

<span id="page-52-0"></span>Для редактирования объекта выделите его в списке (или в поле типа «геометрия»), произойдет переход к окну «Просмотр объекта», в котором Вы сможете отредактировать положение точек (как и в процессе добавления точек). Для удаления объекта из списка достаточно нажать кнопку «Удалить» в окне «Сохраненные объекты».

#### **5.5.1.Добавление мультиточечных объектов**

Точечный (мультиточечный) объект можно добавить с использованием текущего местоположения или путем явного указания координат на карте. После нажатия кнопки «Добавление точек» произойдет переход к окну «Создание точки» (**Рисунок 78**). Меню этого окна содержит раздел «Help», предназначенный для вызова справки

по добавлению точек на карту (**[Рисунок 79](#page-53-0)**). В нижней части окна расположена кнопка «Настройки местоположения» (кнопка со значком спутника), предназначенная для перехода к окну настроек источников определения текущего местоположения (указанные настройки были подробно описаны в разделе «**[5.5. Добавление](#page-45-2)  [геометрических объектов на карту](#page-45-2)**»).

Для добавления точек на карте следует:

• отметить точку долгим нажатием на карте поместите прицел карты в нужное положение на карте и нажмите кнопку «Добавить точку» (кнопка в виде знака геолокации  $\overline{u}$ ),

или

• отметить точку длительным нажатиями на карту для явного указания координат.

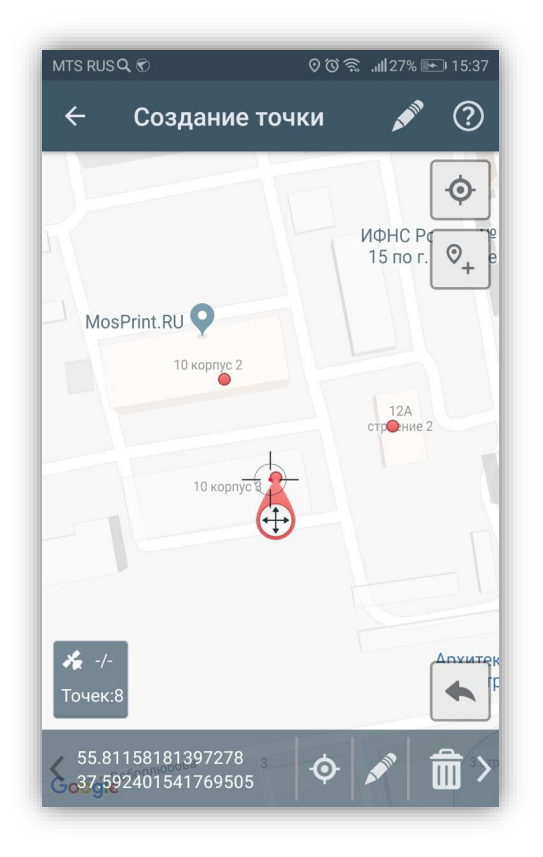

<span id="page-53-0"></span>**Рисунок 78 — Добавление точек на карту Рисунок 79 — Справка о добавлении** 

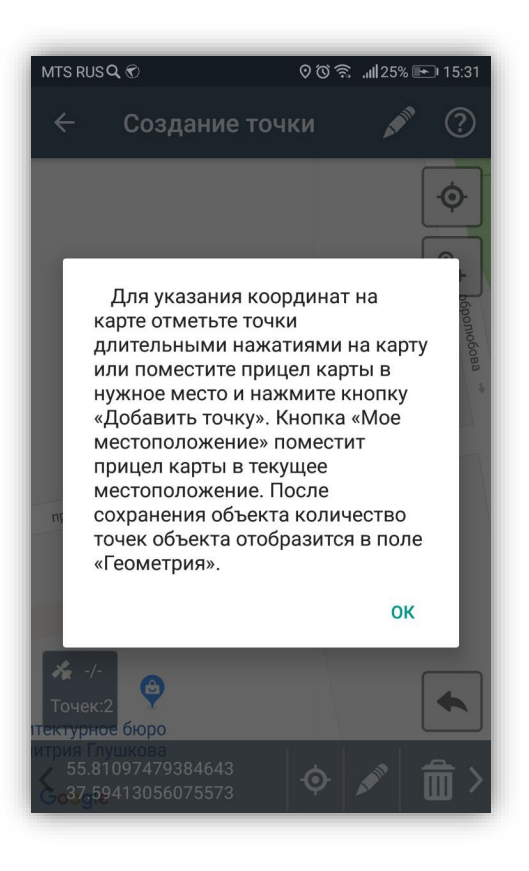

**точек на карту**

В процессе добавления точек Вы можете использовать кнопку «Назад», которая позволит удалить последнюю добавленную точку.

В нижней части окна будет отображаться количество точек и их точные координаты. Добавленные точки будут доступны для редактирования. Для изменения положения точки на карте необходимо сначала выделить точку:

> • выделите точку на карте коротким нажатием на нее (прицел карты будет помещен в точку),

или

• пролистайте список точек в нижней части окна движением «drag» (слева направо или справа налево), пока не перейдете к нужной точке (в процессе пролистывания списка прицел карты будет помещаться в текущую точку).

Далее для редактирования выделенной точки:

• сделайте длительное нажатие на точку («press»), и, не отпуская, переместите ее в другое место карты

или

• нажмите кнопку «Редактировать» (кнопку со значком карандаша, расположенную в нижней части окна) и в открывшемся окне отредактируйте точные координаты точки (**[Рисунок 80](#page-55-0)**).

Для удаления точки нажмите кнопку «Удалить» (кнопку со значком корзины, расположенную в нижней части окна).

После добавление и редактирования точек:

- 1) нажмите кнопку «Добавить характеристики» (кнопку со значком карандаша, расположенную в верхней части окна) и в открывшемся окне «Характеристики объекта» укажите название и описание объекта (**[Рисунок 81](#page-55-1)**),
- 2) нажмите кнопку «Готово», расположенную в верхней части окна (кнопку со значком галочки), и Вы перейдете к окну «Просмотр объекта».

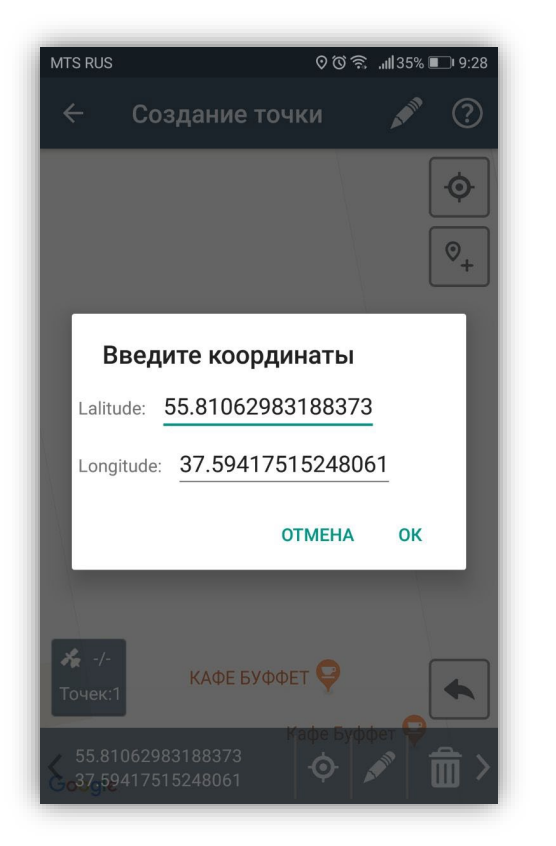

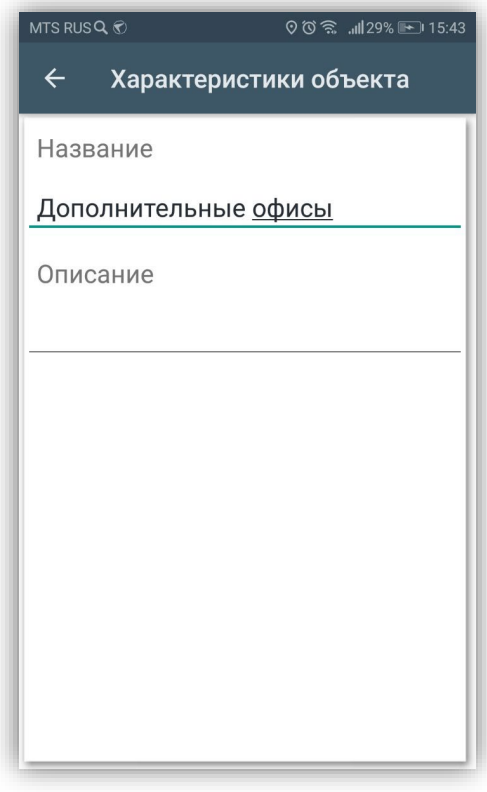

<span id="page-55-1"></span>

<span id="page-55-0"></span>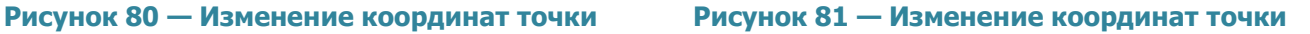

Для сохранения объекта можно выполнить только второе действие, тогда объект будет сохранен со стандартным названием (дата и время создания объекта).

Созданные объекты будут добавлены в общий список сохраненных объектов и доступны для редактирования и удаления.

## **5.5.2.Добавление линейных и полигональных объектов**

Линейные и полигональные объекты можно построить с использованием текущего местоположения, путем явного указания координат на карте или с помощью записи трека маршрута.

Для записи трека маршрута необходимо нажать кнопку «REC». В процессе записи трека маршрута используйте кнопки «Pause», «Stop» (**[Рисунок 82](#page-56-0)**) для управления процессом записи. В процессе записи в окне карты отображаются следующие параметры (**[Рисунок 82](#page-56-0)**):

- количество видимых спутников GPS из количества доступных спутников GPS,
- время записи трека,
- количество найденных точек.

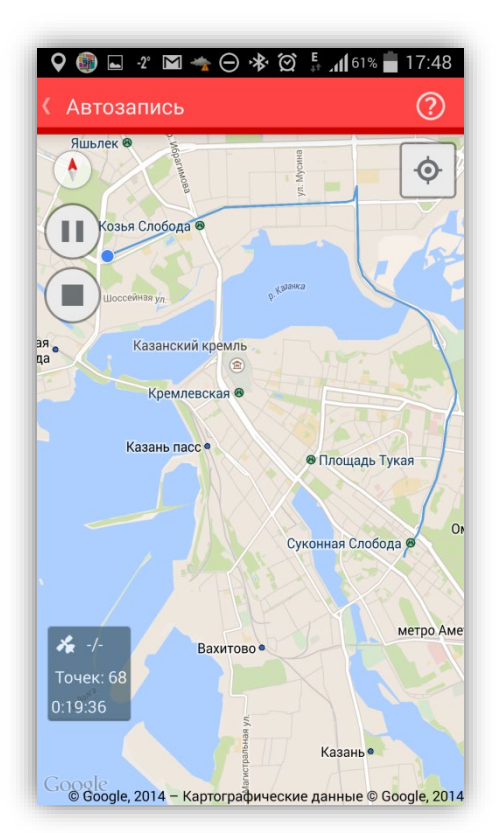

**Рисунок 82 — Управление процессом записи трека**

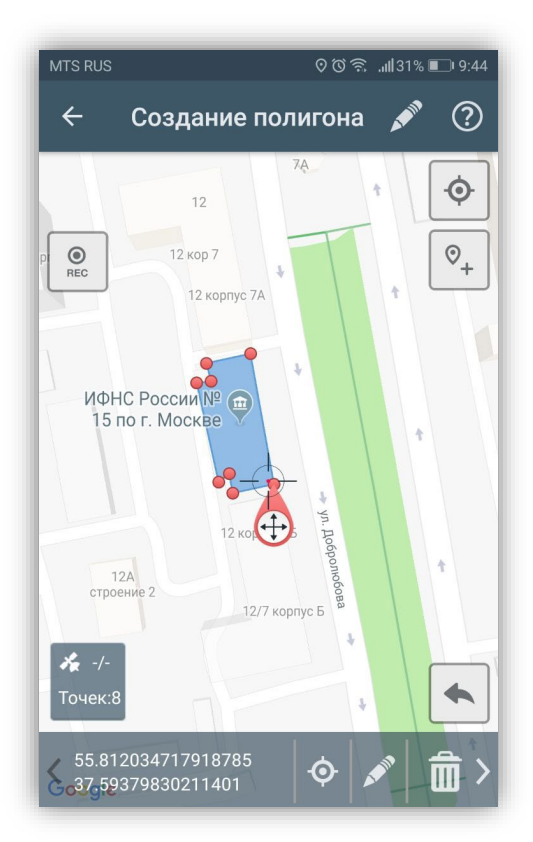

**Рисунок 83 — Добавление полигонального объекта**

<span id="page-56-0"></span>Для добавления объекта в ручном режиме (**[Рисунок 83](#page-56-1)**)

<span id="page-56-1"></span>• отметьте вершины линии длительными нажатиями на карту для явного указания координат,

или

• поместите прицел карты в нужное место на карте и нажмите кнопку «Добавить точку».

Фиксированные (указанные) точки будут соединяться линией, линия будет замыкаться в полигон в случае создания полигонального объекта (**[Рисунок 83](#page-56-1)**).

В процессе добавления вершин Вы можете использовать кнопку «Назад», которая позволит удалить последнюю добавленную вершину.

В нижней части окна будет отображаться количество точек и их точные координаты. Добавленные вершины будут доступны для редактирования. Для изменения положения точки на карте необходимо сначала выделить точку:

> • выделите точку на карте коротким нажатием на нее (прицел карты будет помещен в точку),

или

• пролистайте список точек движением «drag» (слева направо или справа налево), пока не перейдете к нужной точке (в процессе пролистывания списка прицел карты будет помещаться в текущую точку).

Далее для редактирования выделенной точки:

• сделайте длительное нажатие на точку («press»), и, не отпуская, переместите ее в другое место карты

или

• нажмите кнопку «Редактировать» (кнопку со значком карандаша, расположенную в нижней части окна) и в открывшемся окне отредактируйте точные координаты точки.

Для удаления точки нажмите кнопку «Удалить» (кнопку со значком корзины, расположенную в нижней части окна).

После добавления и редактирования всех вершин (в ручном режиме или с помощью записи трека маршрута):

- 1) нажмите кнопку «Добавить характеристики» (кнопку со значком карандаша, расположенную в верхней части окна) и в открывшемся окне укажите название и описание объекта (**[Рисунок 84](#page-58-0)**);
- 2) для сохранения объекта и перехода к окну «Просмотр объекта» нажмите кнопку «Назад», расположенную в верхней части окна (кнопку со значком стрелки влево).

58

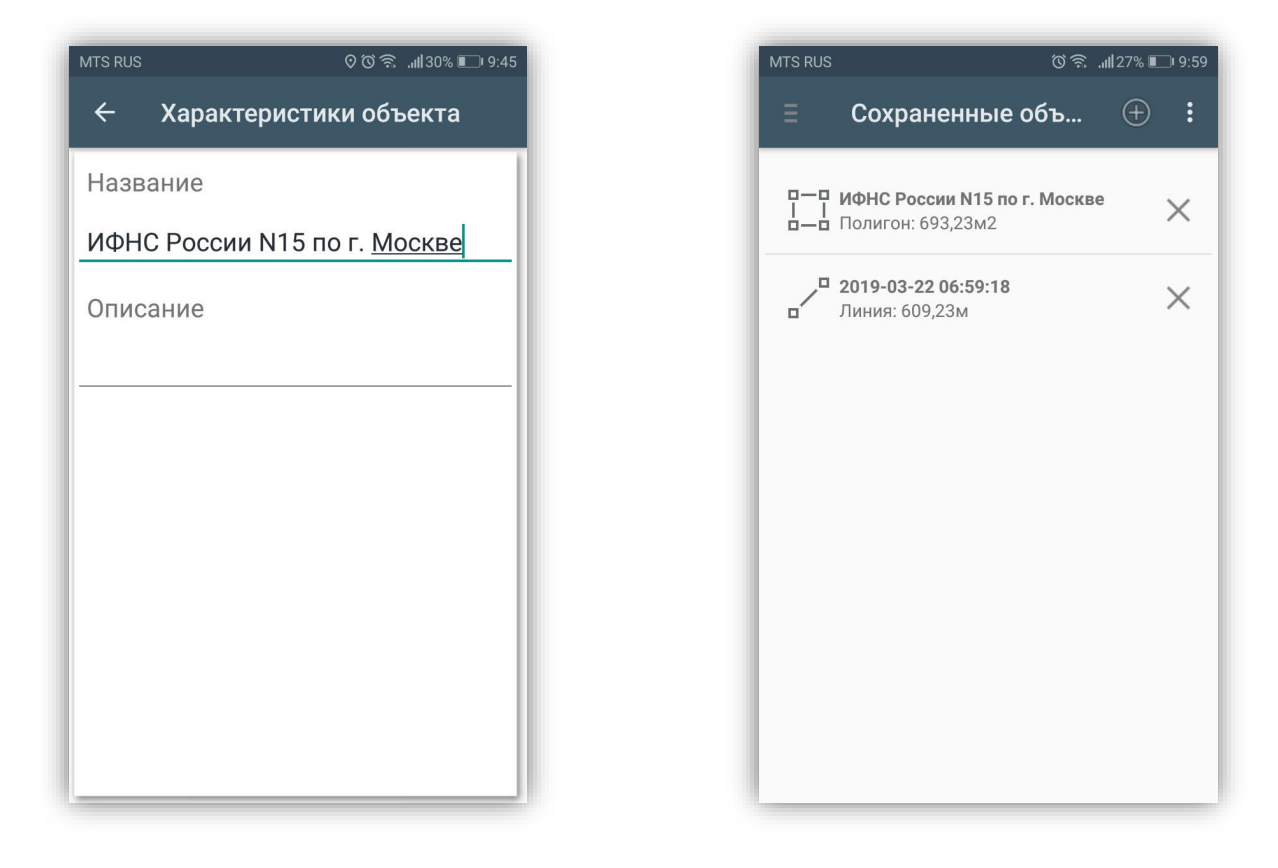

**Рисунок 84 — Добавление характеристик Рисунок 85 —Отображение созданных объекта**

<span id="page-58-1"></span>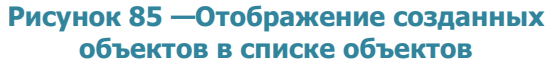

<span id="page-58-0"></span>Для сохранения объекта можно выполнить только второе действие, тогда объект будет сохранен со стандартным названием (дата и время создания объекта).

Объект и все данные по нему (название, длинна или площадь, в зависимости от формата объекта) будут сохранены и отображены в списке окна «Сохраненные объекты» (**[Рисунок 85](#page-58-1)**)

Сохраненные объекты доступны для редактирования и удаления. Для редактирования объекта выделите его в списке произойдет переход к окну «Просмотр объекта», в котором Вы сможете отредактировать положение вершин. Для удаления объекта из списка достаточно нажать кнопку «Удалить» (кнопку со знаком крестика) в окне «Сохраненные объекты».

## **6. Статистические отчеты**

При выборе раздела «Статистика» (кнопка находится на боковой панели навигации окна управления заданиями) произойдет переход к окну «Статистика», предназначенный для формирования статистического отчета по справочникам, загружаемым с сервера:

- 1) справочник этапов выполнения заданий (например, новое, назначено, принято, выполнено и др.);
- 2) справочник приоритетов (например, плановые, дополнительные и др.);
- 3) справочник видов работ (например, дорожные работы, жилищнокоммунальные услуги);
- 4) список организаций создателей заданий (организации, создавшие задания);
- 5) список организация исполнителей заданий (сотрудники, назначенные на выполнение заданий).

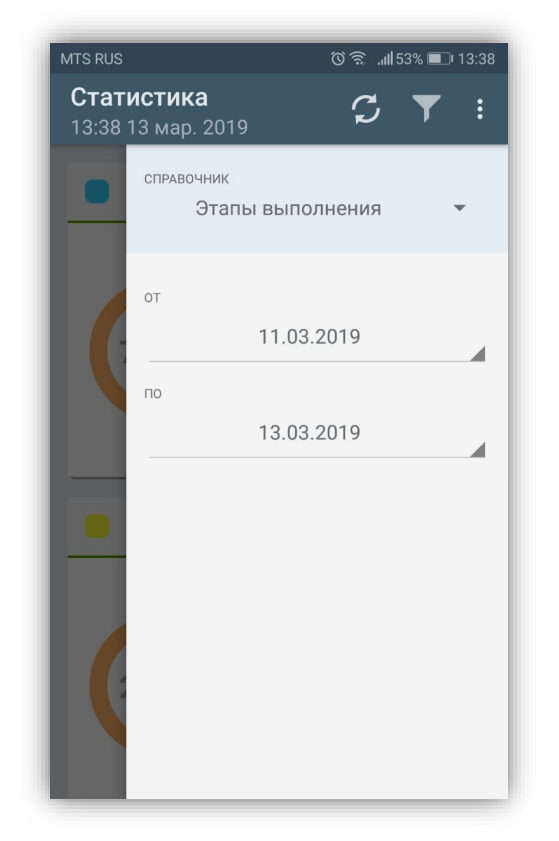

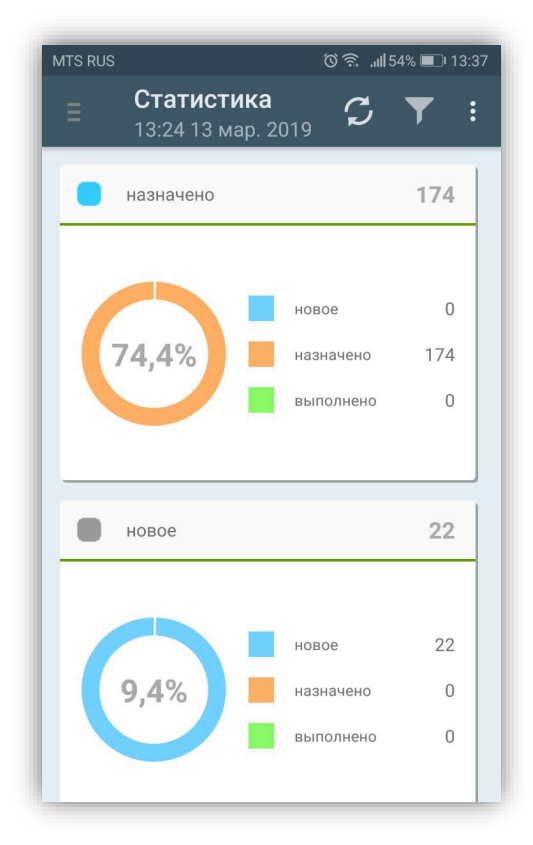

<span id="page-59-0"></span>**Рисунок 86 — Задание параметров для формирования статистического отчета**

<span id="page-59-1"></span>**Рисунок 87 — Пример статистического отчета по фильтр**

При выборе данного раздела отобразится окно «Статистика», содержащее кнопку «Фильтр». После нажатия кнопки «Фильтр» отобразится боковая панель, в которой

Вы сможете выбрать справочник для построения отчета, а также задать дату времени начала и окончания отчета (**[Рисунок](#page-59-0) 86**).

После задания параметров фильтрации в окне отобразится отчет по выбранному справочнику с учетом заданных параметров фильтрации (**[Рисунок](#page-59-1) 87**).

Для всех видов отчетов в верхней части окна формирования отчета расположена кнопка обновления данных (кнопка со знаком  $\left| \mathcal{L} \right|$ ), предназначенная для обновления данных статистического отчета путем синхронизации с сервером. После загрузки данных с сервера будет построен новый отчет.

Меню окна «Статистика» дублирует разделы Меню приветственного окна Программы и также содержит раздел «Настройки».

## **7. Работа с картой**

Помимо географической привязки заданий, в Программе реализованы следующие возможности по работе с геоинформационными данными:

- визуализация геоинформационных данных в онлайн режиме,
- получение картографической информации (списка слоев, объектов, их атрибутивных данных и прикрепленных медиафайлов в выбранной точке карты).

При выборе раздела «Карта» боковой панели навигации окна управления заданиями произойдет переход к окну «Карта». В окне «Карта» отобразится электронная карта мира.

Изменить масштаб карты можно с помощью движений «pinch» («сведение») и «spread» («разведение»). Для навигации по карте используйте движение «drag».

Кнопка «Мое местоположение», расположенная в правом верхнем углу окна «Карта», позволит осуществить перелет на карте к месту Вашего текущего местоположения (если источники определения местоположения на Вашем устройстве были корректно настроены).

Для работы со слоями и просмотра на карте заданий, имеющих географическую привязку, предназначена панель управления слоями. Панель откроется при нажатии на кнопку «Управление слоями» (расположена в верхней части окна), а также при выдвижении левой боковой панели окна «Карта». На панели управления слоями будут расположены наименования групп слоев, а также группа «Задачи» (**[Рисунок 88](#page-62-0)**).

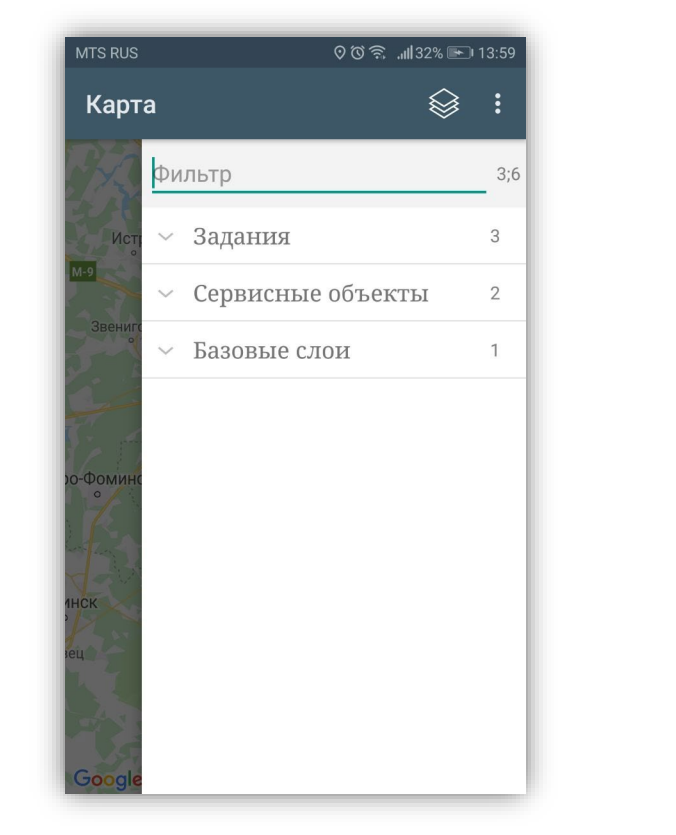

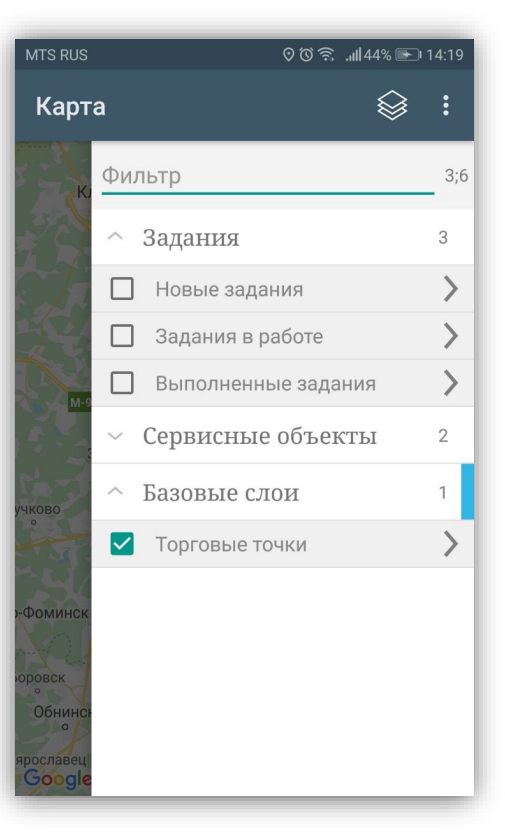

**Рисунок 88— Панель управления слоями Рисунок 89 — Список слоев карты**

<span id="page-62-1"></span>

<span id="page-62-0"></span>При нажатии на панель группы слоев откроется список слоев (**[Рисунок 89](#page-62-1)**). Для отображения на карте слоев необходимо поставить галочку в поле управления видимостью слоя. Объекты выбранных слоев будут отображены на карте (**[Рисунок](#page-63-0)  [90](#page-63-0)**).

При нажатии на категорию «Задания» откроется список этапов выполнения заданий (**[Рисунок 89](#page-62-1)**). Поставьте галочку в поле управления видимостью группы заданий и задания отобразятся на карте с географической привязкой к местности (**[Рисунок 91](#page-63-1)**)

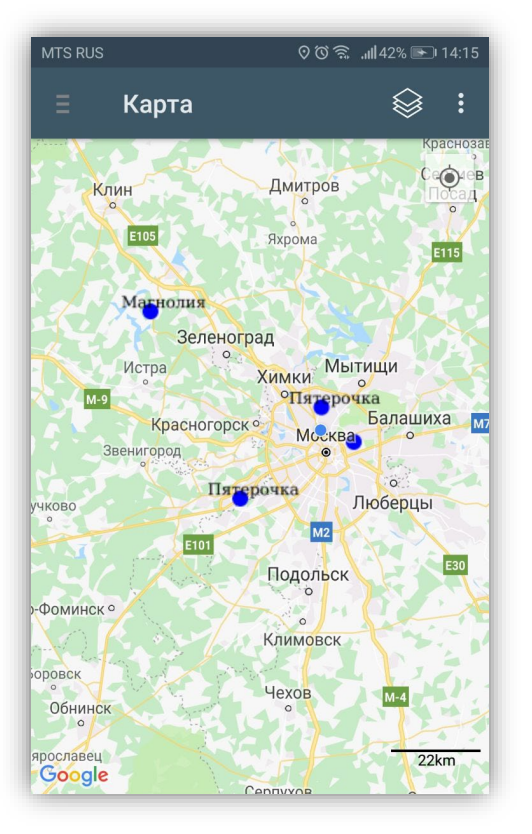

<span id="page-63-0"></span>**Рисунок 90 — Отображение объектов слоя на карте**

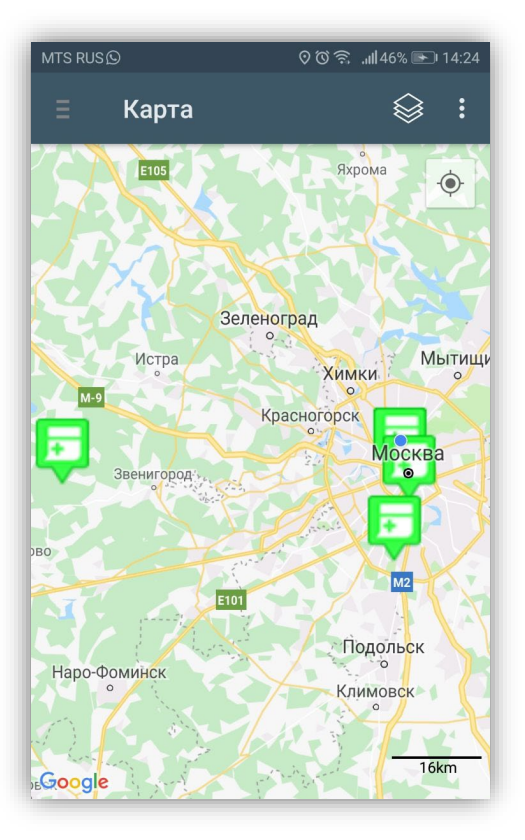

<span id="page-63-1"></span>**Рисунок 91 — Отображение заданий на карте**

Панель управления слоями также содержит фильтр для текстового поиска слоев и групп заданий. После ввода значения в поле поиска на панели управления слоями будут отображены слои и группы заданий, удовлетворяющие условиям поиска (**[Рисунок 92](#page-64-0)**). Справа от поля поиска отображается количественная информация по слоям и группам — количество групп и слоев. Если фильтр поиска пустой, справа отображается общее количество групп и слоев. При вводе значений в поле поиска справа отображается количество групп и слоев, удовлетворяющих условиям поиска.

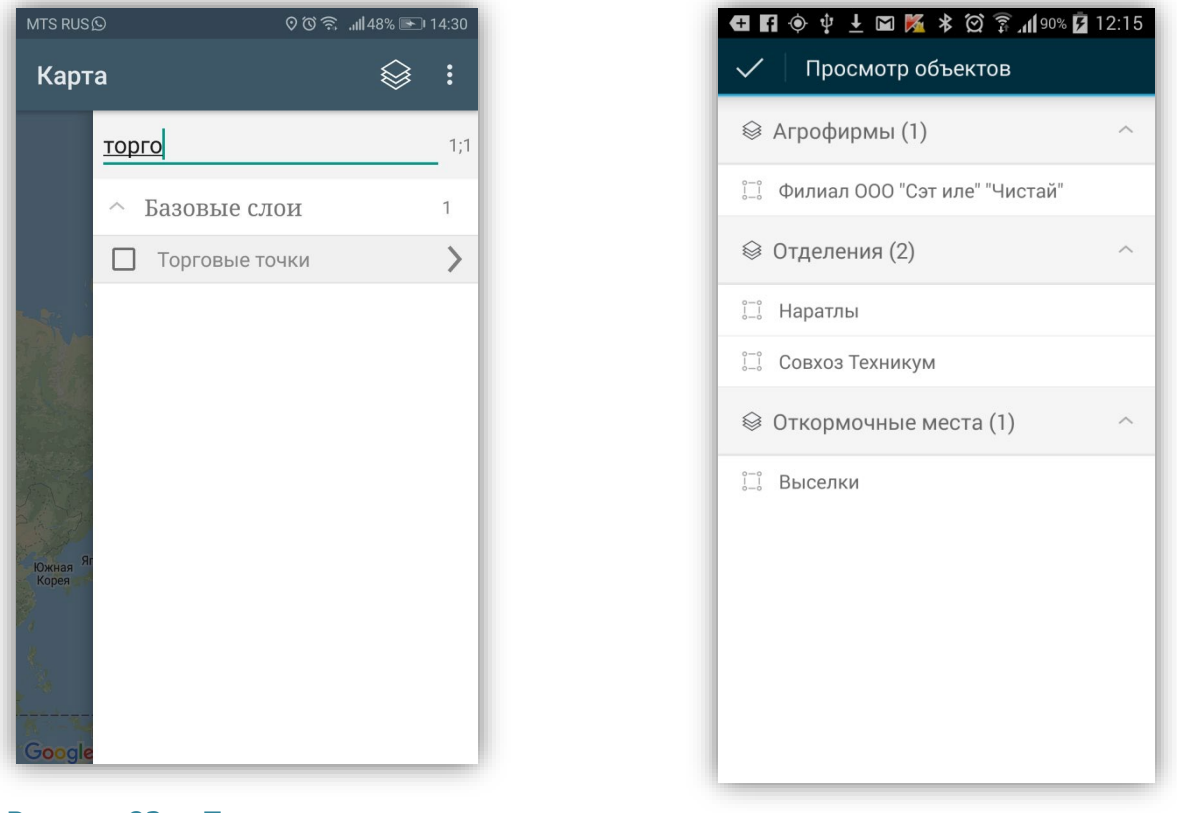

<span id="page-64-0"></span>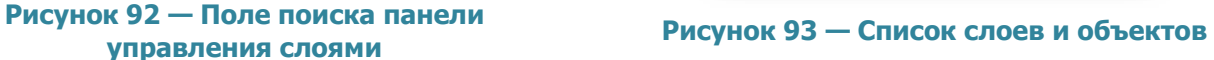

<span id="page-64-1"></span>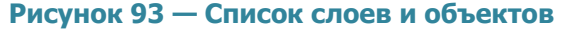

Для получения картографической информации (списка слоев, объектов, их атрибутивных данных и медиафайлов) в выбранной точке карты необходимо обозначить точку на карте нажатием «tap». Отобразится информационное окно «Просмотр объектов» со списком слоев и объектов, которые находятся в обозначенной точке карты (**[Рисунок 93](#page-64-1)**). В данном окне также будет содержаться информация о количестве объектов слоев, находящихся в выбранной точке. Для получения подробной атрибутивной информации по объекту необходимо выделить объект в списке нажатием «tap». Откроется окно «Просмотр объекта», содержащее атрибутивную информацию по выбранному объекту (**[Рисунок 94](#page-65-0)**). Для просмотра прикрепленных к объекту медиафайлов нажмите кнопку «Посмотреть прикрепленные файлы». После загрузки прикрепленные к объекту медиафайлы будут доступны для просмотра (**[Рисунок 95](#page-65-1)**).

Меню окна «Карта» дублирует разделы Меню приветственного окна Программы и также содержит раздел «Настройки».

65

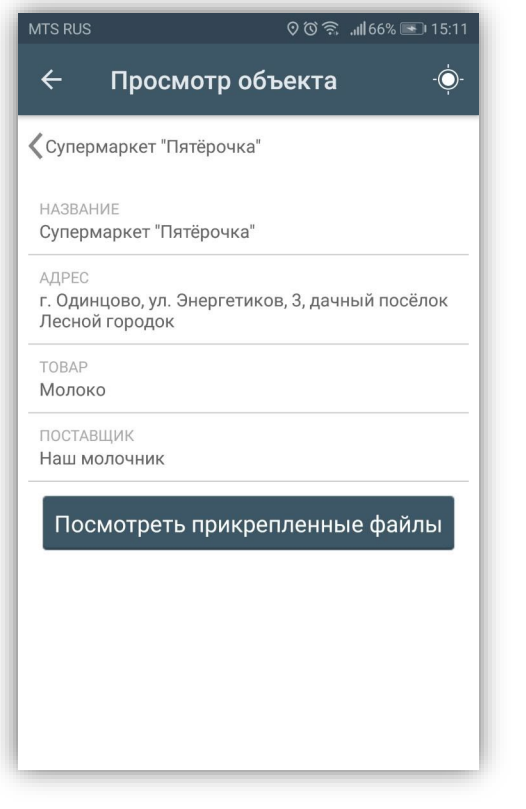

<span id="page-65-0"></span>**Рисунок 94— Просмотр атрибутики объекта**

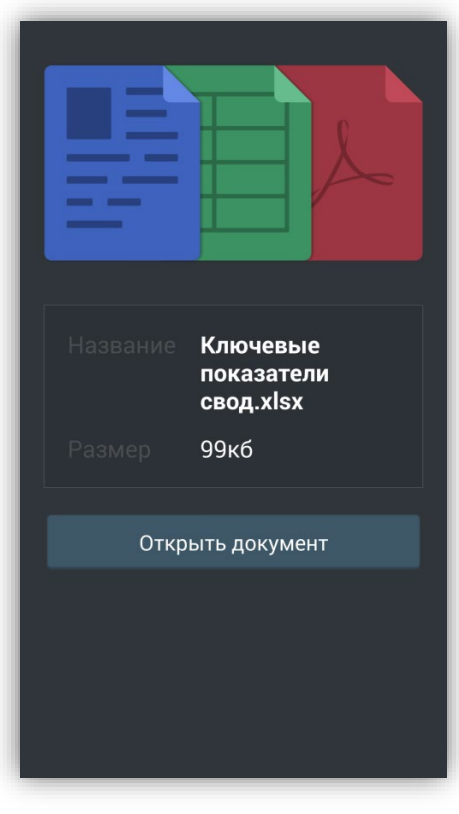

<span id="page-65-1"></span>**Рисунок 95 — Медиафайл, прикрепленный к объекту**

# **8. Работа с отчетами**

В Программе реализована возможность работы с отчетами, построенными в программном модуле «**MapSurfer GS**». Для формирования отчетов выберите раздел «Отчеты» из боковой панели навигации окна управления заданиями.

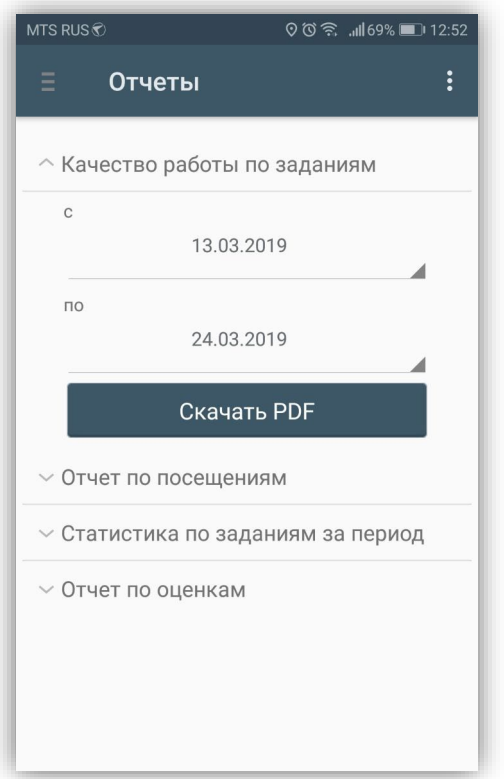

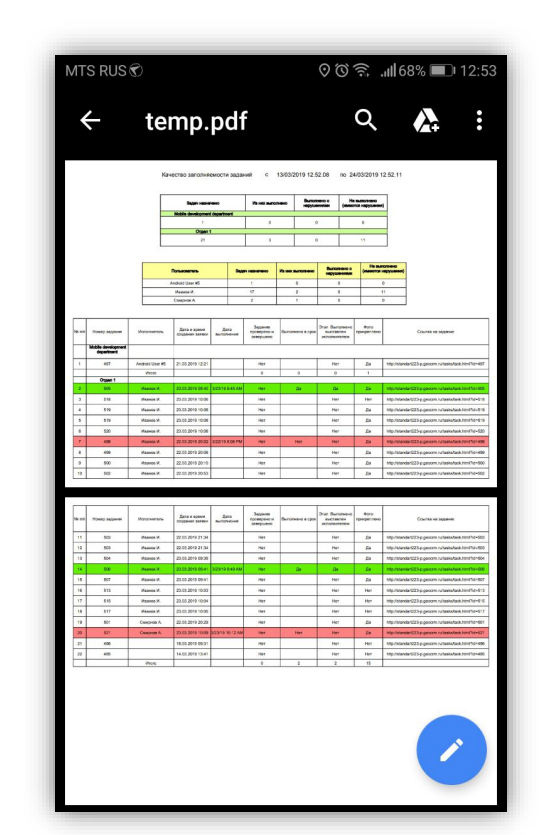

<span id="page-66-0"></span>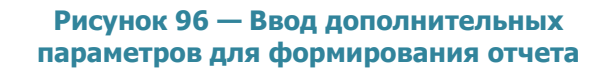

<span id="page-66-1"></span>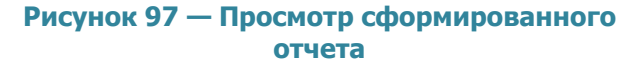

Для формирования отчетов может потребоваться ввод дополнительных параметров (например, ввод диапазона дат, выбор организаций и др.; **[Рисунок 96](#page-66-0)**). После ввода дополнительных параметров отчета нажмите кнопку «Скачать PDF». Отчет будет скачан на Ваше устройство и станет доступным для просмотра (**[Рисунок](#page-66-1)  [97](#page-66-1)**).

Меню окна «Отчеты» дублирует разделы Меню приветственного окна Программы и также содержит раздел «Настройки».

## **9. Регистрация пользователя в ActiveMap Informer по приглашению**

При выборе функции «Пригласить» (кнопка находится на боковой панели навигации окна управления заданиями) откроется окно, в котором можно сформировать ссылку для регистрации пользователя в программе ActiveMap Informer (**[Рисунок 98](#page-67-0)**, **[Рисунок 99](#page-67-1)**).

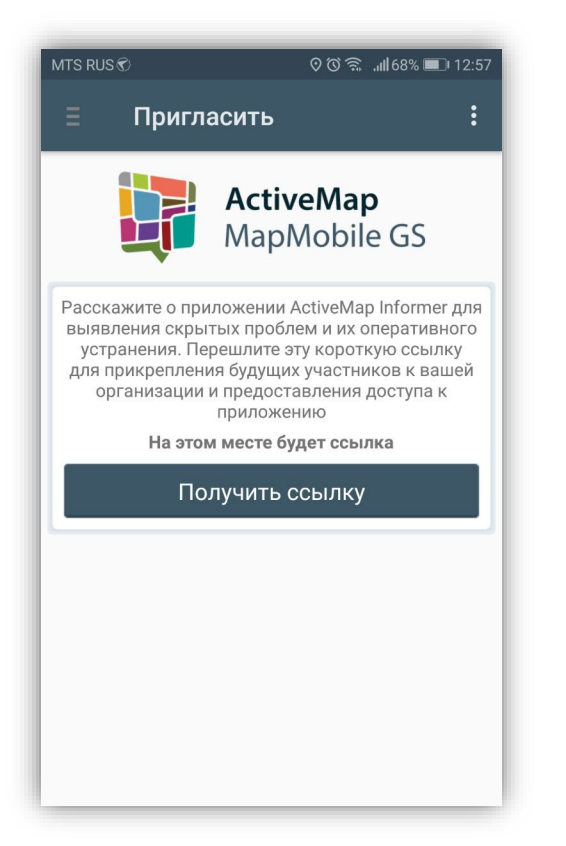

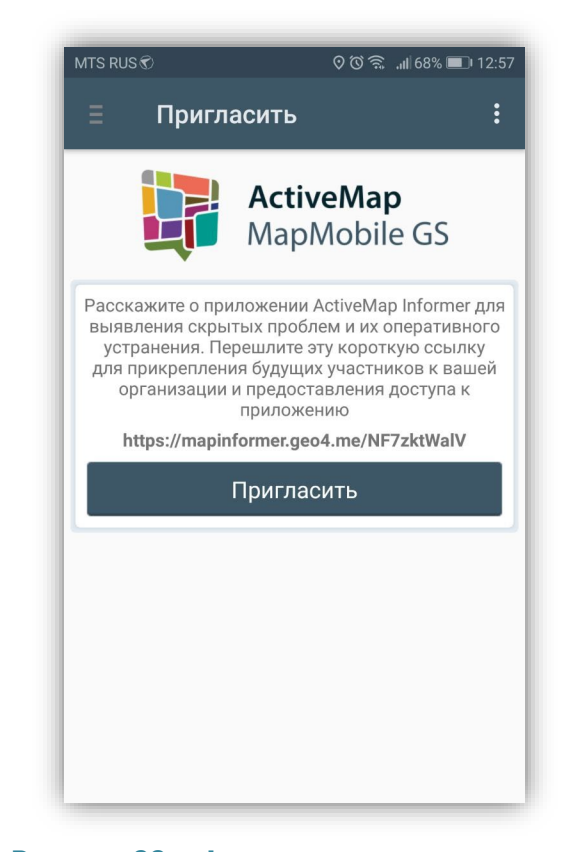

<span id="page-67-0"></span>**Рисунок 98 – Окно «Приглашение пользователя»**

<span id="page-67-1"></span>**Рисунок 99 – Формирование ссылки для приглашения пользователя**

Отправьте данную ссылку своим клиентам, которые смогут с помощью данной программы создавать оперативные задания и отправлять на Ваш сервер в системе ActiveMap. Для отправки сформированной ссылки нажмите на кнопку «Пригласить» и выберите удобный вариант отправления сообщения (**[Рисунок 100](#page-68-0)**).

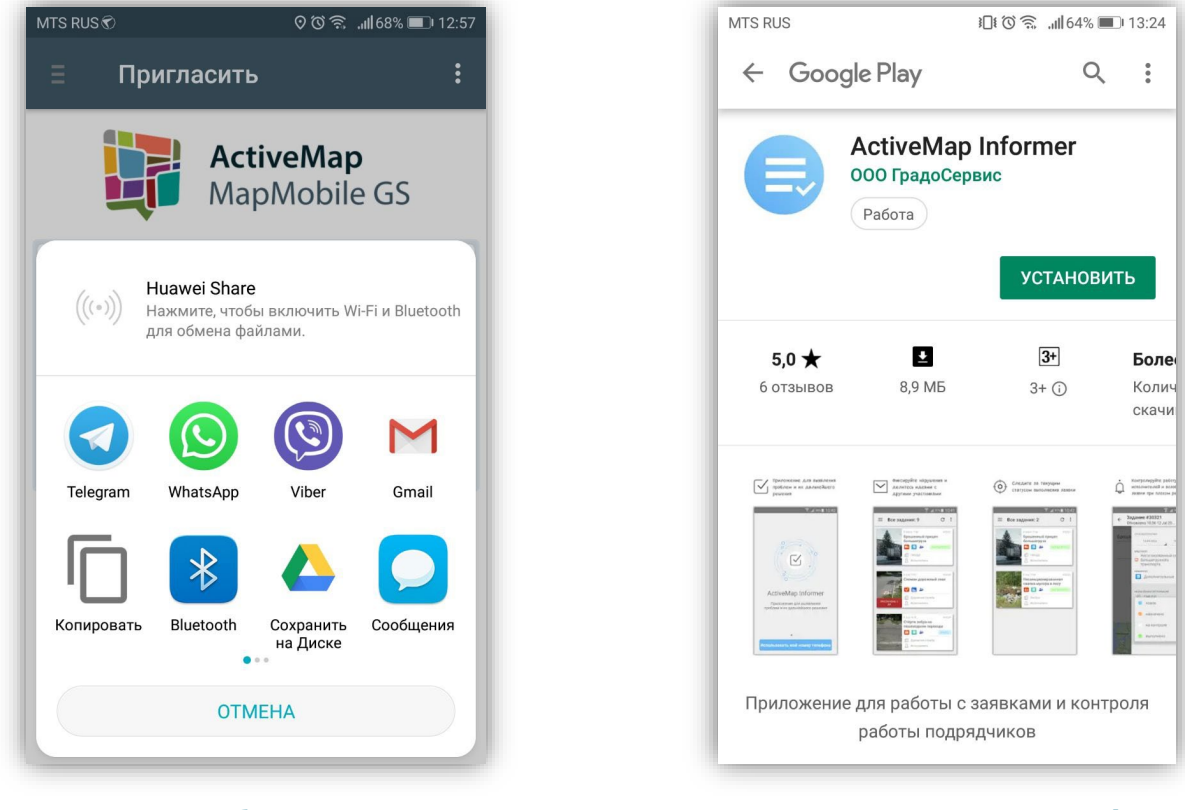

**Рисунок 100 – Выбор инструмента для отправления приглашения пользователю**

<span id="page-68-1"></span>**Рисунок 101 - Программа «ActiveMap Informer» в «Google Play»**

<span id="page-68-0"></span>При переходе по ссылке пользователь будет направлен в магазин приложений Google Play для скачивания приложения ActiveMap Informer (**[Рисунок 101](#page-68-1)**). Для регистрации необходимо указать свой контактный телефон, на который будет выслан код подтверждения.

Пользователь будет зарегистрирован в Вашей организации и иметь роль «Клиент».

Меню окна «Приглашение пользователя» дублирует разделы Меню приветственного окна Программы и также содержит раздел «Настройки».

## **10. Информация о программе**

Для получения подробной информации о Программе выберите раздел «О программе» из боковой панели навигации окна управления заданиями. Откроется окно «О программе», содержащее разделы:

- 1. «О компании»,
- 2. «О приложении»,
- 3. «История изменений»
- 4. «Руководство пользователя»,
- 5. «Политика конфиденциальности»
- 6. «Позвонить на горячую линию»
- 7. «Написать разработчикам»,
- 8. «Оставить отзыв».

Окно «О программе» также содержит информацию о текущей версии Программы, установленной на Вашем устройстве (**[Рисунок 102](#page-69-0)**).

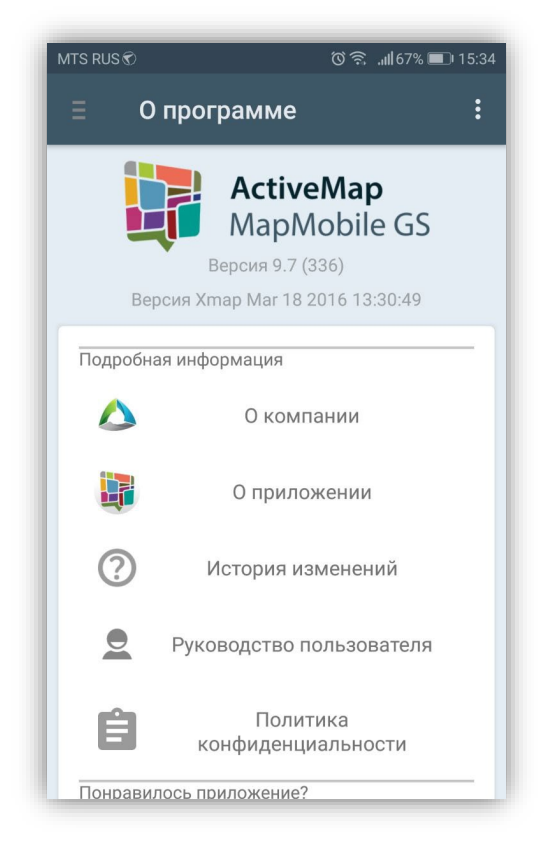

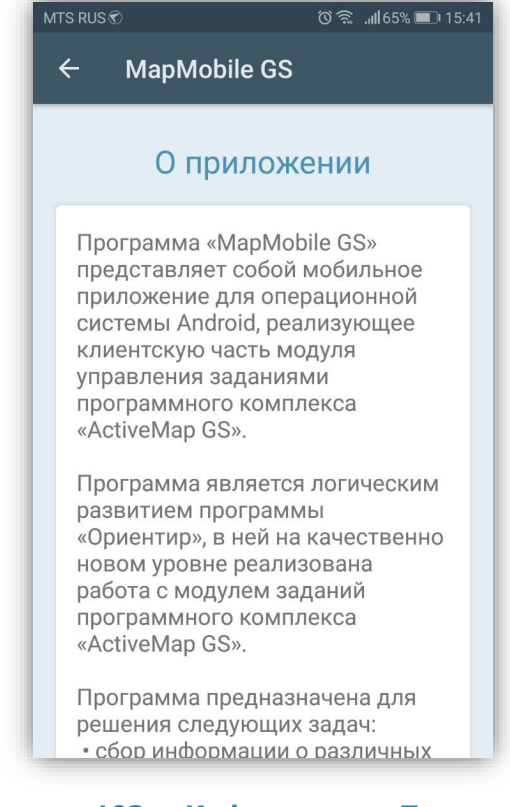

<span id="page-69-0"></span>

<span id="page-69-1"></span>**Рисунок 102 — Информация о программе Рисунок 103 — Информация о Программе**

При выборе раздела «О компании» отобразится краткая информация о компании «ГрадоСервис». В нижней части окна будет доступна кнопка «Подробнее о компании» для перехода на сайт компании для получения более подробной информации о компании.

При выборе раздела «О приложении» отобразится информация о функциях и возможностях Программы. В нижней части окна будет расположена кнопка «Подробнее о комплексе ActiveMap» для перехода на сайт компании и просмотра подробной информации о программном комплексе «ActiveMap», в состав которого входит данная Программа (**[Рисунок 103](#page-69-1)**).

Выбор раздела «История изменения» позволит отобразить информацию о произведенных доработках и изменениях функционала в версиях приложения.

Выбор раздела «Руководство пользователя» позволит отобразить подробное руководство пользователя по работе в данной Программе.

Выбор раздела «Позвонить на горячую линию» переведет ваше устройство в режим набора мобильного телефона для совершения звонка

Выбор раздела «Написать разработчикам» переведет Ваше устройство в режим написания и отправки письма разработчикам Программы. В письме Вы можете обозначить возникшие проблемы и вопросы, также можете оставить отзывы и предложения (**[Рисунок 104](#page-71-0)**).

При выборе раздела «Оставить отзыв» откроется магазин приложений «Google play», где Вы сможете оставить отзыв о Программе и оценить ее.

71

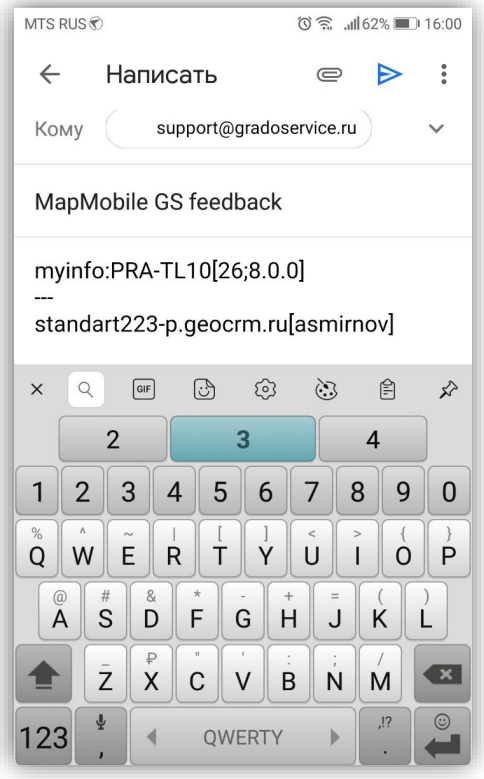

**Рисунок 104 — Отправка письма разработчикам**

<span id="page-71-0"></span>Меню окна «О программе» дублирует разделы Меню приветственного окна Программы и также содержит раздел «Настройки».